## $O,$ 3COM

# **NBX**® **Telephone Guide**

#### **Telephones**

- NBX 1102 Business Telephone
- NBX 2102 Business Telephone
- NBX 2102-IR Business Telephone
- NBX 2101 Basic Telephone

#### **Attendant Consoles**

- NBX 1105 Attendant Console
- NBX Complement Attendant Software

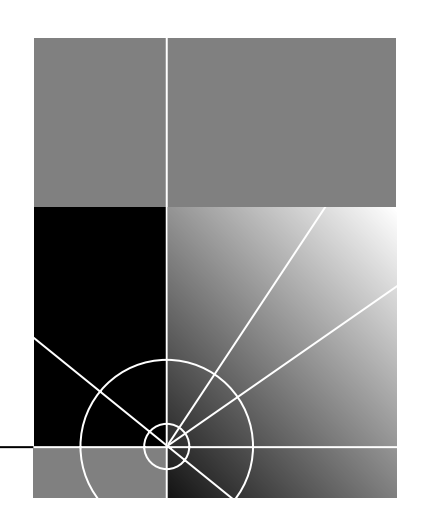

#### **http://www.3com.com/**

Part Number: 900-0095-01 Published: July 2002

Copyright © 2002, 3Com Corporation. All rights reserved. No part of this documentation may be reproduced in any form or by any means or used to make any derivative work (such as translation, transformation, or adaptation) without written permission from 3Com Corporation.

3Com Corporation reserves the right to revise this documentation and to make changes in content from time to time without obligation on the part of 3Com Corporation to provide notification of such revision or change.

3Com Corporation provides this documentation without warranty, term, or condition of any kind, either implied or expressed, including, but not limited to, the implied warranties, terms, or conditions of merchantability, satisfactory quality, and fitness for a particular purpose. 3Com may make improvements or changes in the product(s) and/or the program(s) described in this documentation at any time.

If there is any software on removable media described in this documentation, it is furnished under a license agreement included with the product as a separate document, in the hardcopy documentation, or on the removable media in a directory file named LICENSE.TXT or !LICENSE.TXT. If you are unable to locate a copy, please contact 3Com and a copy will be provided to you.

#### **UNITED STATES GOVERNMENT LEGEND**

*If you are a United States government agency, then this documentation and the software described herein are provided to you subject to the following:* 

All technical data and computer software are commercial in nature and developed solely at private expense. Software is delivered as "Commercial Computer Software" as defined in DFARS 252.227-7014 (June 1995) or as a "commercial item" as defined in FAR 2.101(a) and as such is provided with only such rights as are provided in 3Com's standard commercial license for the Software. Technical data is provided with limited rights only as provided in DFAR 252.227-7015 (Nov 1995) or FAR 52.227-14 (June 1987), whichever is applicable. You agree not to remove or deface any portion of any legend provided on any licensed program or documentation contained in, or delivered to you in conjunction with, this guide.

Unless otherwise indicated, 3Com registered trademarks are registered in the United States and may or may not be registered in other countries.

3Com, NBX, the 3Com logo, and SuperStack are registered trademarks of 3Com Corporation. NBX NetSet and pcXset are trademarks of 3Com Corporation.

5ESS is a registered trademark and 4ESS is a trademark of Lucent Technologies.

Adobe is a trademark and Adobe Acrobat is a registered trademark of Adobe Systems Incorporated. Microsoft, Windows, Windows 2000, and Windows NT are registered trademarks of Microsoft Corporation.

All other company and product names may be trademarks of the respective companies with which they are associated.

### **CONTENTS**

### **[ABOUT THIS GUIDE](#page-6-0)**

[How to Use This Guide 7](#page-6-1) [Conventions 8](#page-7-0) [Documentation 9](#page-8-0) [Comments on the Documentation 9](#page-8-1)

### **[1](#page-10-0) [GETTING STARTED](#page-10-1)**

[Setting Up Your Password and Voice Mail for the First Time 11](#page-10-2) [NBX NetSet Utility 13](#page-12-0) [Starting the NBX NetSet Utility 13](#page-12-1)

[Navigation and Shortcut Icons in the NBX NetSet Utility 14](#page-13-0) [Quick Reference Sheets 14](#page-13-1)

### **[2](#page-14-0) [NBX BUSINESS TELEPHONES](#page-14-1)**

[Business Telephone Buttons and Controls 16](#page-15-0) [Programmable Access Buttons on the Business Telephone 19](#page-18-0) [Default Settings 19](#page-18-1) [Status Lights for System Appearance Buttons on the Business](#page-19-0)  Telephone 20

### **[3](#page-20-0) [NBX BASIC TELEPHONE](#page-20-1)**

[Basic Telephone Buttons and Controls 22](#page-21-0) [Programmable Access Buttons on the Basic Telephone 23](#page-22-0) [Status Icons on the Basic Telephone 24](#page-23-0)

#### **[4](#page-24-0) [NBX VOICE MESSAGING](#page-24-1)**

[NBX Messaging Components 25](#page-24-2)

[Important Considerations 26](#page-25-0)

[Changing Your Password 26](#page-25-1) [Security Tips 27](#page-26-0) [Changing Your Name Announcement and Personal Greeting 27](#page-26-1) [Listening to NBX Messages 28](#page-27-0) [From Your Computer 29](#page-28-0) [From Your NBX Telephone 29](#page-28-1) [From Any Internal NBX Telephone 29](#page-28-2) [From a Remote Location 29](#page-28-3) [Information About Your Messages 30](#page-29-0) [Replying to a Message 31](#page-30-0) [Forwarding a Message 31](#page-30-1) [Creating and Sending a Message 33](#page-32-0) [Creating Personal Voice Mail Group Lists 34](#page-33-0) [Modifying or Deleting Groups 35](#page-34-0) [Marking a Message as Private or Urgent 36](#page-35-0) [Forwarding Incoming Calls to Your Call Coverage Point 36](#page-35-1) [Other Ways to Manage Your Voice Mail Messages 37](#page-36-0) [Other Kinds of Mailboxes 37](#page-36-1) [Greeting-Only Mailbox 37](#page-36-2) [Phantom Mailbox 38](#page-37-0) [Group Mailbox 38](#page-37-1)

#### **[5](#page-38-0) [STANDARD FEATURES](#page-38-1)**

[Answering a Call 40](#page-39-0) [Answering a Second Call 40](#page-39-1) [Using the NBX Telephone Display Panel 41](#page-40-0) [Tips on Using the Lists 42](#page-41-0) [More Ways to Dial a Call 42](#page-41-1) [An Internal Call 42](#page-41-2) [An External Call 43](#page-42-0) [Redialing a Call 43](#page-42-1) [Setting Your Call Coverage Point 43](#page-42-2) [Putting a Call on Hold 44](#page-43-0) [Transferring a Call 45](#page-44-0) [Announced \(Screened\) Transfer 45](#page-44-1) [Blind Transfer 45](#page-44-2)

[Direct Mail Transfer 46](#page-45-0) [Establishing a Conference Call 46](#page-45-1) [More About Conference Calls 47](#page-46-0) [Disconnecting the Last Person That You Called 48](#page-47-0) [Setting the Volume 48](#page-47-1)

#### **[6](#page-48-0) [PERSONALIZING YOUR TELEPHONE](#page-48-1)**

[Guidelines About Features on NBX Telephones 50](#page-49-0) [Ringer Tones 50](#page-49-1) [Speed Dials 51](#page-50-0) [Personal Speed Dials 51](#page-50-1) [System-wide Speed Dials 52](#page-51-0) [Special Case: One-Touch Speed Dials 53](#page-52-0) [Printing Speed Dial Lists 54](#page-53-0) [Printing Labels for NBX Telephones 54](#page-53-1) [Off-Site Notification 55](#page-54-0) [Do Not Disturb 58](#page-57-0) [Preventing Unauthorized Use of Your Telephone 59](#page-58-0) [Telephone Locking 59](#page-58-1) [Call Permissions 60](#page-59-0) [Class of Service Override 60](#page-59-1) [Palm Integration 61](#page-60-0) [Using a Headset 61](#page-60-1) [Ending Calls When Using a Headset 62](#page-61-0) [Returning to the Headset After a Long Delay 62](#page-61-1)

#### **[7](#page-62-0) GETTING MORE [FROM YOUR TELEPHONE SYSTEM](#page-62-1)**

[Listening to Your Messages in Your E-mail or Browser 64](#page-63-0) [Account \(Billing\) Codes 64](#page-63-1) [Caller ID 65](#page-64-0) [Internal and External Caller ID 65](#page-64-1) [Calling Line Identity Restriction \(CLIR\) 65](#page-64-2) [Call Pickup 66](#page-65-0) [Directed Call Pickup 67](#page-66-0) [Group Call Pickup 67](#page-66-1)

[Hunt Groups and Calling Groups 68](#page-67-0) [Hunt Groups 68](#page-67-1) [Calling Groups 71](#page-70-0) [Group Membership 71](#page-70-1) [Call Park 72](#page-71-0) [Paging 73](#page-72-0) [Dialing a Call to a Remote Office 74](#page-73-0) [Using Unique Extensions 74](#page-73-1) [Using Site Codes 74](#page-73-2) [Bridged Extensions 75](#page-74-0) [Delayed Ringing 76](#page-75-0) [Pulse Dialing 76](#page-75-1) [Using a Feature Code 77](#page-76-0) [Using a Mapped Button 77](#page-76-1) [Using a Personal Speed Dial 77](#page-76-2) [Additional Applications 77](#page-76-3)

### **[8](#page-78-0) [ATTENDANT CONSOLES](#page-78-1)**

[NBX 1105 Attendant Console 80](#page-79-0) [Attendant Console Labels 82](#page-81-0) [Complement Attendant Software 83](#page-82-0) [Managing Calls 84](#page-83-0)

### **[A](#page-84-0) [TELEPHONE INSTALLATION, MAINTENANCE, AND](#page-84-1) TROUBLESHOOTING**

[Connecting the Telephone 85](#page-84-2) [Attaching and Adjusting the Support Bracket 86](#page-85-0) [Low-Profile and High-Profile Positions 86](#page-85-1) [Wall-Mount Position 87](#page-86-0) [Security Wall-Mount Bracket 87](#page-86-1) [Moving Your Telephone 88](#page-87-0) [Swapping Telephones 88](#page-87-1) [Cleaning Your Telephone 88](#page-87-2) [Troubleshooting Problems 89](#page-88-0)

## <span id="page-6-0"></span>**ABOUT THIS GUIDE**

This guide is intended for anyone using NBX® Telephones, the NBX 1105 Attendant Console, or the NBX Complement Attendant Software. It includes information about using the NBX Voice Mail system and the NBX NetSet™ administration utility for personal telephone settings.

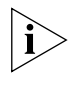

*If the information in the release notes* (readme.pdf) *on the* Resource Pack CD *differs from the information in this guide, follow the instructions in the release notes.*

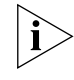

<span id="page-6-1"></span>**How to Use This Guide**

*Analog telephones connected to the NBX system through the Analog Terminal Card or the single-port Analog Terminal Adapter can use most of the features described in this book. For a list of features and Feature Codes, see the NBX Feature Codes Guide in the NBX NetSet utility.*

[Table 1](#page-6-2) shows where to look for specific information in this quide.

<span id="page-6-2"></span>**Table 1** Where to Find Information

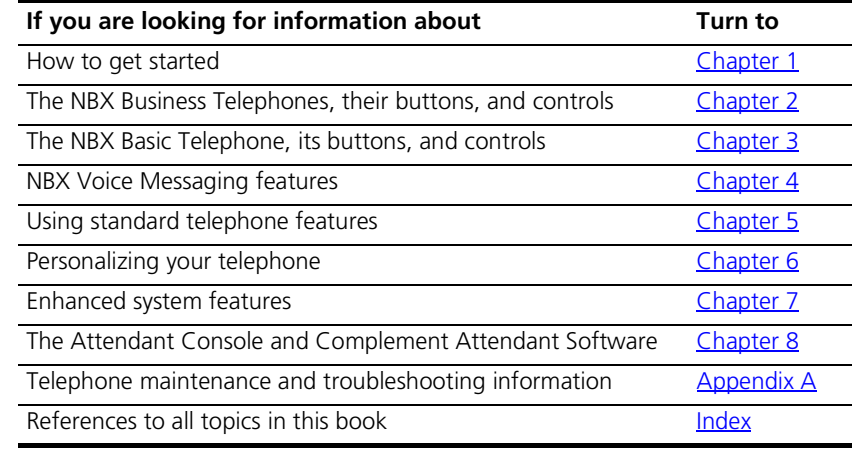

<span id="page-7-0"></span>**Conventions** [Table 2](#page-7-1) defines some commonly used words and phrases in this guide.

#### <span id="page-7-1"></span>**Table 2** Common Terms

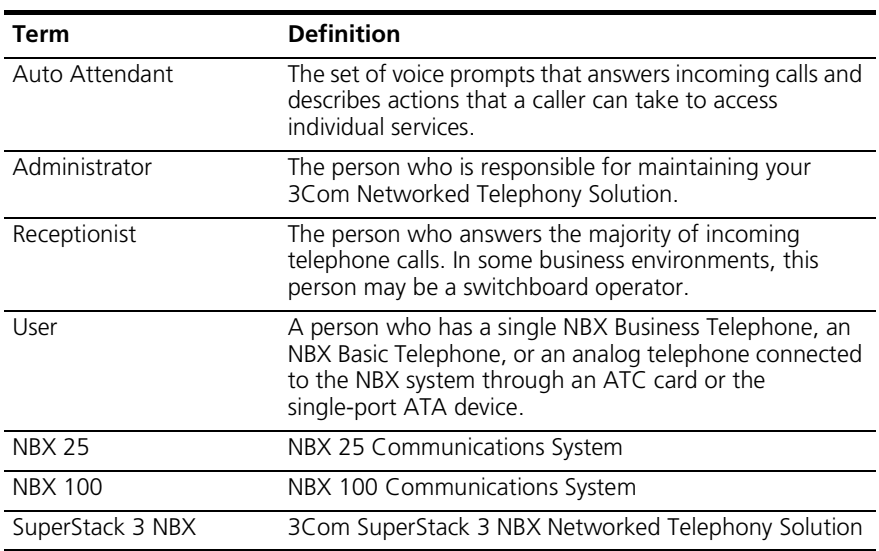

[Table 3](#page-7-2) lists conventions that are used throughout this guide.

#### <span id="page-7-2"></span>**Table 3** Icons

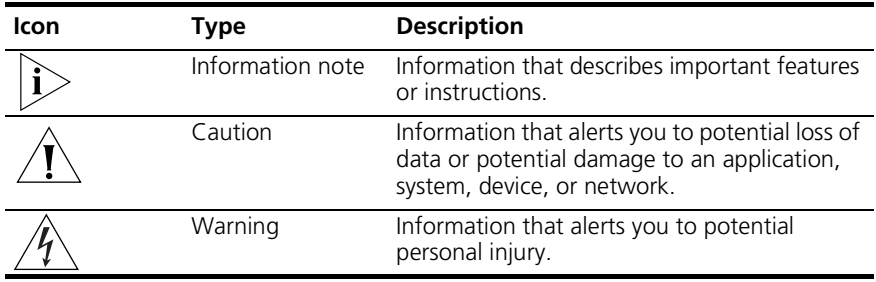

<span id="page-8-1"></span><span id="page-8-0"></span>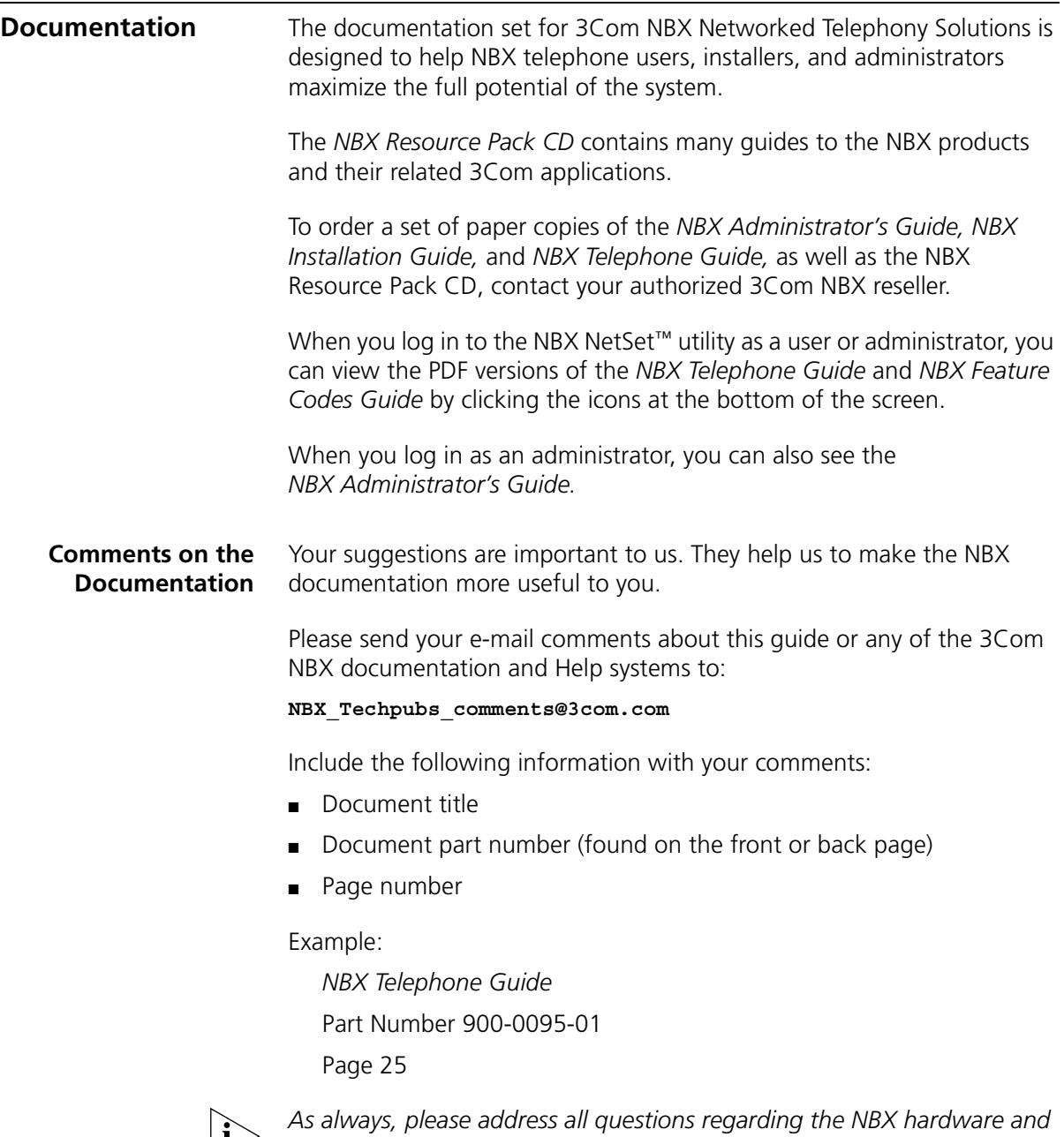

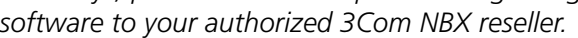

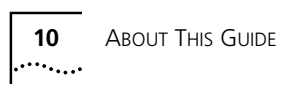

<span id="page-10-5"></span><span id="page-10-0"></span>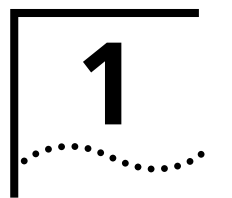

## <span id="page-10-3"></span><span id="page-10-1"></span>**1 GETTING STARTED**

As soon as you are given a telephone and extension number, you need to set up a password and record your name announcement and personal greeting.

This chapter covers these topics:

- [Setting Up Your Password and Voice Mail for the First Time](#page-10-2)
- **[NBX NetSet Utility](#page-12-0)**
- Ouick Reference Sheets

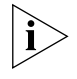

*For how to access NBX features from an analog telephone, set your password as described next and then see the* NBX Feature Codes Guide *in the NBX NetSet utility.*

<span id="page-10-4"></span><span id="page-10-2"></span>**Setting Up Your Password and Voice Mail for the First Time** The procedure by which you set up your password and voice mailbox for the first time depends on:

- The kind of telephone that you have
- The kind of voice messaging system on your NBX system. Ask your administrator what kind of voice messaging is active on your system.

[Table 4](#page-11-0) describes how to set up your first password.

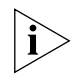

*For details on tones and codes on analog telephones, see the* NBX Feature Codes Guide *in the NBX NetSet utility.*

Voice Messaging) or the NBX voice prompts to change it.

#### **Feature NBX Business Phones NBX Basic Phones Analog Telephones Password — Set Initially If your system uses NBX Messaging,** follow the NBX voice prompts to set your NBX password (which is the same for NBX NetSet and voice messaging) OR use the NBX NetSet utility, described next. **If your system uses a voice messaging application other than NBX Voice Messaging,** use this code sequence to set your password for the NBX NetSet utility. 3Com recommends that you use the same password for NBX NetSet and your voice messaging application. **FOR ALL VOICE MESSAGING SYSTEMS:** ■ Use only 4- to 10-digit numbers ■ Do not use letters, **\***, or **#** as part of your password. **Msg** button and follow the voice prompts OR, for systems that do not use NBX Messaging: **Feature** + 434 + new password + **#** + repeat your new password + **# Msg** button and follow the voice prompts OR, for systems that do OR, for systems that do not use NBX Messaging: not use NBX Messaging: **Feature** + 434 + new password + **#** + repeat your new password + **# 500 \*\*** and follow the voice prompts **#** (Feature Entry Tone) + 434 (Feature Entry Tone) + new password + **#** (Feature Entry Tone) + repeat your new password + **#** (Confirmation Tone) **Password — Change If your system uses NBX Messaging,** follow the NBX voice prompts to change your NBX password (which changes your NBX NetSet password, because they are the same) OR use the NBX NetSet utility, described next. **If your system uses a voice messaging application other than NBX Voice Messaging,** use this code sequence to change your password for the NBX NetSet utility. 3Com recommends that you use the same password for NBX NetSet and your voice messaging application. **FOR ALL VOICE MESSAGING SYSTEMS:** ■ If you forget your password, the administrator can reset it to your extension. Then use this code (for applications other than NBX **Msg** button + current password + **#** + 2 + follow the prompts OR, for systems that do not use NBX Messaging: **Feature** + 434 + current password + **#** + new password + **#** + repeat your new password **Msg** button + current password + **#** + 2 + follow the prompts OR, for systems that do not use NBX Messaging: not use NBX Messaging: **Feature** + 434 + current password + **#** + new password + **#** + repeat your new password **500 \*\***  + current password + **#** + 2 + follow the prompts OR, for systems that do **#** (Feature Entry Tone) + 434 (Feature Entry Tone) + current password + **#** (Feature Entry Tone) + new password + **#** (Feature Entry Tone) + repeat your new password

+ **#**

(Confirmation Tone)

#### <span id="page-11-0"></span>**Table 4** Setting Your NBX NetSet and Messaging Password

<span id="page-12-0"></span>**NBX NetSet Utility** The NBX NetSet administration utility has two interfaces:

- **Administrator** Your administrator logs on with a special password and uses the NBX NetSet utility to manage and configure system-wide telephone settings and many of the settings for your telephone.
- **User** As a telephone user, you log in to the NBX NetSet utility with your own system ID (your extension) and password to:
	- View and change your telephone's personal settings, such as speed dials, ringer tone, and specify where you want your calls to go when you cannot answer them (your *call coverage point*)
	- Listen to and delete your voice messages from your computer as an alternative to managing calls on your telephone.
	- View your call permissions, current feature settings, and the internal user directory to call other users on your system, and log in to and log out of one or all hunt groups and calling groups of which your telephone is a member.

See [Chapter 5](#page-38-2), [Chapter 6,](#page-48-2) and [Chapter 7](#page-62-2) for discussions about the standard and enhanced features that you can monitor and change in the NBX NetSet utility. See [Chapter 4](#page-24-3) for voice messaging features.

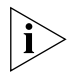

*If your NBX system uses 3Com NBX Unified Communications or a third-party messaging application, off-site notification and other voice messaging features are available through your messaging application. See the application's documentation rather than using this Guide.*

#### <span id="page-12-1"></span>**Starting the NBX NetSet Utility**

To use the NBX NetSet utility, you need a computer that is connected to your local area network (LAN) and that has a web browser. (You do not need Internet access.) To start the NBX NetSet utility:

- **1** Ask your administrator for the IP (web) address for your NBX system.
- **2** In the web browser on your computer, enter the IP address in the **Address** field. The NBX NetSet login screen appears.

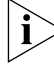

- *Microsoft Internet Explorer version 5.5 or later is optimal.*
- **3** Click **User** to log in as a user. The password dialog box appears.
- **4** Type your NBX NetSet user identification (always your 3-digit or 4-digit telephone extension) and your NBX NetSet password, and then click **OK**.

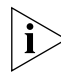

*You cannot log in to NBX NetSet until you establish your password through your telephone using NBX voice prompts or the Feature Code sequence. See [Table 4.](#page-11-0)*

#### <span id="page-13-0"></span>**Navigation and Shortcut Icons in the NBX NetSet Utility**

The icons at the lower right of any **Personal Settings** window allow you or your administrator to navigate to the following features:

**Table 5** Navigation Icons

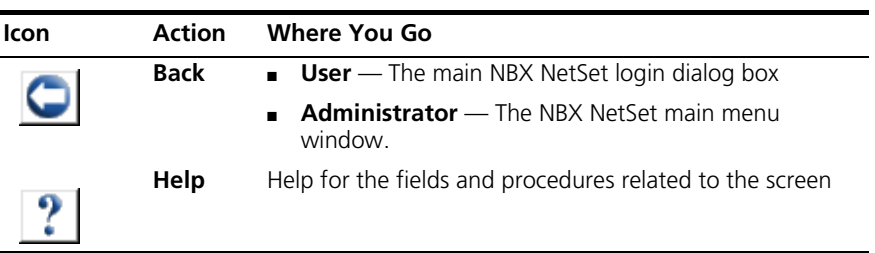

The icons below the window are shortcuts to these features:

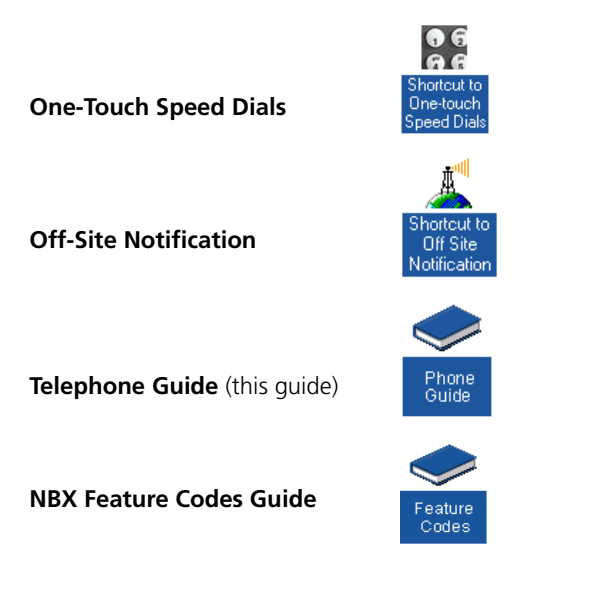

<span id="page-13-1"></span>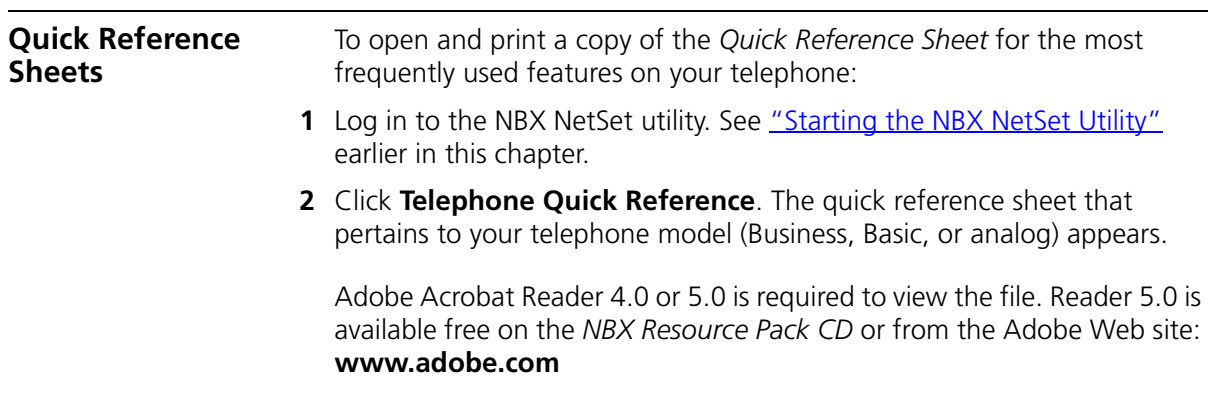

# <span id="page-14-2"></span><span id="page-14-1"></span><span id="page-14-0"></span>**2 NBX BUSINESS TELEPHONES**

This chapter describes the buttons, controls, and features on the following NBX telephone models:

- NBX 1102 Business Telephone
- NBX 2102 Business Telephone
- NBX 2102-IR Business Telephone

The chapter covers these topics:

- **[Business Telephone Buttons and Controls](#page-15-0)**
- [Programmable Access Buttons on the Business Telephone](#page-18-0)
- **Example 1** Status Lights for System Appearance Buttons on the Business **[Telephone](#page-19-0)**

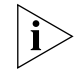

*Unless otherwise noted, the features discussed in this chapter apply to all NBX Business Telephones and to the SuperStack 3 NBX, NBX 100, and NBX 25 Networked Telephony Solutions.*

*For how these features work on an analog telephone connected to the NBX system, see the* NBX Feature Codes Guide *below any screen in the NBX NetSet utility.*

*For a description of the features on the NBX Basic Telephone, see [Chapter 3.](#page-20-2)*

<span id="page-15-0"></span>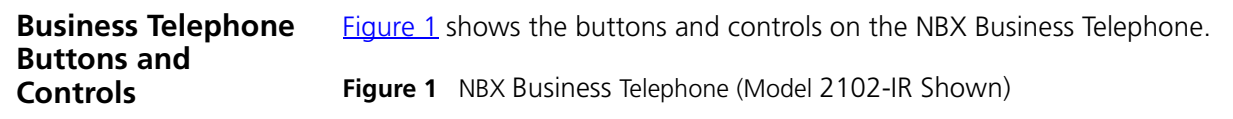

<span id="page-15-1"></span>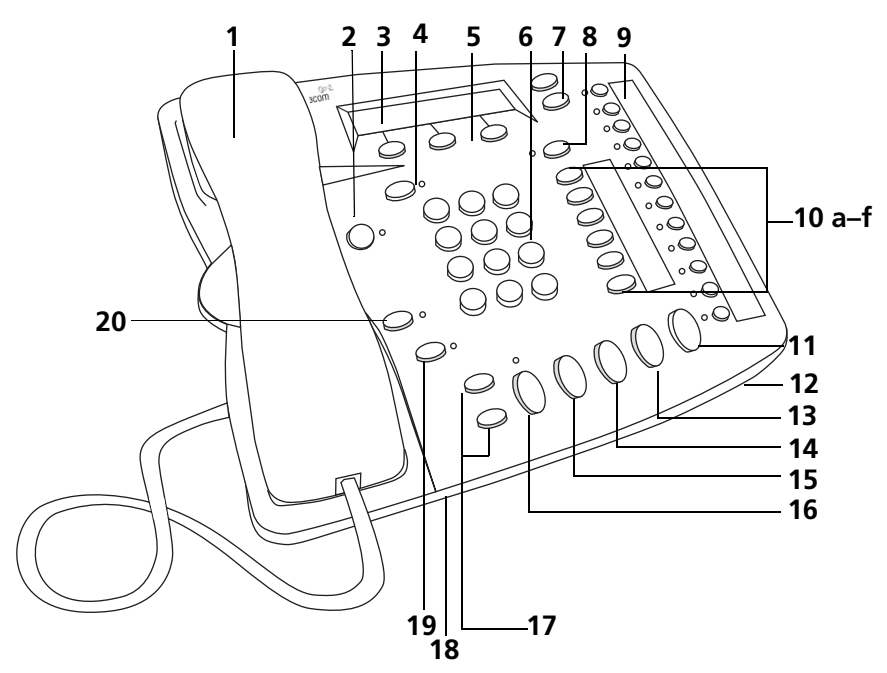

The NBX Business Telephones have these features:

- **1 Handset**
- **2 MSG (Message) button** Accesses your voice mail messages through the NBX Messaging system. See ["Listening to NBX Messages"](#page-27-1) in [Chapter 4](#page-24-3).
- **3 Display panel** Provides telephone status messages, Caller ID information (if enabled), and the number of messages that you have in your voice mail mailbox. You can also use it to view the directory of people's names in your company, logs of incoming and outgoing calls, personal speed dial numbers, and system speed dial numbers.
- **4 FWD MAIL (Forward to Voice Mail) button** Directs all incoming calls to your voice mail (or to wherever you have specified in **NetSet > Personal Settings > Call Forward**) after one ring. See "Forwarding [Incoming Calls to Your Call Coverage Point"](#page-35-2) in [Chapter 4](#page-24-3).
- **5 Soft buttons** Allow you to select names from the internal user directory, select and dial a personal speed dial or system-wide speed dial, and select and redial a recent call to or from your telephone. See "Using [the NBX Telephone Display Panel"](#page-40-1) in [Chapter 5](#page-38-2). The buttons, left to right:
	- **Slct** (Select)
	- **Back** (returns you to the next higher level in the menu)
	- **Exit**
- **6 Telephone key pad**
- **7 Scroll buttons** Allow you to scroll through user names in the internal user directory, view your personal speed dials and system-wide speed dials, and view recent calls to and from your telephone. See "Using the [NBX Telephone Display Panel"](#page-40-1) in [Chapter 5](#page-38-2).
- **8 Program button** Reserved for future use.
- **9 Programmable Access buttons** *with* **indicator lights**  See ["Programmable Access Buttons on the Business Telephone"](#page-18-0) and ["Status](#page-19-0)  [Lights for System Appearance Buttons on the Business Telephone"](#page-19-0) later in this chapter.
- **10 Programmable Access buttons** *without* **indicator lights** See ["Programmable Access Buttons on the Business Telephone"](#page-18-0) later in this chapter.
- **11 Hold button** Places a caller on hold. See ["Putting a Call on Hold"](#page-43-1) in [Chapter 5](#page-38-2).
- **12 Microphone (located on the underside of the telephone)** Activated when the telephone is in speaker phone mode, that is, after you press the **Speaker** button or the **Hands Free** button. For best results, keep the area around the microphone free of obstructions.
- **13 Transfer button** Sends an incoming call to another telephone. See ["Transferring a Call"](#page-44-3) in [Chapter 5.](#page-38-2)
- 14 **Conference button** Establishes a single call with up to three additional internal parties, external parties, or both. See "Establishing a [Conference Call"](#page-45-2) in [Chapter 5.](#page-38-2)
- **15 Redial button** Redials the last telephone number or extension that you called. See ["Redialing a Call"](#page-42-3) in [Chapter 5](#page-38-2).
- **16 Speaker button** Enables you to use the speaker phone feature. Press the **Speaker** button before you dial the call, when your telephone is ringing, or while a call is in progress. To turn the speaker phone off and resume the conversation, pick up the handset.
- **17 Volume control buttons**  Adjust the volume of the ringer, the speaker, and the handset. See ["Setting the Volume"](#page-47-2) in [Chapter 5](#page-38-2).
- **18 Infrared Port (NBX 2102-IR Telephone only)** Receives infrared signals from a hand-held device running the Palm Operating System. See ["Palm Integration"](#page-60-2) in [Chapter 6.](#page-48-2)
- **19 Mute button** Enables you to prevent callers from hearing what you are saying during a telephone call. Press the **Mute** button to turn off the telephone's microphone when you are using the handset or when your telephone is in speaker phone mode. To turn off the Mute feature, press the **Mute** button again.
- **20 Hands Free button** Allows you to answer **internal** (intercom) calls without picking up the handset. To activate this feature, press the **Hands Free** button **before** calls come in to your telephone. The indicator lights when the feature is enabled. When you receive an internal call, your telephone sounds a tone and activates the speaker phone.

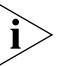

*External calls (calls from outside the NBX system) ring to your telephone as usual.*

#### <span id="page-18-0"></span>**Programmable Access Buttons on the Business Telephone**

[Figure 2](#page-18-2) displays the 18 programmable Access buttons. The **One-Touch Speed Dials** screen in the NBX NetSet utility shows your telephone's current button mappings.

<span id="page-18-2"></span>**Figure 2** Access Buttons

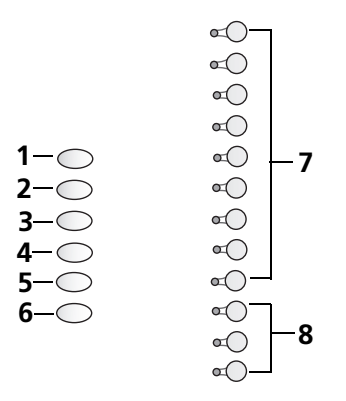

- <span id="page-18-1"></span>**Default Settings** Access buttons have these default settings, which your administrator can change:
	- **1 Feature button** Allows you to access features that are not directly assigned to an Access button on your telephone. See the *NBX Feature Codes Guide* in the NBX NetSet utility for a list of features and codes.
	- **2 Direct Mail Transfer button** Sends a call directly to another user's voice mailbox. See ["Direct Mail Transfer"](#page-45-3) in [Chapter 7](#page-62-2).
	- **3 Call Park button** Allows you to place a call in a "holding pattern" so that it can be retrieved from any other telephone on the system. See ["Call Park"](#page-71-1) in [Chapter 7](#page-62-2).
	- **4 Flash button (analog line only)**  Toggles the current call to another call if the line has the Call Waiting service from your local telephone company, or enables call transfer if the line has the Call Transfer service.
	- **5 Unassigned** This button has no default assigned function.
	- **6 Release button** Disconnects calls. This feature is commonly used when you use a telephone headset. See ["Using a Headset"](#page-60-3) in [Chapter 6](#page-48-2).
	- **7** Typically, you can use these nine buttons for personal speed dial settings, although the administrator can map them to other features. See ["Speed](#page-50-2)  [Dials"](#page-50-2) in [Chapter 6](#page-48-2).
	- **8** In most circumstances, your administrator designates these three system appearance buttons as lines for incoming and outgoing calls.

#### <span id="page-19-0"></span>**Status Lights for System Appearance Buttons on the Business Telephone**

The light for each Access button that is set up as an incoming line (system appearance) indicates the status of the button.  $Table 6$  shows the light pattern that is associated with the status of each line status.

<span id="page-19-1"></span>**Table 6** Status Indicator Lights

| Light      | <b>Status</b>                  |
|------------|--------------------------------|
| Off        | The line is available for use. |
| Steady     | The line is in use.            |
| Fast blink | The line is ringing.           |
| Slow blink | The line is on hold.           |

The display panel on an NBX Telephone shows the name and extension of an internal caller. If your organization purchases Caller ID service from your telephone company and if the external caller allows Caller ID information to be broadcast, the display panel shows the external caller's name and telephone number.

You can answer the call while the line's status light is still flashing. Put the first call on hold and press the Access button for the new incoming call. For more information, see ["Putting a Call on Hold"](#page-43-1) in [Chapter 5](#page-38-2).

<span id="page-20-2"></span><span id="page-20-0"></span>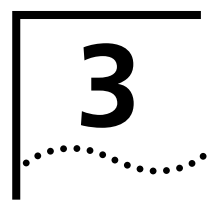

# <span id="page-20-1"></span>**3 NBX BASIC TELEPHONE**

This chapter describes the buttons, controls, and features that are specific to the NBX 2101 Basic Telephone. It covers these topics:

- [Basic Telephone Buttons and Controls](#page-21-0)
- [Programmable Access Buttons on the Basic Telephone](#page-22-0)
- [Programmable Access Buttons on the Basic Telephone](#page-22-0)

*Unless otherwise noted, the features discussed in this chapter apply to the SuperStack 3 NBX, NBX 100, and NBX 25 Networked Telephony Solutions.*

For a description of the features on the NBX Business Telephone, see [Chapter 2](#page-14-2).

#### <span id="page-21-0"></span>**Basic Telephone Buttons and Controls** [Figure 3](#page-21-1) shows the buttons and controls on the NBX Basic Telephone. **Figure 3** NBX Basic Telephone (Model 2101)

<span id="page-21-1"></span>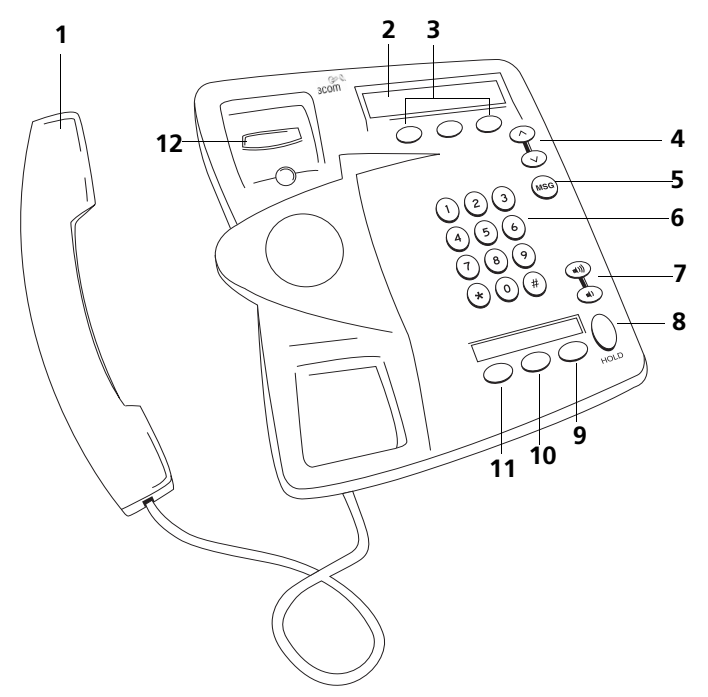

The NBX Basic Telephone has these features:

- **1 Handset**
- **2 Display panel** Provides telephone status messages (see [Table 7](#page-23-1)), Caller ID, Locked Telephone, and other feature information (if enabled), and the number of messages in your voice mail mailbox. You can also use it to view and dial from the call logs of your most recent calls , the internal user directory, your personal speed dial list or the system-wide speed dial list.
- **3 Soft buttons** Allow you to select and dial names from Call Logs (your recent Missed, Answered, and Dialed calls), the internal user directory, or the personal and system-wide speed dial lists. See "More Ways to Dial [a Call"](#page-41-3) in [Chapter 5](#page-38-2). The buttons, from left to right, are:
	- **Slct** (Select)
	- **Back** (returns you to the next higher level in the menu)
	- **Exit**
- **4 Scroll buttons** Allow you to scroll through user names in the internal user directory, view your personal speed dials and system-wide speed dials, and view recent calls to and from your telephone. See "Using the [NBX Telephone Display Panel"](#page-40-1) in [Chapter 5](#page-38-2).
- **5 MSG (Message) button** Accesses your voice mail messages through the NBX Messaging system. See ["Listening to NBX Messages"](#page-27-1) in [Chapter 4](#page-24-3).
- **6 Telephone key pad**
- **7 Volume control buttons** Adjust the volume of the ringer and the handset. See ["Setting the Volume"](#page-47-2) in [Chapter 5.](#page-38-2)
- **8 Hold button** Places a caller on hold. See ["Putting a Call on Hold"](#page-43-1) in [Chapter 5](#page-38-2).
- **9 Transfer button** (factory default setting) See "Programmable Access [Buttons on the Basic Telephone"](#page-22-0) later in this chapter.
- **10 Call Toggle button** (factory default setting) See "Programmable [Access Buttons on the Basic Telephone"](#page-22-0) later in this chapter.
- **11 Feature button** (factory default setting) See "Programmable Access [Buttons on the Basic Telephone"](#page-22-0) later in this chapter.
- **12 Switch hook (under the handset)** Pressing and releasing the switch hook gives you a dial tone. This feature is used with Call Park. See "Call [Park"](#page-71-1) in [Chapter 7](#page-62-2).

#### <span id="page-22-0"></span>**Programmable Access Buttons on the Basic Telephone**

The NBX Basic Telephone has three programmable Access buttons. The factory-default settings for these buttons are (from left to right):

- **Feature** Press this button before you dial a feature code. See the *NBX Feature Codes Guide* below any screen in the NBX NetSet utility.
- **Call Toggle** The *Call Toggle* button is available only on the NBX Basic Telephone. Using this button, you can manage two telephone calls at the same time. See ["Answering a Call"](#page-39-2) in [Chapter 5.](#page-38-2)
- **Transfer** Press this button to transfer the current call to another extension or telephone number. See ["Transferring a Call"](#page-44-3) in [Chapter 5.](#page-38-2)

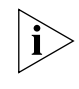

*Your administrator can program these buttons for other commonly used functions. However, changing the settings for the Feature or Call Toggle buttons greatly reduces your ability to use some of the NBX system features.*

<span id="page-23-0"></span>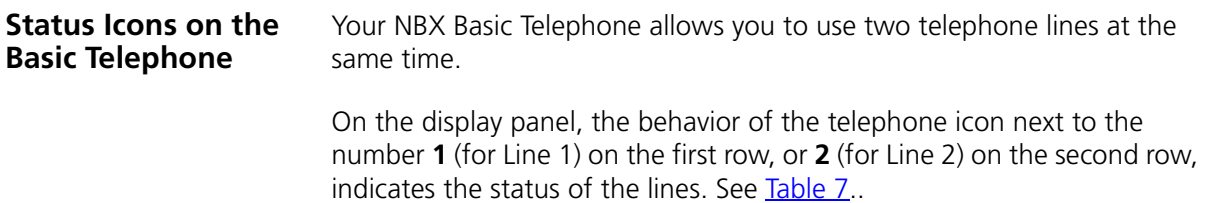

<span id="page-23-1"></span>**Table 7** Status Indicator Behavior for the Telephone Icon in the Display Panel

| <b>Telephone</b><br><b>Icon</b> | <b>Status</b>        |
|---------------------------------|----------------------|
| Steady                          | The line is in use.  |
| Fast blink                      | The line is ringing. |
| Slow blink                      | The line is on hold. |

If a call comes in on one line while you are on a call on the other line, you can answer the second call. See ["Answering a Call"](#page-39-2) in [Chapter 5.](#page-38-2)

## <span id="page-24-3"></span><span id="page-24-1"></span><span id="page-24-0"></span>**4 NBX VOICE MESSAGING**

This chapter covers these topics:

- **[NBX Messaging Components](#page-24-2)**
- [Changing Your Password](#page-25-1)
- [Changing Your Name Announcement and Personal Greeting](#page-26-1)
- **[Listening to NBX Messages](#page-27-0)**
- **[Replying to a Message](#page-30-0)**
- **[Forwarding a Message](#page-30-1)**
- **[Creating and Sending a Message](#page-32-0)**
- **[Creating Personal Voice Mail Group Lists](#page-33-0)**
- **[Marking a Message as Private or Urgent](#page-35-0)**
- [Forwarding Incoming Calls to Your Call Coverage Point](#page-35-1)
- [Other Ways to Manage Your Voice Mail Messages](#page-36-0)
- **[Other Kinds of Mailboxes](#page-36-1)**

#### <span id="page-24-2"></span>**NBX Messaging Components**

A key component of the NBX Networked Telephony Solutions is the NBX Messaging system, which includes voice mail, off-site notification, and several administrative features. Voice mail allows callers to leave voice messages in your voice mailbox when you are not able to answer your telephone. You can listen to, save, and forward those messages from any touch-tone telephone.

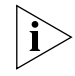

*If your system uses a messaging application other than NBX Messaging, such as 3Com® NBX® Unified Communications or a third-party messaging application, use the documentation for your messaging application instead of the instructions in this chapter.* 

*EXCEPTION: Use the procedures in ["Changing Your Password"](#page-25-1) regardless of your messaging application.*

#### <span id="page-25-0"></span>**Important Considerations**

- $\blacksquare$  The steps are the same for initially setting up the name announcement, personal greetings, and passwords for personal, greeting-only, and phantom voice mailboxes. See "Setting Up Your [Password and Voice Mail for the First Time"](#page-10-4) in [Chapter 1](#page-10-4) for details. (Your administrator creates group mailboxes and their passwords.)
- For changes to passwords and greetings, see "Changing Your [Password"](#page-25-1) and ["Changing Your Name Announcement and Personal](#page-26-1)  [Greeting"](#page-26-1) later in this chapter.
- The default setting for the maximum length of each voice mail message on the system is 5 minutes. Your administrator can configure your organization's NBX messaging system to receive and store voice mail messages that are up to 10 minutes long.
- Use the *Off-Site Notification* feature if you want the NBX system to notify you when callers leave voice mail messages in your voice mailbox. See ["Off-Site Notification"](#page-54-1) in [Chapter 6.](#page-54-1)

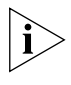

*For information on accessing NBX features from an analog telephone, see the* NBX Feature Codes Guide *in the NBX NetSet™ utility. For how to set up your NBX NetSet password the first time, see [Chapter 1.](#page-10-4)*

#### <span id="page-25-1"></span>**Changing Your Password**

You use the same 4-digit to 10-digit password to log in to the NBX NetSet utility and to access your NBX voice mail. You can change this password with your telephone (using the NBX voice prompts or a feature code) or through the NBX NetSet utility. See [Table 8](#page-26-2).

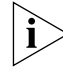

*See [Chapter 1](#page-10-5) for how to set up your password for the first time.*

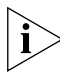

*If you forget your password, the administrator can set it to be your extension number. Then follow the instructions in [Table 8](#page-26-2) to change it to a more secure password. See ["Security Tips"](#page-26-0) next.*

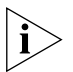

*If your NBX system uses 3Com NBX Unified Communications or a third-party messaging system:*

- Use the feature code method in **Table 8** to set and change the NBX *NetSet password.*
- *3Com recommends that you use the same password for your voice messaging system and for the NBX NetSet utility.*

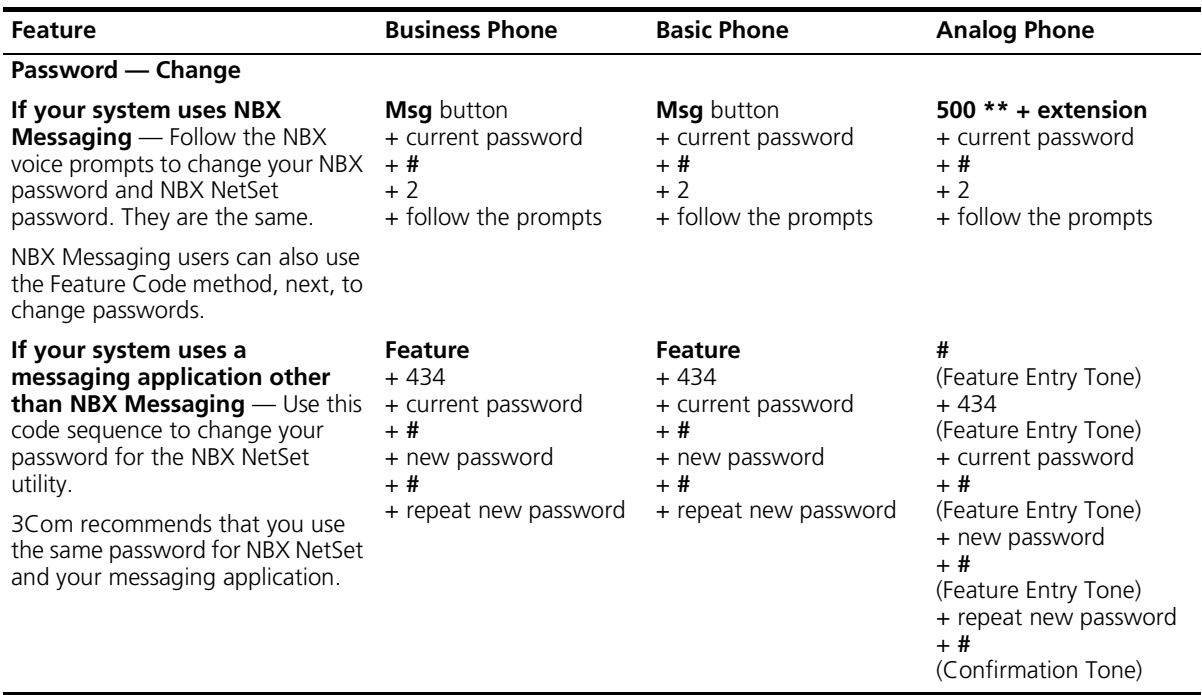

#### <span id="page-26-2"></span>**Table 8** Steps to Changing Your Password

<span id="page-26-0"></span>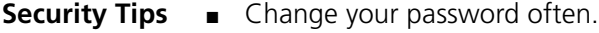

- Do not use passwords that can easily identify you, such as your phone extension or birth date.
- Avoid simple passwords such as 1234 or 0000.
- Use numbers only; do not use \* or # as part of your password.
- Longer passwords are more secure.
- Never tell your password to anyone.

<span id="page-26-1"></span>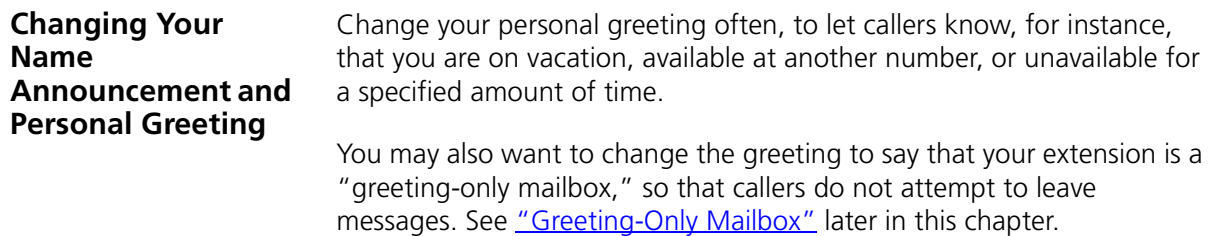

To change your name announcement or personal greeting:

- **1** Log in to your mailbox at your telephone or remotely.
- **2** Press **9** for **Mailbox Options** and then press **1**.
- **3** To review or change your name announcement, press **1** and follow the prompts.
- **4** To review or change your personal greeting, press **2** and follow the prompts.

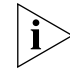

*If you forget your password, the administrator can set it to be your extension number. Then follow the instructions in [Table 8](#page-26-2) to change it to a more secure password. See ["Security Tips"](#page-26-0) earlier in this chapter.*

<span id="page-27-1"></span><span id="page-27-0"></span>**Listening to NBX Messages**

You can listen to your NBX voice mail messages from your NBX telephone, from any touch-tone telephone, or by logging in to the NBX NetSet utility. After you listen to messages, you can save or delete them to clear them from the New Messages queue. For how to set up your NBX NetSet password the first time, see [Chapter 1](#page-10-5).

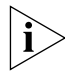

*If your system uses a messaging application other than NBX Messaging (such as 3Com NBX Unified Communications or a third-party messaging application), use the documentation for your messaging application instead of these instructions.*

*Message Indicators* When you have messages in your mailbox:

- **On an NBX Business Telephone** The indicator next to the **MSG** button lights up, and the display panel shows the total number of messages. Example: **3 Msgs 2 New**.
- **On an NBX Basic Telephone** The display panel shows the total number of messages. Example: **3 Msgs 2 New**.
- **On an analog telephone** Pick up the handset. If you hear the New Messages Tone (alternating solid tone and rapid stutter tone), you have new messages (or messages that you have listened to but did not save or delete). For information on accessing NBX features from an analog telephone, see the *NBX Feature Codes Guide* in the NBX NetSet utility.
- In the NBX NetSet utility Log in as a user. The list of your messages appear in the Voice Mail Messages area on the **NBX NetSet > Personal Settings** screen. A new message has a **\*** next to it. A forwarded messages has **FWD:** next to it.

<span id="page-28-2"></span><span id="page-28-1"></span><span id="page-28-0"></span>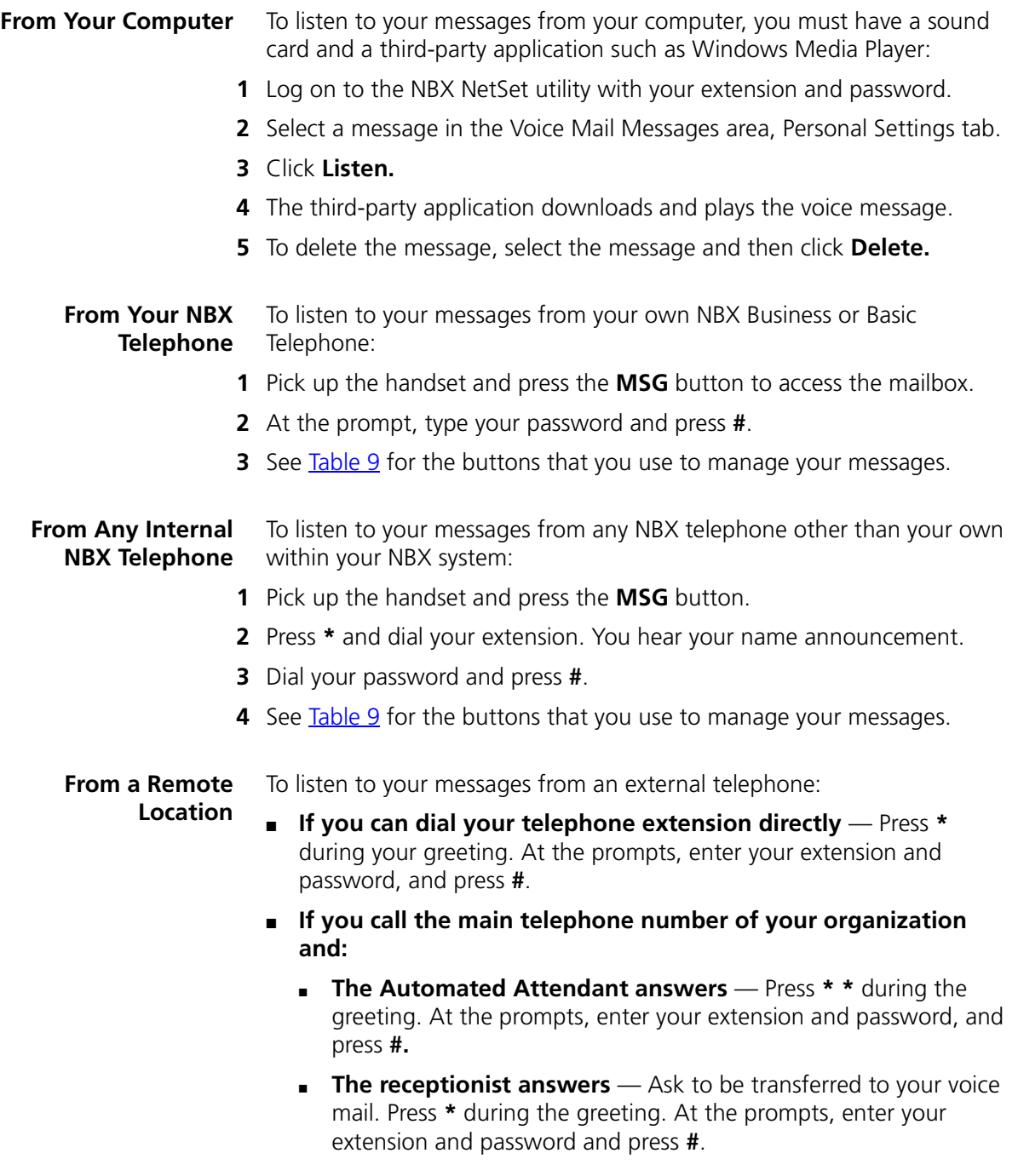

<span id="page-28-3"></span>See [Table 9](#page-29-1) for the buttons that you use to manage your messages.

<span id="page-29-1"></span>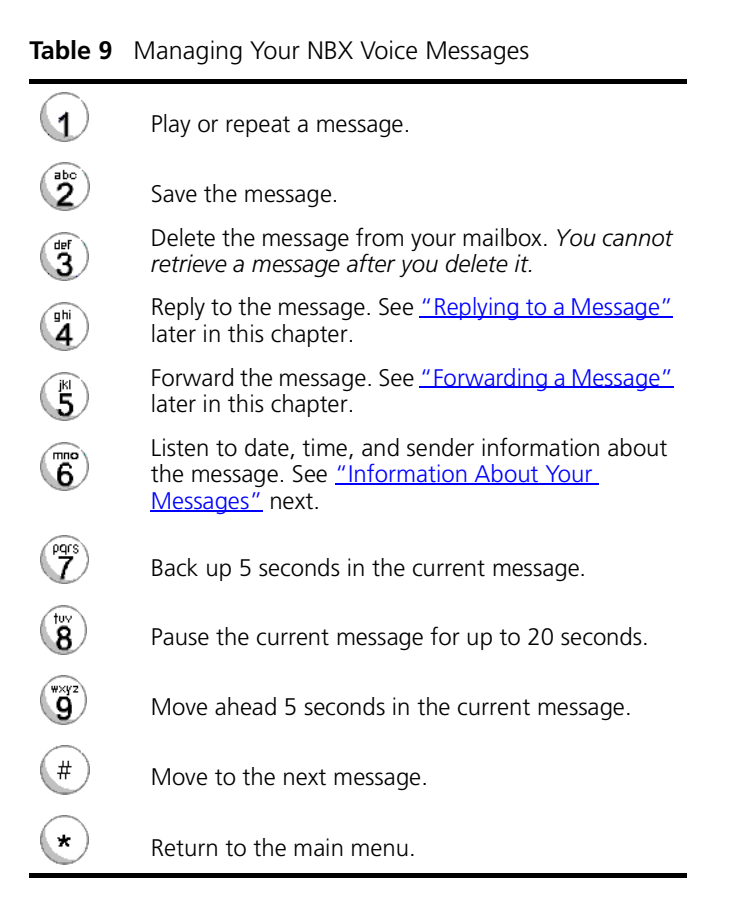

#### <span id="page-29-0"></span>**Information About Your Messages**

To listen to date, time, and sender information for a message in your mailbox, press **6** during or after the message, and then press one of these buttons:

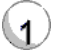

Date and time information.

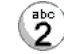

Sender information.

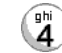

Listen to the previous message.

#### <span id="page-30-0"></span>**Replying to a Message**

You can send a reply to the originator of a voice mail message.

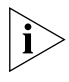

*If you receive a message that is marked Private, you can send a reply only to the originator.* 

To reply to a message after you listen to it:

- **1** Press **4**.
- **2** After the tone, record your reply.
- **3** Hang up, or press **#** for more options.
- **4** If you press **#**, press one of these buttons:

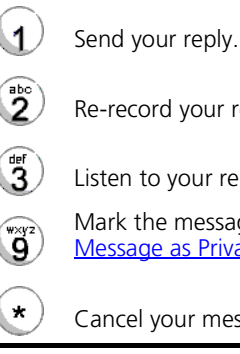

- Re-record your reply.
- Listen to your reply.
- Mark the message **Private** or **Urgent**. See ["Marking a](#page-35-0)  [Message as Private or Urgent"](#page-35-0) later in this chapter.
- Cancel your message.

#### <span id="page-30-1"></span>**Forwarding a Message**

*If the message that you received is marked* Private*, you cannot forward it.*

You can forward most messages, either with or without adding

To forward a message:

introductory comments.

- **1** Log in to your voice mailbox at your telephone or remotely.
- **2** Listen to a message that you want to forward, and press **5**.
- **3** After the tone, record an introductory message and then press **#**. OR

If you choose not to record a comment, press **#** when you hear the tone.

**4** Optionally, press one of these buttons, OR proceed to step 5.

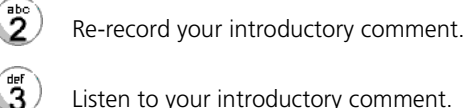

Listen to your introductory comment.

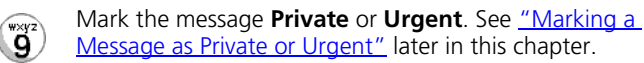

Cancel your message.

 $\pmb{\times}$ 

- **5** When you are ready to forward the message, press **1**.
- **6** Dial one of these destination numbers plus **#**:
	- The internal extension or mailbox number of the recipient
	- A One-Touch (on the NBX Business Telephone), personal, or system-wide speed dial number. See ["Speed Dials"](#page-50-2) in [Chapter 6.](#page-48-2)
	- A personal voice mail group list number. (See "Creating Personal Voice [Mail Group Lists"](#page-33-0) later in this chapter.)
	- A site code plus extension (to send to a user on another NBX system in your organization). Example: neee or neeee (where n = one or more site code digits and  $e =$  the extension digits on the other system)

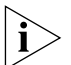

- *For details on valid site codes, see your administrator.*
- **7** To forward the message to several recipients, dial each mailbox number followed by **#**.
- **8** After the last destination number and its **#**, press **#**. Your message is sent.

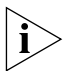

*Stay on the line and follow the prompts to delete or save the message.*

<span id="page-32-0"></span>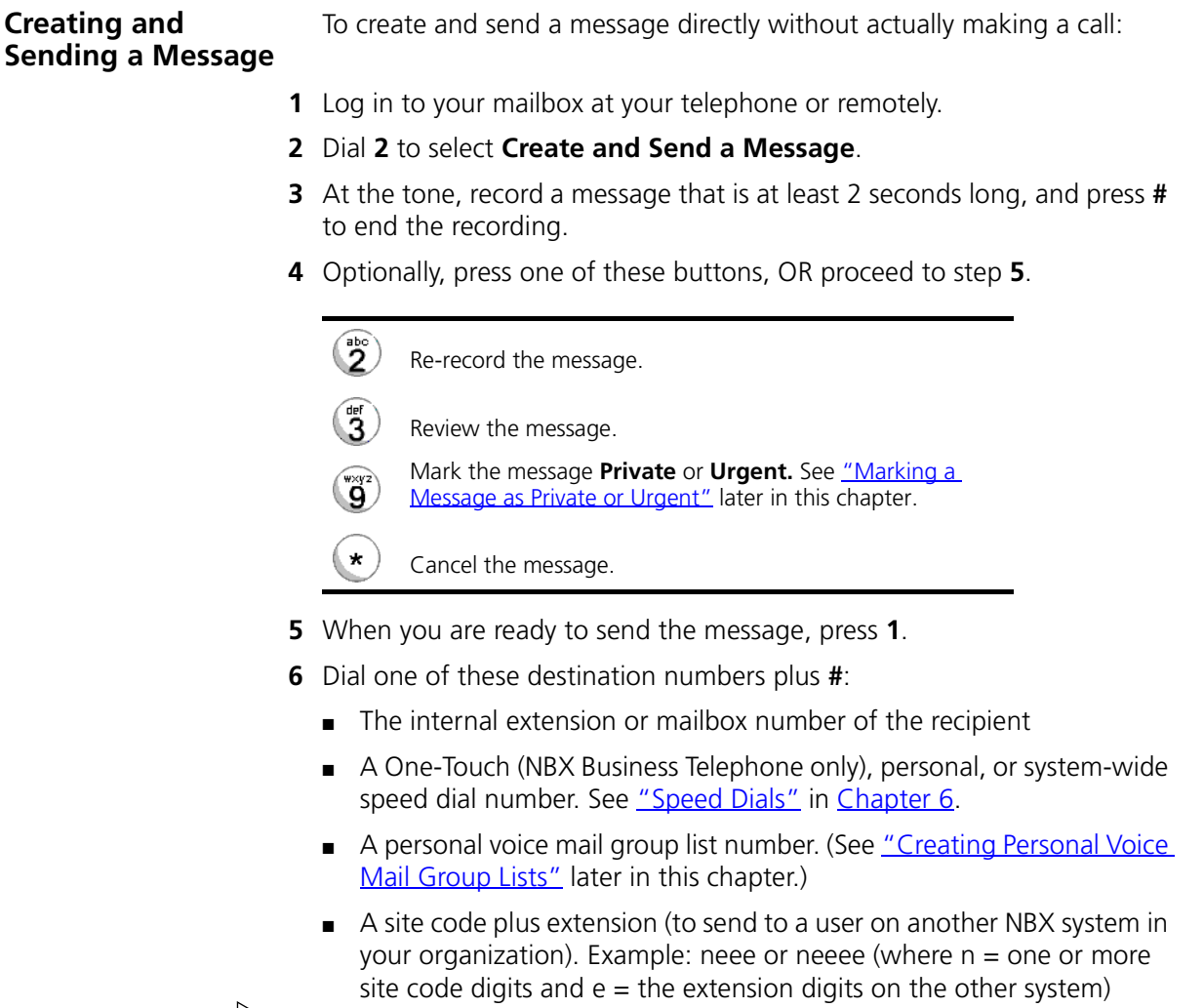

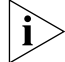

**i** For details on valid site codes, see your administrator.

- **7** To send the message to several recipients, dial each mailbox number followed by **#**.
- **8** After the last destination number and its **#**, press **#**. Your message is sent.

#### <span id="page-33-0"></span>**Creating Personal Voice Mail Group Lists**

A Personal Voice Mail List, also called a mail group, is a collection of extensions to which you assign a special "group number." Use it to send a message to everyone on the list at the same time.

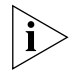

*A Personal Voice Mail List is not the same as a Hunt Group or Calling Group. See ["Hunt Groups and Calling Groups"](#page-67-2) in [Chapter 7.](#page-67-2)*

To create a personal voice mail list (mail group):

- **1** Log in to your mailbox at your telephone or remotely.
- **2** Dial **9** for **Mailbox Options**.
- **3** Dial **3** for **Group Lists**, and then **2** for **Create Group**.
- **4** Dial any 2-digit number, which becomes the Group Number.
- **5** After the tone, record a name for the group, and press **#**. Record the group number and name.
- **6** Dial one of these numbers:
	- **1** to save the group name and proceed to step **7**
	- **2** to change the group name and return to step **5**
	- **\*** to exit without saving
- **7** After you press **1**, dial one of these destination numbers plus **#**:
	- The internal extension or mailbox number of the recipient.
	- A One-Touch (NBX Business Telephone only), personal, or system-wide speed dial number. See ["Speed Dials"](#page-50-2) in [Chapter 6](#page-48-2).
	- A site code plus extension (to send to a user on another NBX system in your organization). Example: neee or neeee (where n = one or more site code digits and  $e =$  the extension digits on the other system)

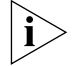

*For details on valid site codes, see your administrator.*

**8** When you have added all of the destination numbers, press:

- **1** to save the group list
- **2** to cancel creating the group
- **\*\*** to return to the previous menu

OR hang up.

<span id="page-34-0"></span>**Modifying or Deleting Groups** You can review your voice mail groups, add members, or delete a group.

To modify a voice mail group:

- **1** Log in to your mailbox at your telephone or remotely.
- **2** Dial **9** for **Mailbox Options**.
- **3** Dial **3** to select **Group Lists**.
- **4** Press **1, 3,** or **4:**

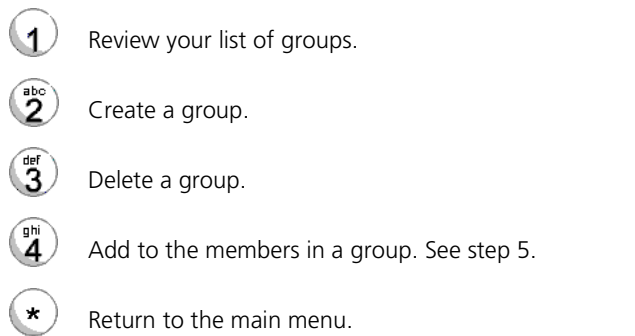

- **5** If you press **4**, dial one of these destination numbers plus **#** to add a destination address to the group:
	- The internal extension or mailbox number of the recipient.
	- A One-Touch (NBX Business Telephone only), personal, or system-wide speed dial number. See ["Speed Dials"](#page-50-2) in [Chapter 6](#page-48-2).
	- A site code plus extension (to send to a user on another NBX system in your organization). Example: neee or neeee (where  $n =$  one or more site code digits and  $e =$  the extension digits on the other system)

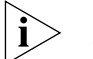

*For details on valid site codes for your system, see your administrator.*

- **6** When you have added all of the destination numbers, press:
	- **1** to save the modified group list
	- **2** to cancel this modification to the group
	- \*\* to return to the previous menu

OR hang up.

<span id="page-35-2"></span><span id="page-35-1"></span><span id="page-35-0"></span>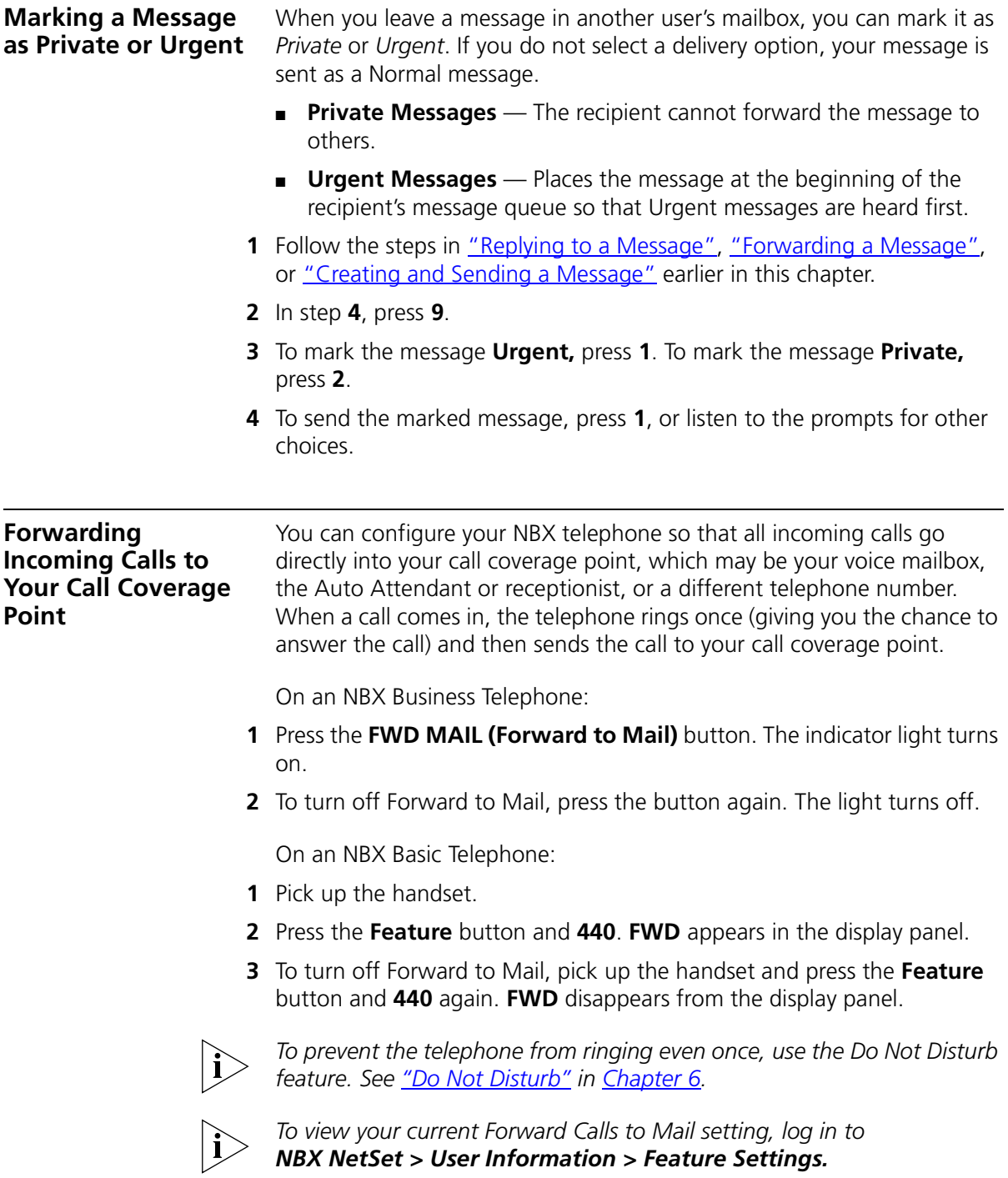
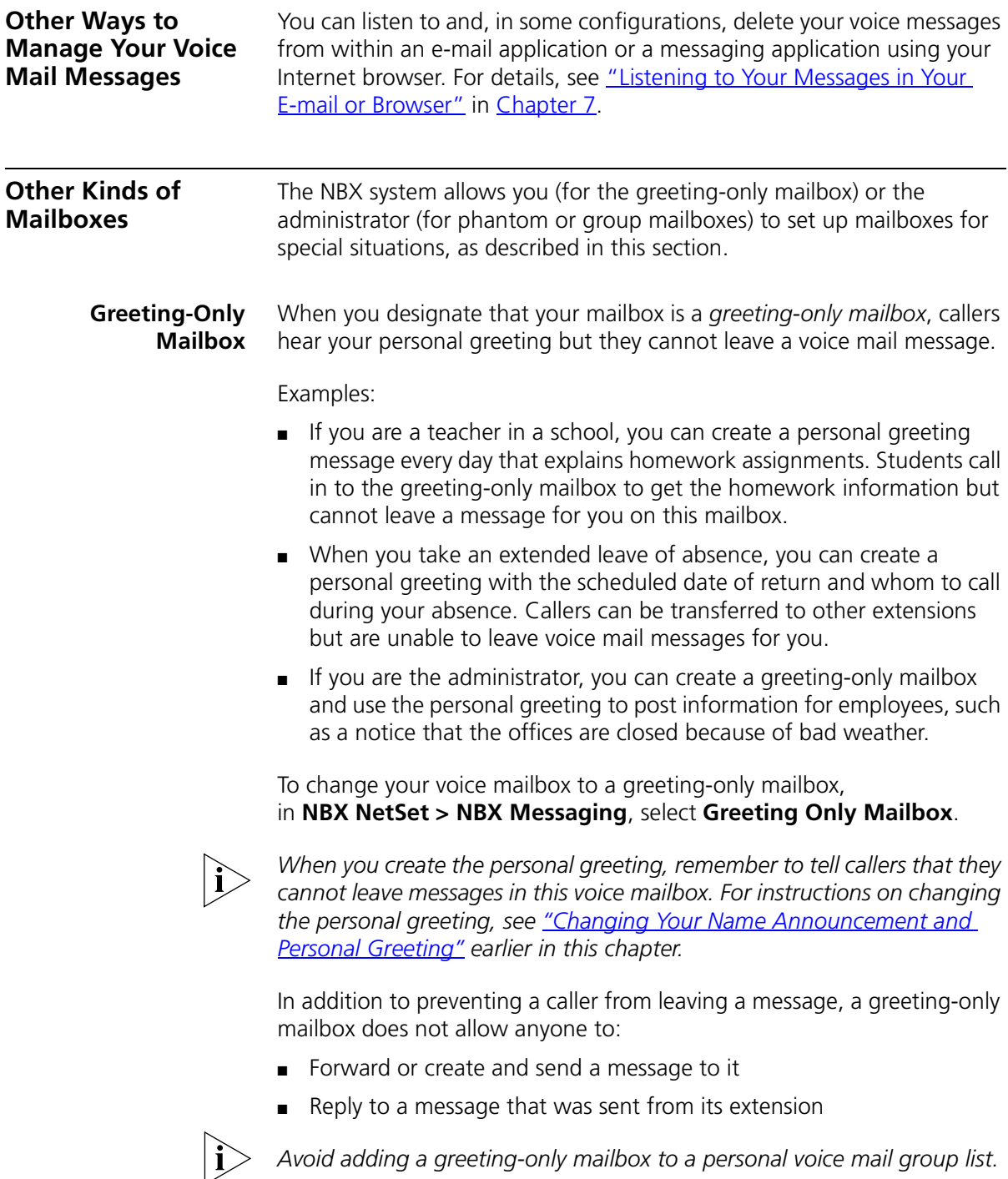

### **Phantom Mailbox** A *phantom mailbox* does not have an actual telephone associated with it. The administrator sets up a phantom mailbox.

Examples:

- If you are a sales representative who travels constantly for your organization and never comes into the office, you still need a way to receive telephone messages. Using your phantom mailbox, you can retrieve, forward, and save messages in the same way that any other employee can but without a physical telephone connected to your NBX system.
- If you are an employee who lives a long distance from your office and work from home, customers and others can leave messages in the your phantom mailbox and you can call in to the NBX system to retrieve them.

You retrieve messages from a phantom mailbox in the same way that you retrieve messages from a personal mailbox. See "Listening to NBX [Messages"](#page-27-0) earlier in this chapter.

**Group Mailbox** A *group mailbox* is a voice mailbox from which a group of users can retrieve messages. Your administrator creates group mailboxes and can explain how to retrieve messages that are left in the group mailbox.

Example:

■ During nonbusiness hours, the system can send incoming telephone calls for your sales department to a group mailbox. Your administrator assigns to the appropriate sales people the ability to listen to, forward, or otherwise handle all messages that are directed to the group mailbox.

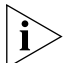

*Your administrator can assign a Message Waiting Indicator for the group mailbox to an Access button on the NBX Business Telephone of each group member. The light next to the mapped button indicates when the group mailbox has messages in it. A group member can press the button to retrieve messages from the group mailbox.*

# <span id="page-38-1"></span><span id="page-38-0"></span>**5 STANDARD FEATURES**

This chapter describes standard features of the NBX Business and Basic Telephones. It covers these topics:

- **[Answering a Call](#page-39-0)**
- [Using the NBX Telephone Display Panel](#page-40-0)
- [More Ways to Dial a Call](#page-41-0)
- **[Setting Your Call Coverage Point](#page-42-0)**
- [Putting a Call on Hold](#page-43-0)
- **[Transferring a Call](#page-44-0)**
- **[Establishing a Conference Call](#page-45-0)**
- **[Setting the Volume](#page-47-0)**

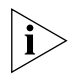

*Unless otherwise noted, the features described in this chapter are available on the SuperStack 3 NBX, NBX 100, and NBX 25 systems.*

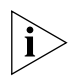

*For help on accessing NBX features from an analog telephone, see the*  NBX Feature Codes Guide *in the NBX NetSet utility. For how to set up your NBX NetSet password the first time, see [Chapter 1](#page-10-0).* 

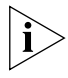

*If your system uses a messaging application other than NBX Messaging, such as 3Com NBX Unified Communications or a third-party messaging application, use the documentation for your messaging application instead of the instructions in this chapter.*

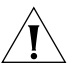

*CAUTION: The NBX telephone system operates over the LAN, not through a traditional telephone connection. Your telephone is connected to the NBX system through an RJ45 Ethernet connector instead of a typical RJ11 telephone connection. Your telephone will not work unless it is connected properly. Ask your administrator if you have questions about your telephone connection.*

<span id="page-39-0"></span>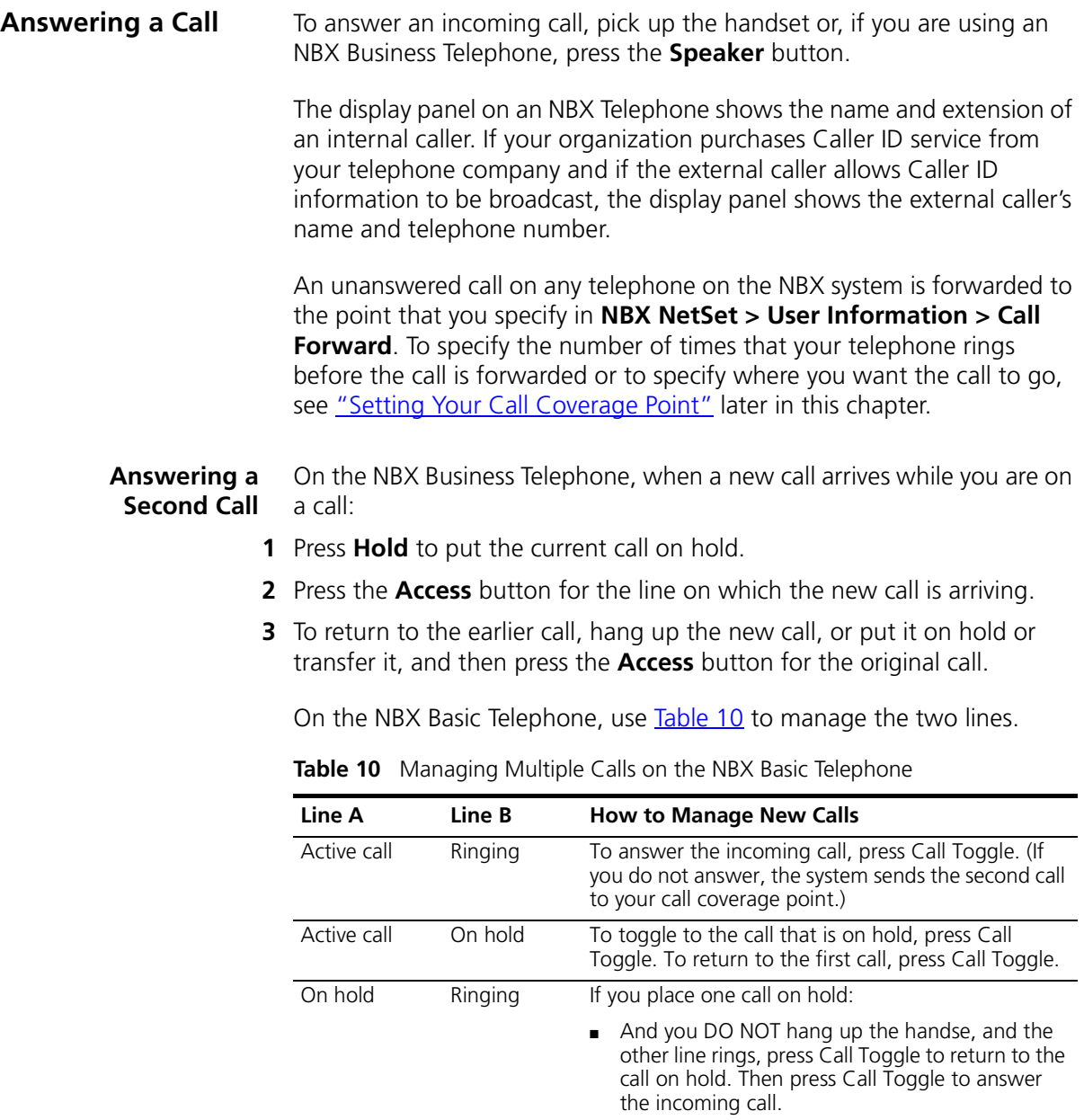

<span id="page-39-1"></span>■ And you DO hang up the handset and the other line rings, pick up the handset to connect to the incoming call. Press Call Toggle to switch calls.

| Line A               | Line B  | <b>How to Manage New Calls</b>                                                                                                    |
|----------------------|---------|----------------------------------------------------------------------------------------------------|
| On hold              | On hold | If you have placed two calls on hold:                                                                                                    |
|                      |         | And you DO NOT hang up the handset, press<br>Call Toggle to return to the call you most recently<br>placed on hold. Then press Call Toggle again to<br>return to the line you first placed on hold.                                                                    |
|                      |         | $\blacksquare$ And you DO hang up the handset, pick up the<br>handset to return to the call you most recently<br>placed on hold. Then press Call Toggle to be<br>connected to the line you first placed on hold.                                                       |
| Active or on<br>hold | On hold | If a third call comes in while you have one active call<br>and one on hold, or two calls on hold, the system<br>forwards the third caller directly to your call<br>coverage point. See "Setting Your Call Coverage<br>Point" in Chapter 5 for call forwarding details. |

**Table 10** Managing Multiple Calls on the NBX Basic Telephone (continued)

See also <u>"Status Icons on the Basic Telephone"</u> in [Chapter 3](#page-20-0) for the indicators in the NBX Basic telephone display panel during these calls.

<span id="page-40-0"></span>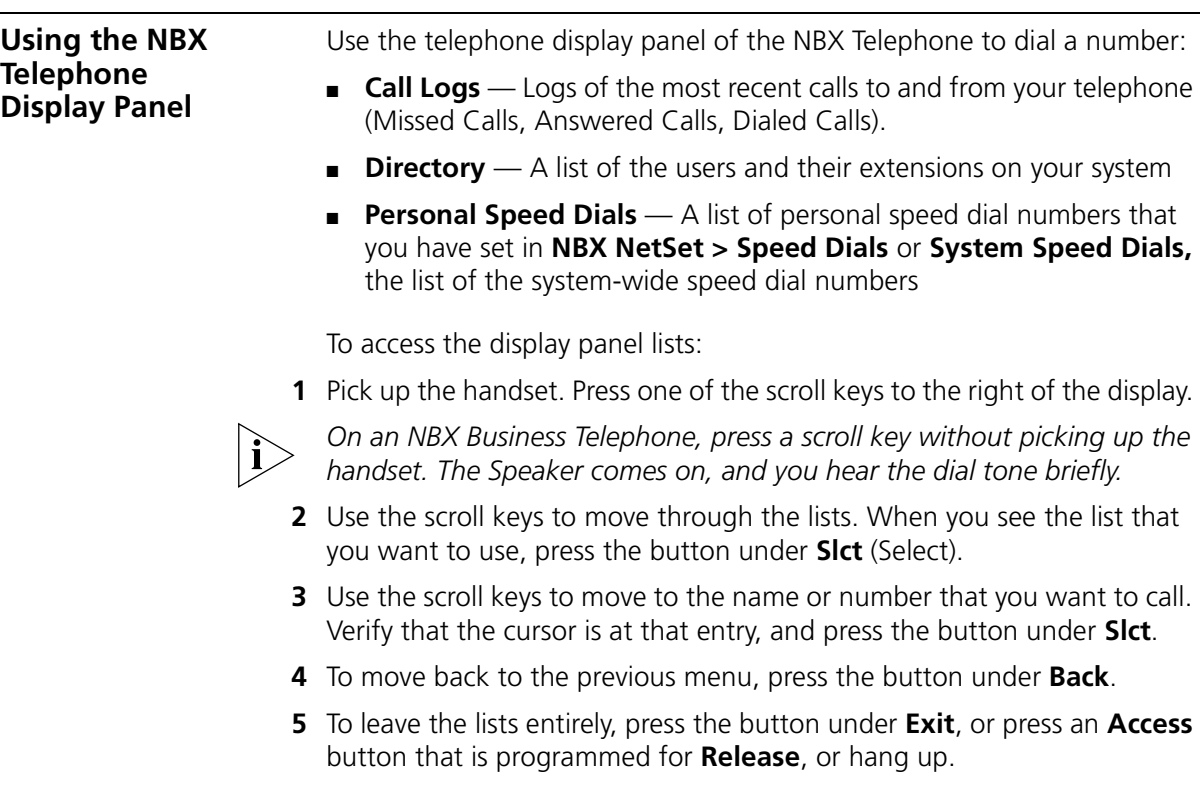

# **Tips on Using the Lists**

■ After you press a scroll key, if you do not select an item immediately, the display alternates between the list:

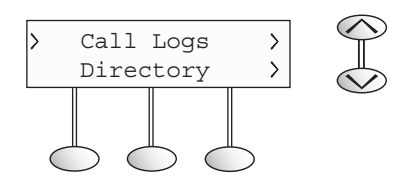

and the menu choices:

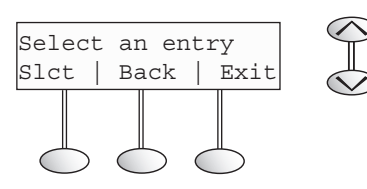

■ In the user directory, names appear in alphabetical order. The system updates the directory when your administrator adds or removes users.

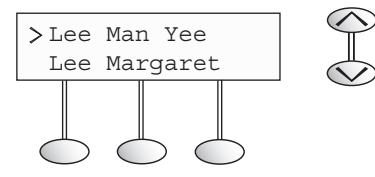

■ In the user directory, to move quickly to the first name that begins with a particular letter, use the key pad. For example: press **3** twice to move to the first name that begins with E; press **3** three times to move to the first name that begins with F. Then scroll to the name you want.

<span id="page-41-0"></span>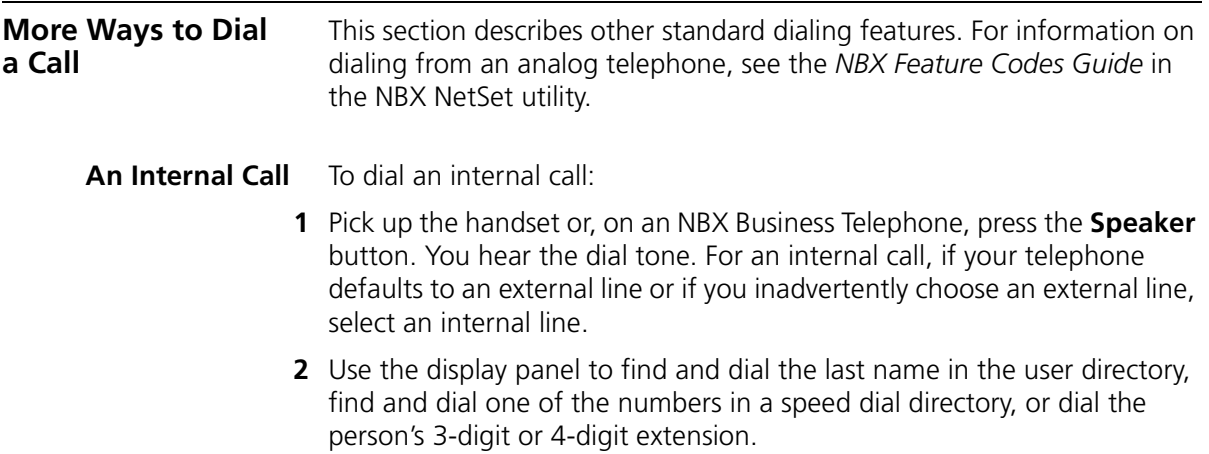

**3** When you are finished, hang up the handset, or if you are using the Speaker, press the **Speaker** button again to end the call.

For details about placing calls to remote or branch offices, see "Dialing a [Call to a Remote Office"](#page-73-0) in [Chapter 7](#page-73-0).

**An External Call** To dial an external call:

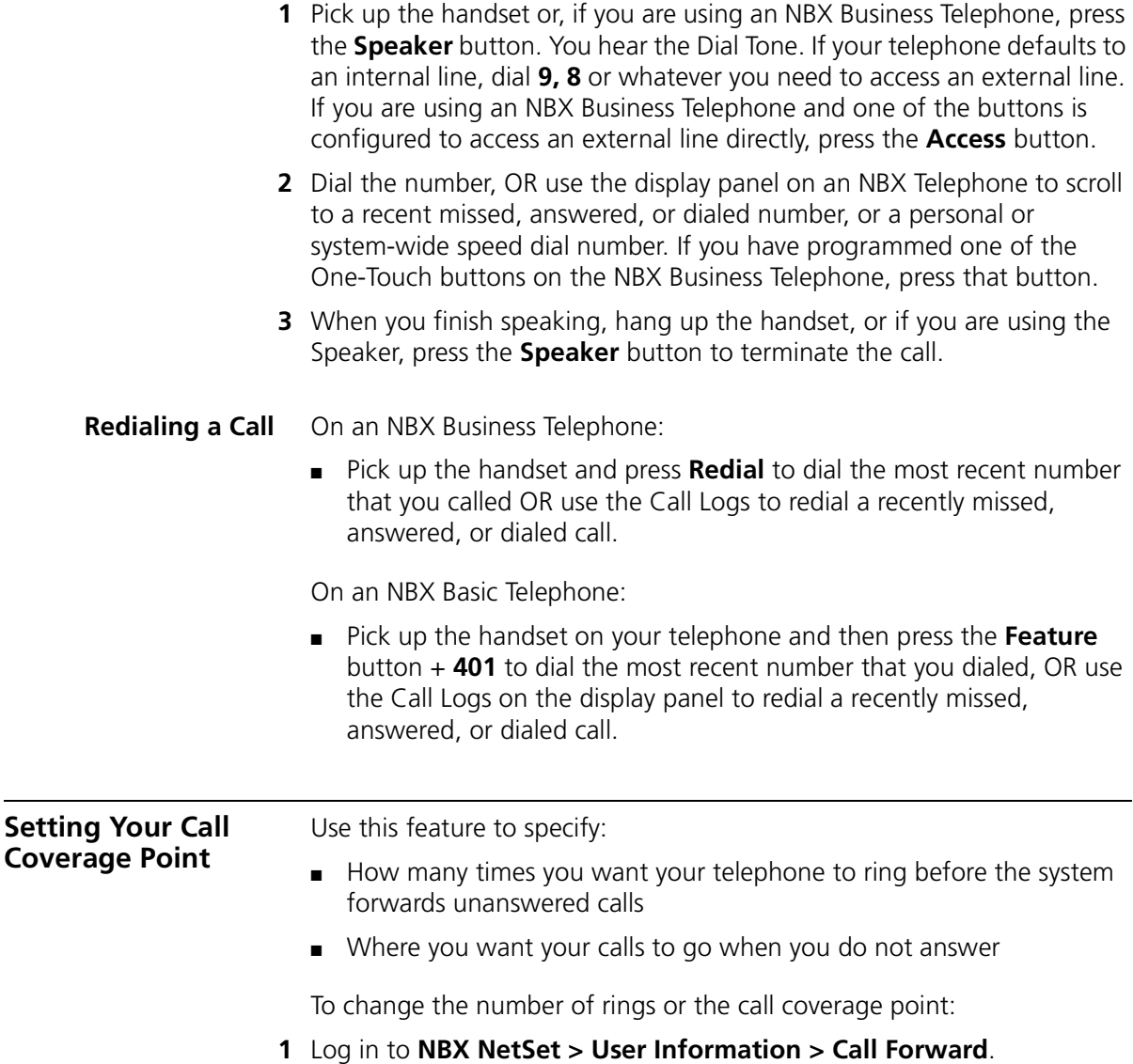

<span id="page-42-1"></span><span id="page-42-0"></span>**2** Select your choice for the **Number of rings before forwarding a call**.

- **3** Select a call coverage point:
	- If you select **Forward Call to Phone Number**, type that number in the Phone Number field. Do not use parentheses, hyphens, or spaces. For external calls, start by entering a **9** or **8** or whatever required to access an outside line. Example: **912815551212** dials (281) 555-1212.

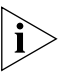

*The number that you choose may be limited by your call permissions. To view your permissions, see NBX NetSet > User Info > Call Permissions.*

- If you select **Disconnect (no coverage)**, the system disconnects an incoming call if it is not answered after the specified number of rings.
- **4** Click **Apply**, and then click **OK**.

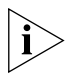

- Calls that come in directly to your extension go to the call coverage *point that you specify in the NBX NetSet utility.*
- Calls that come to your telephone through hunt groups and calling *groups follow the call coverage path that your administrator sets up for the group. See ["Hunt Groups and Calling Groups"](#page-67-0) in [Chapter 7.](#page-62-0)*

<span id="page-43-0"></span>**Putting a Call on Hold** On an NBX Business Telephone, press **Hold.** To return to the call, press the **Access** button on which the call arrived.

On an NBX Basic Telephone:

- **1** Press the **Hold** button.
- **2** To return to the call, press the **Call Toggle** button.

To put an NBX Basic Telephone call on hold to dial a second number:

- **1** Press the **Call Toggle** button to put the call on hold and then dial the second telephone number.
- **2** To return to the original call, press the **Call Toggle** button again.

On the NBX Basic Telephone, if you have placed two calls on hold, how you return to the calls depends on whether you have hung up since you put the call on hold.

If you place two calls on hold:

- And you DID NOT hang up the handset, press Call Toggle to return to the call that you most recently put on hold. Then press Call Toggle again to return to the second call.
- And you DID hang up the handset, pickup the handset to return to the call that you most recently put on hold. Then press Call Toggle to return to the second call.

 $\cdots$ 

<span id="page-44-0"></span>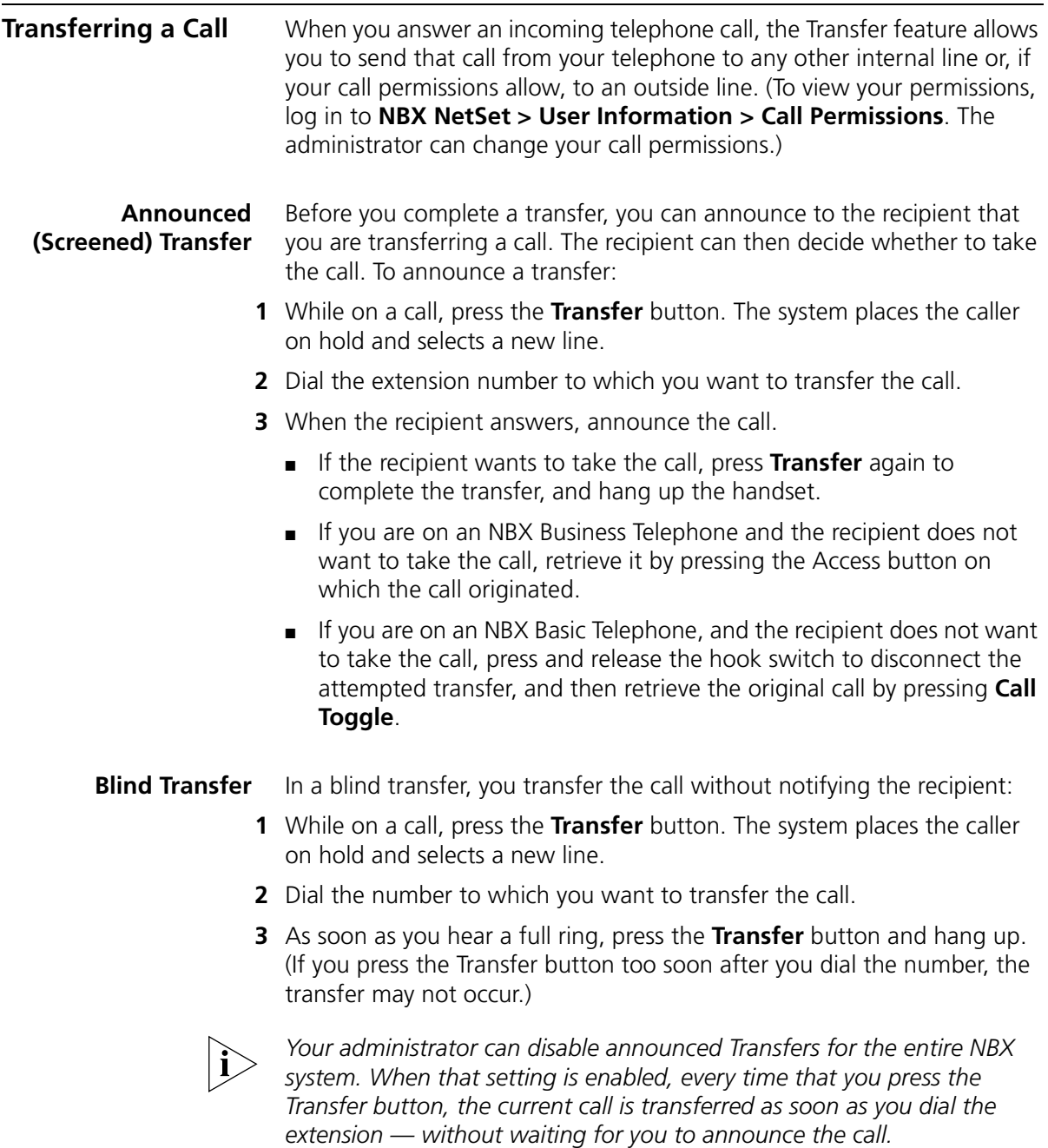

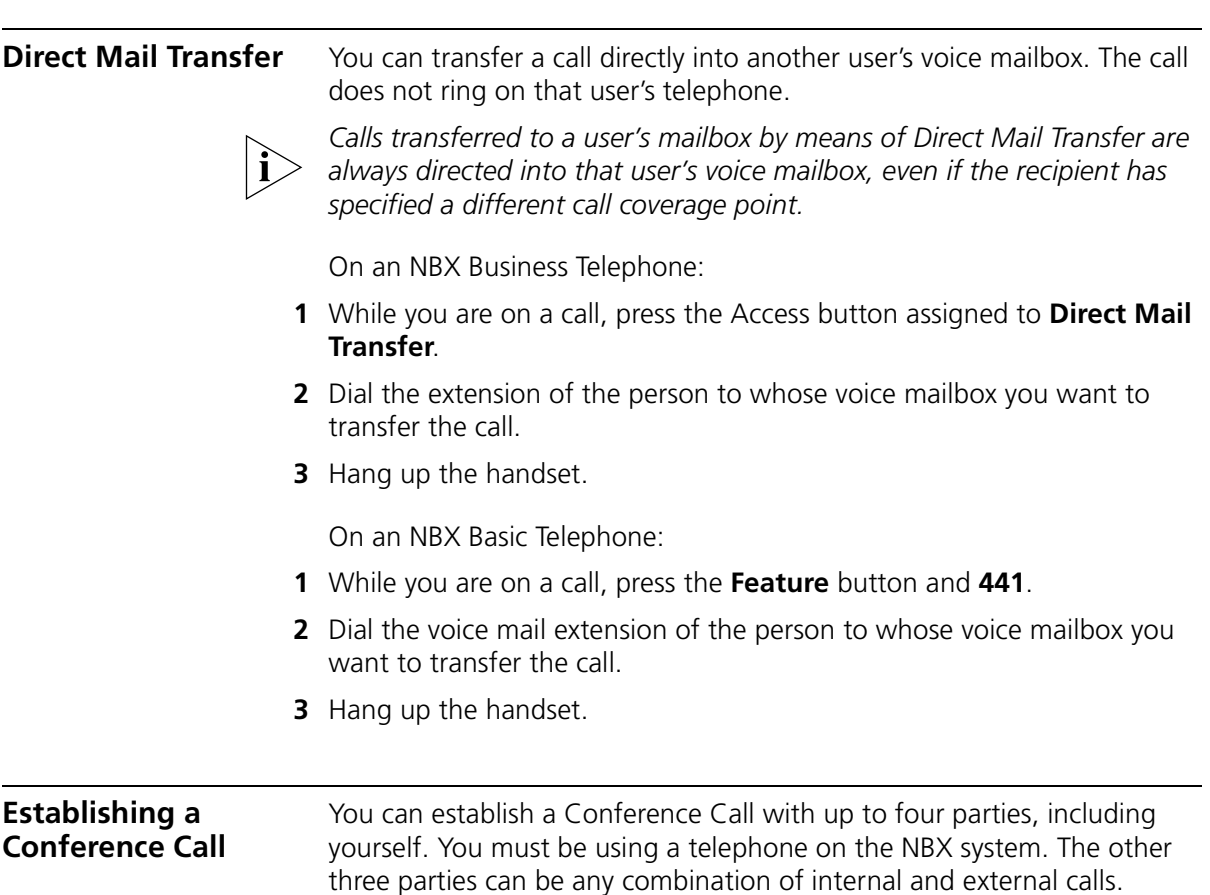

From an NBX Telephone, follow these steps:

<span id="page-45-0"></span>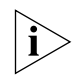

On the NBX Basic Telephone, you must use *the Feature code instructions in parentheses. For the NBX Business Telephone, use the Conference button OR the Feature Code instructions.*

- **1** Dial a call, or receive a call from someone else. Two parties are now on the call.
- **2** While on the call, press the **Conference** button (or press **Feature + 430**). The system selects a new line and places the first party on hold.
- **3** Dial a call to an internal or external third party.
	- For an **announced** conference, wait for the third party to answer the call, and then press the **Conference** button (or **Feature + 430**) again.
- Until you press the **Conference** button (or **Feature + 430**) the second time, the second party remains on hold, and you may converse with the third party privately.
- For a **blind** conference, press the **Conference** button (or **Feature + 430**) immediately after you dial the number. You return to the conference, and you and the second party hear the called party's telephone ringing.

If the third party answers, three parties are now in the conference call.

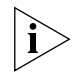

*If the third party is internal and does not answer, the attempt to conference is cancelled. You cannot establish a conference call with an NBX user's voice mailbox.*

**4** Repeat steps 2 and 3 to conference in a fourth party.

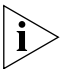

- On the NBX Business Telephone, to use your speaker phone during *the conference call, press* the *Speaker button.*
	- On the NBX Business Telephone, to turn off the microphone, press the *Mute button. The other parties cannot hear you, but you can hear them.*
	- *For details about the Speaker and Mute features, see <u>"Business</u> [Telephone Buttons and Controls"](#page-15-0) in [Chapter 2](#page-14-0).*

### **More About Conference Calls**

- To place your part of a conference call on hold, press the **Hold** button. The other parties can talk among themselves, but they cannot hear you. Music on hold does not play when a conference call is on hold.
- To transfer a conference call to another telephone, press the Transfer button. Dial the number to which you want to transfer the call, announce to the recipient (optionally) that you are transferring a conference call, and then press the **Transfer** button again. All of the conferenced parties are transferred except yourself.
- Your ability to drop the last person that you added to the conference is transferred to the person who accepts the transfer.

<span id="page-47-0"></span>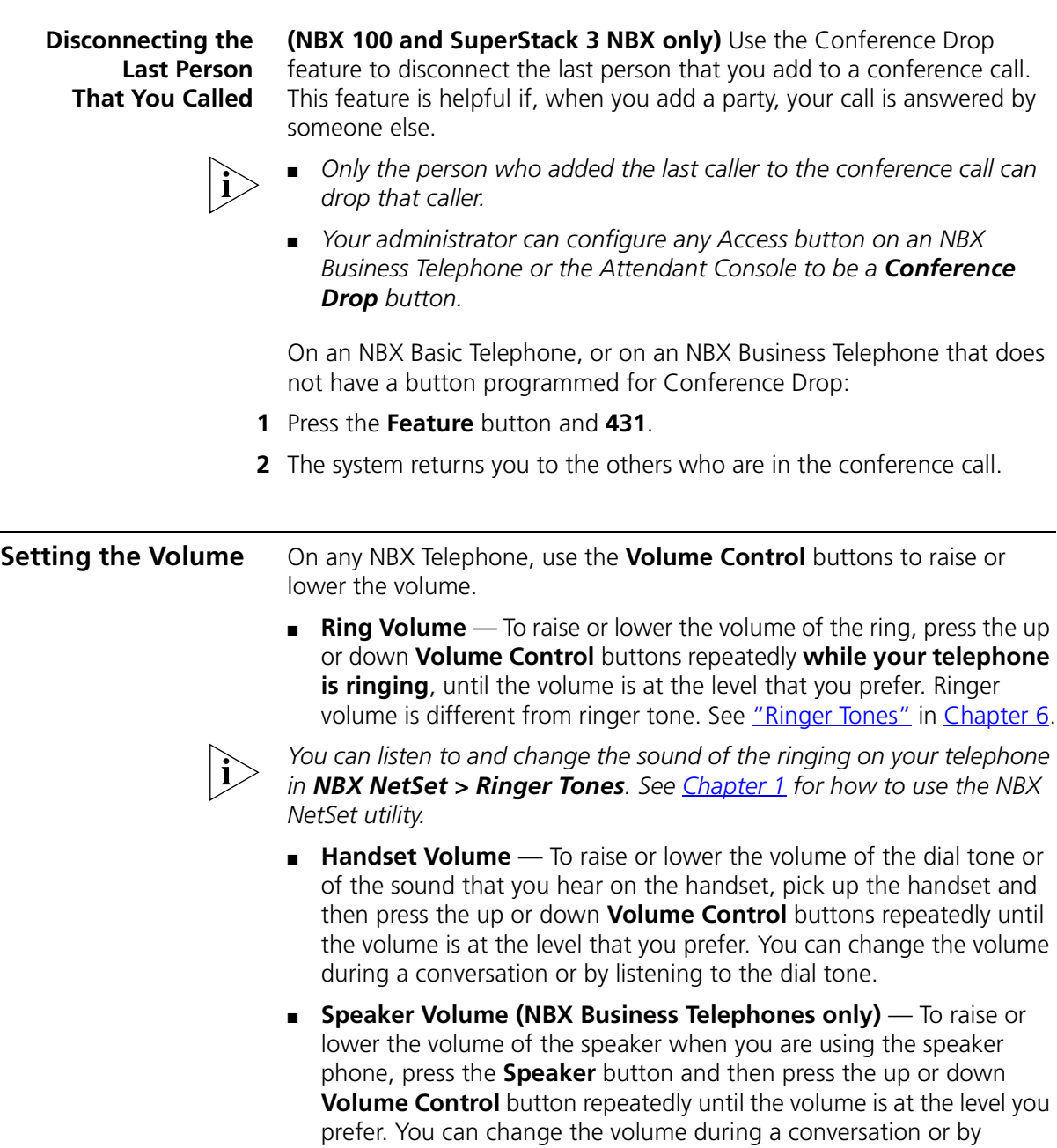

pressing **Speaker** and listening to the dial tone.

<span id="page-48-0"></span>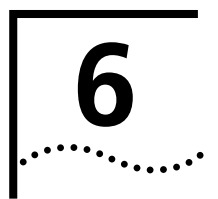

# **PERSONALIZING YOUR TELEPHONE**

Your NBX Networked Telephony System has many features that can make it easier to use your telephone. This chapter describes:

- **[Guidelines About Features on NBX Telephones](#page-49-2)**
- **[Ringer Tones](#page-49-1)**
- **[Speed Dials](#page-50-0)**
- **[Off-Site Notification](#page-54-0)**
- [Do Not Disturb](#page-57-0)
- **[Preventing Unauthorized Use of Your Telephone](#page-58-0)**
- **[Class of Service Override](#page-59-0)**
- **[Palm Integration](#page-60-0)**
- [Using a Headset](#page-60-1)

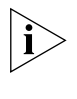

*For help on accessing NBX features from an analog telephone, see the*  NBX Feature Codes Guide *below any screen in the NBX NetSet utility. For how to set up your NBX NetSet password for the first time, see [Chapter 1.](#page-10-0)*

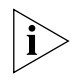

*If your system uses a messaging application other than NBX Messaging, such as 3Com NBX Unified Communications or a third-party messaging application, use the documentation for your messaging application instead of these instructions.*

<span id="page-49-2"></span><span id="page-49-1"></span><span id="page-49-0"></span>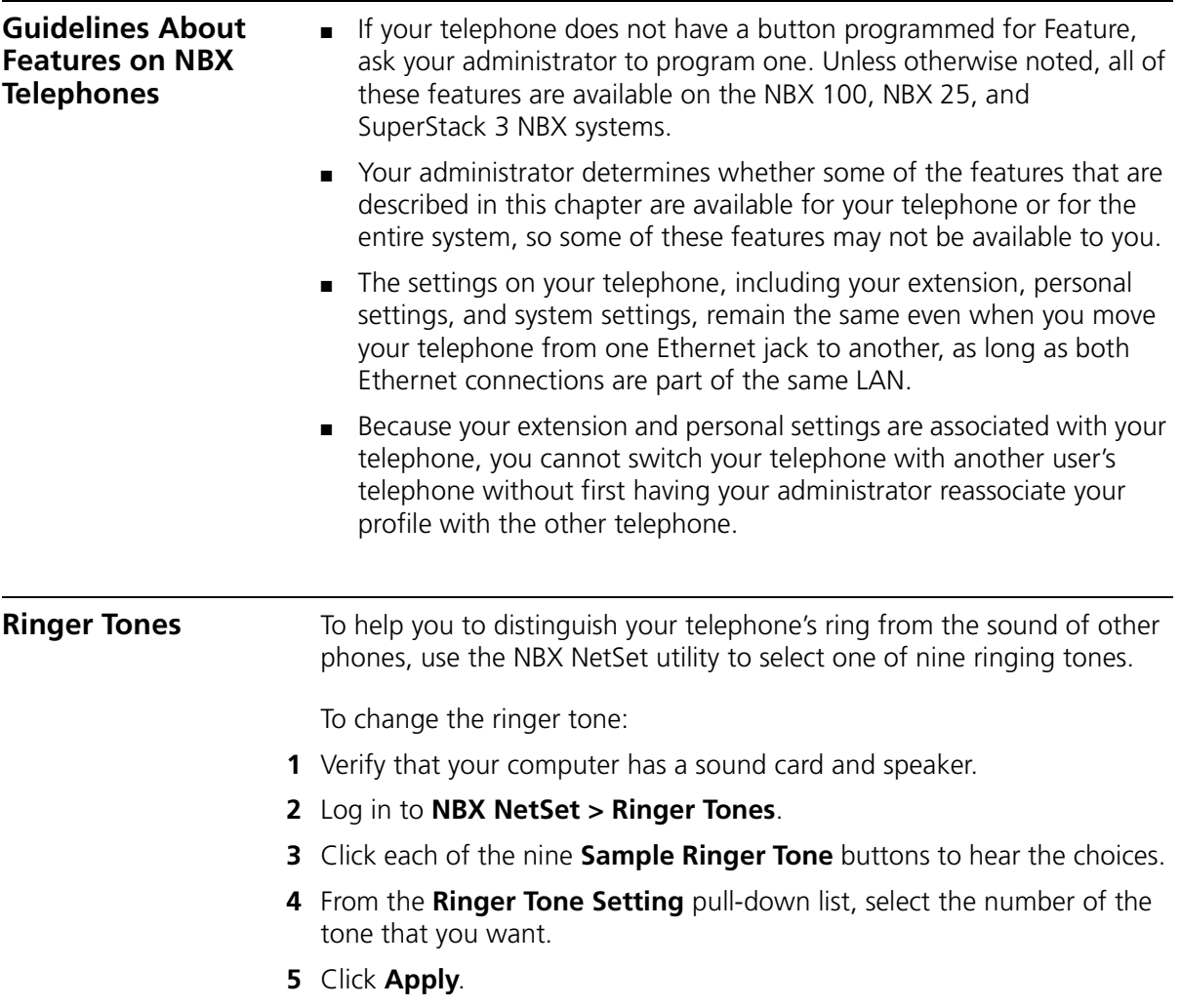

<span id="page-50-0"></span>**Speed Dials** This section describes the types of speed dials — personal speed dials and system-wide speed dials, plus the special case for NBX Business Telephones, called One-Touch speed dials. It also describes how you can print a list of speed dials and a set of labels for your telephone, showing which of your buttons are mapped to features and speed dial numbers.

<span id="page-50-1"></span>**Personal Speed Dials** You can create a list of up to 99 personal speed dial ID numbers (600 through 699) for any telephone on the NBX system. These speed dials are available only from the telephone for which they were created.

> You create, view, and print your personal speed dial list using the NBX NetSet utility. You can view and dial a personal speed dial number using the telephone display panel of any NBX Telephone.

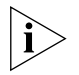

*The first personal speed dial numbers appear on whichever of the 9 Access buttons at the left of your NBX Business Telephone the administrator has not mapped to features. See ["Special Case: One-Touch](#page-52-0)  [Speed Dials"](#page-52-0) later in this chapter.*

To assign or change a personal speed dial number:

- **1** Go to **NBX NetSet > Speed Dials > Personal**.
- **2** In the **Personal Speed Dials** box, select an unassigned speed dial ID number, or select the speed dial ID number for which you want to change the speed dial number.
- **3** In the **Destination Number** text box, type the telephone number that you want the system to dial when you use that ID number.

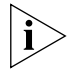

*Include all of the prefix numbers that you would normally dial, such as a 9 or 8 or 1 to access an outside line, and, if necessary, the country code or area code. Do not use spaces, hyphens, commas, or other nonnumeric characters.*

- **4** In the **Description** text box, type a brief description, usually a name, that corresponds to the number.
- **5** After you have made all of your changes to the personal speed dials, click **Apply**, and then click **OK**.

To use a personal speed dial:

- **1** Pick up the handset or, if you are using an NBX Business telephone, you can press the **Speaker** button.
- **2** Press the **Feature** button plus the 3-digit personal speed dial code for the number you want to call, or scroll to Personal Speed Dials on the display panel, press **Slct**, scroll to the number that you want to dial, and press **Slct** again.

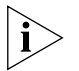

*If you dial a speed dial code that has no number assigned to it, the display panel shows the message* "No number stored."

# **System-wide Speed Dials**

The administrator can set up to 100 system-wide speed dials (using 700 through 799) for numbers that are dialed frequently by many internal users. You can view the system-wide speed dial list through the NBX NetSet utility, or you can view and dial from it using the telephone display panel.

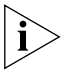

*You can ask the administrator to map a system-wide speed dial number to one of the Access buttons on your telephone. See ["Special Case:](#page-52-0)  [One-Touch Speed Dials"](#page-52-0) next.*

To use a system-wide speed dial:

- **1** Pick up the handset or, if you are using an NBX Business Telephone, you can press the **Speaker** button.
- **2** Press the **Feature** button plus the 3-digit system-wide speed dial code for the number that you want to call, or scroll to System Speed Dials on the display panel, press **Slct**, scroll to the number that you want to dial, and press **Slct** again.

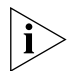

*If you dial a speed dial code that has no number assigned to it, the display panel on your telephone shows the message* "No number stored."

بمنتجع

<span id="page-52-0"></span>**Special Case: One-Touch Speed Dials (NBX Business Telephones only)** In most circumstances, your administrator designates the bottom 3 of the 9 Access buttons at the right of your NBX Business Telephone (item 7 in **Figure 2** in [Chapter 2](#page-14-0)) as extension lines to manage incoming and outgoing telephone calls. Any of the remaining buttons that the administrator has not mapped to a

*Use either the One-Touch or the Personal speed dial screen to assign or change the One-Touch speed dial numbers on your telephone. If you make a change in one screen, it appears in the other screen. See ["Personal Speed Dials"](#page-50-1) or follow these steps for the One-Touch screen.*

feature or system-wide speed dial is available for a One-Touch speed dial.

To add or change a One-Touch speed dial on an available Access button:

- **1** Log in to **NBX NetSet > Speed Dials > One Touch.**
- **2** Any box that has an asterisk in the right margin is available for a personal or system-wide speed dial. In any of the asterisked text boxes under **Number**, type the telephone number to which you want to assign a speed dial button. Or change the telephone number in a box that already has a speed dial number.

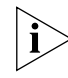

*Include all of the prefix numbers that you would normally dial, such as a* **9** *or 8 or 1 to access an outside line, and, if necessary, the country code or area code. Do not use spaces, hyphens, commas, or other nonnumeric characters.*

- **3** In the text box under **Description**, type a brief comment, usually a name, to help you remember which number you have assigned to this button.
- **4** After you have made all of your changes to the One-Touch speed dials, click **Apply**, and then click **OK**.

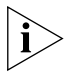

*If you make a change in this screen, the change also appears in the Personal Speed Dials screen. See ["Personal Speed Dials"](#page-50-1) earlier in this chapter.*

**Printing Speed Dial Lists** You may find it useful to have a paper list of personal or system speed dials. To print a list of speed dials:

- **1** Log in to **NBX NetSet > Speed Dials > Personal** or **System-wide**.
- 2 Click  $\mathbf{B}$
- **3** A list appears with all of the personal or system-wide speed dial numbers that are allocated to your telephone.
- **4** Click  $\left| \frac{ds}{dt} \right|$  to print the list.

# **Printing Labels for NBX Telephones**

You can print labels for your telephone using the LabelMaker forms in the NBX NetSet utility or on the *NBX Resource Pack CD*. You need Adobe Acrobat Reader 4.0 or higher to open and add text to the LabelMakers. You can download Acrobat Reader 5.0 from the NBX NetSet utility, from the *NBX Resource Pack CD*, or from **www.adobe.com.** 

To use the LabelMakers:

- **1** Log in to **NBX NetSet > Speed Dials > Telephone Labels.** The label form for your type of telephone appears.
- **2** To edit the label form, click in the field where you want to add a feature, name, or number, and then type in the field.
- **3** Press **Tab** to move to the next text field in the label.
- **4** When you are finished, click anywhere outside of the labels to ensure that all edits take effect.
- **5** Select **Print**. In your print dialog box, clear the checkbox for **Shrink to Fit**  or **Fit to Page** or any similar choice so that the label size does not change when you print.
- **6** Print and cut out the labels, and then place them in the label holders on your telephone.

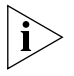

*The free Adobe Acrobat Reader allows you to print files but not to save changes. To save the information that you enter, you must purchase the full Adobe Acrobat application.*

#### <span id="page-54-1"></span><span id="page-54-0"></span>**Off-Site Notification**  When you enable off-site notification, the NBX Messaging system notifies you that you have received voice mail. You can then retrieve your messages. Off-site notification consists of one cycle of up to five attempts to reach you, one attempt for each Attempt row that you configure in the Off-Site Notification screen.

To configure off-site notification for your voice mailbox:

- **1** In **NBX NetSet > NBX Messaging > Off-Site Notification,** look for the System and Group columns in the upper right corner. If the columns show "Yes," your system administrator has enabled off-site notification for the NBX system and for the Class of Service group to which your telephone belongs. If "No," ask to have these features enabled.
- **2** Check **Enabled,** or, if you want to be notified only about urgent voice mail messages, check **Urgent Messages Only.**
- **3** In the first **Attempt** row, in the **Method** drop-down list**,** select **Pager, VoiceMail,** or **EMail**

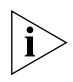

*The cycle of notice behaviors differs depending on the method that you specify for the first attempt. See the tables at the end of this topic.*

- **4** In the **Number/Address** field:
	- If you selected **Pager** for **Method** in step 3**:**
		- Enter a pager number. Do not use parentheses, hyphens, or spaces. Ask your administrator if you need to include the area code and any other digits that your system needs to dial an outside number (such as 9, 8, 1, or 0). After you receive the pager message, you call in to your voice mailbox to listen to your messages.
		- In the **Numeric Page** field, indicate what you want the pager to display. Enter a series of digits, such as your telephone extension number.
	- If you selected **VoiceMail** for **Method** in step 3**:**
		- Enter the telephone number at which you want to be notified. Do not use parentheses, hyphens, or spaces. Ask your administrator if you need to include the area code and all other digits that your system needs to dial an outside number (such as 9, 8, 1, or 0).

When you choose to be notified by voice mail, the NBX system calls the number that you enter in this field. When you answer the call, the system announces the new voice message and allows you to follow the prompts (or log in to the NBX NetSet utility) to access your voice mailbox and listen to and delete any of your messages.

- If you selected **EMail** for **Method** in step 2**:**
	- Enter the e-mail address at which you want to be notified. You can use different e-mail addresses for different Attempts.

You can listen to the messages using your PC sound card.

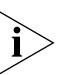

*If you delete the e-mail notice with its attached WAV file after you listen to the message, you delete only the copy. The original voice mail message remains in your NBX voice mailbox. You must log in to the NBX voice mail system by telephone or through the NBX NetSet utility to delete your messages.* 

**5** From the **Interval** drop-down list box, select the number of minutes that you want the system to wait after each attempt before it moves to the next attempt.

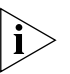

*The "best" time interval depends on the Attempt method that you choose. For instance, allow sufficient time after a Pager notification for the usual delay at your pager supplier.*

- **6** Click **Apply.**
- **7** Repeat steps 2 through 6 to set up additional attempts if you want.

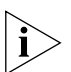

*The cycle of notice behaviors differs depending on the method that you select for the first attempt. See the tables at the end of this topic.*

- **8** You do not need to configure every Attempt row. When you have configured all of the Attempt rows that you want, click **OK.** The NBX Messaging tab appears.
- **9** Test your off-site notification settings by leaving yourself a voice mail message.

# **Additional Notes**

- You can use the same notification method for all five attempts, or any combination of methods.
- If your voice mailbox is full and someone tries to leave you a voice mail message, the NBX system does not send you an e-mail notification.
- When you activate the **Telephone Locking** feature on your telephone, the NBX system sends you off-site notification messages only if the notification number (for example, your pager number) is a toll-free telephone number. See ["Telephone Locking"](#page-58-1) later in this chapter.

# **Notice Behaviors**

These tables explain how the cycle of notice behaviors depends on the method that you select for the **first** attempt. See the definitions as well as ["Resetting the Off-Site Notification Cycle"](#page-57-1) on the next page.

■ **If you specify EMail for the first attempt:**

| <b>Attempt</b>          | <b>Method</b>    | <b>Notice Behavior</b>                                                                                                    |  |  |
|-------------------------|------------------|----------------------------------------------------------------------------------------------------|--|--|
| 1                       | <b>EMail</b>     | You receive an e-mail notice for each voice<br>message.                                                                                                    |  |  |
|                         |                  | Each e-mail notice contains information about<br>the voice message (like time of receipt and the<br>number that called) and the voice message<br>attached as a WAV file. |  |  |
| and then you configure: |                  |                                                                                                    |  |  |
| 2 through 5 as          | <b>EMail</b>     | You receive an additional e-mail notice for each<br>voice message.                                                                                                    |  |  |
|                         |                  | The second e-mail notice contains no<br>information about the voice message (like time<br>of receipt and the number that called) and no<br>WAV file attachment           |  |  |
| 2 through 5 as          | Pager            | You receive a pager call <b>for each voice</b><br>message.                                                                                                    |  |  |
| 2 through 5 as          | <b>VoiceMail</b> | You receive a telephone call <b>for each voice</b><br><b>message.</b> Follow the prompts to log in and<br>listen to messages, or log in to the NBX NetSet<br>utility.    |  |  |

# ■ **If you specify Pager or VoiceMail for the first attempt:**

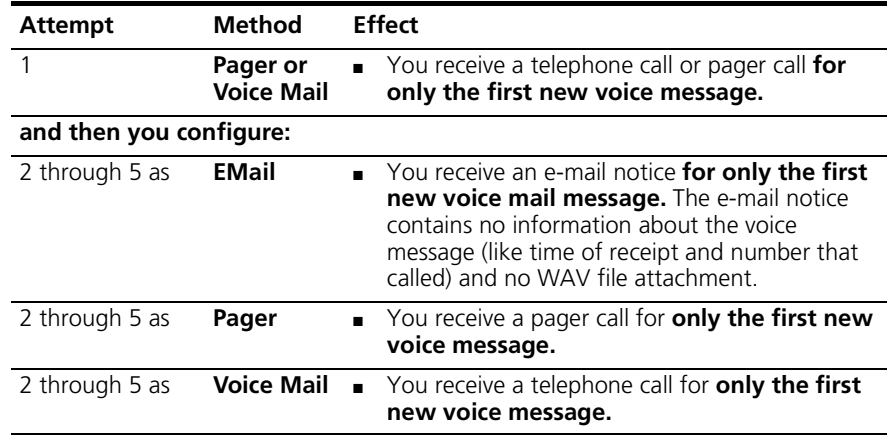

# <span id="page-57-1"></span>**Resetting the Off-Site Notification Cycle**

When you log in to your voice mailbox and hang up or log off (regardless of whether you listen to or delete messages), you start the off-site notification cycle again. You will be notified about the next message that comes into your voice mailbox.

# **Definitions**

- **Cycle** One round of Attempt methods 1 through 5.
- **First new voice mail message** The first voice mail message that arrived at your mailbox since the last time that you logged in to your voice mailbox through a telephone OR through the NBX NetSet utility
- **Reset** The result of logging in to the NBX NetSet utility as a user.

<span id="page-57-0"></span>**Do Not Disturb** When the Do Not Disturb feature is enabled, calls coming in to your telephone immediately go to the call coverage point that you set in the NBX NetSet utility. See ["Setting Your Call Coverage Point"](#page-42-1) in [Chapter 5.](#page-38-1)

When your telephone is in Do Not Disturb mode:

■ Your telephone does not ring when it receives an incoming call.

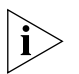

*If you use a Business Telephone or an Attendant Console, the associated status light does flash when a call arrives.*

- You can use the telephone to dial outgoing calls.
- You can use the telephone to dial internal and external pages.
- An NBX Business Telephone does not broadcast incoming paging messages over the speaker.
- If your telephone is part of a call pickup group, no other telephone in the pickup group can retrieve a call that comes directly in to your telephone. The incoming call goes immediately to the call coverage point (voice mail, auto attendant, or other extension).
- If your telephone is part of a hunt group, incoming calls to the hunt group ring on your telephone. Calls coming in directly to your telephone (not directed to the hunt group) do not ring on your telephone. To prevent every call from ringing, you must enable Do Not Disturb and also log out of the hunt group.

To enable and disable Do Not Disturb using the feature code:

- **1** Pick up the handset and press **Feature + 446**.
- **2** Hang up. Your telephone is now in Do Not Disturb mode. The display panel on an NBX Telephone shows **DO NOT DISTURB.**
- **3** To disable Do Not Disturb mode, repeat steps **1** and **2**. The **DO NOT DISTURB** message disappears from the display panel.

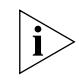

*To view your current Do Not Disturb setting if you do not have an NBX Telephone or if you are away from your desk, log in to NBX NetSet > User Information > Feature Settings.*

<span id="page-58-1"></span><span id="page-58-0"></span>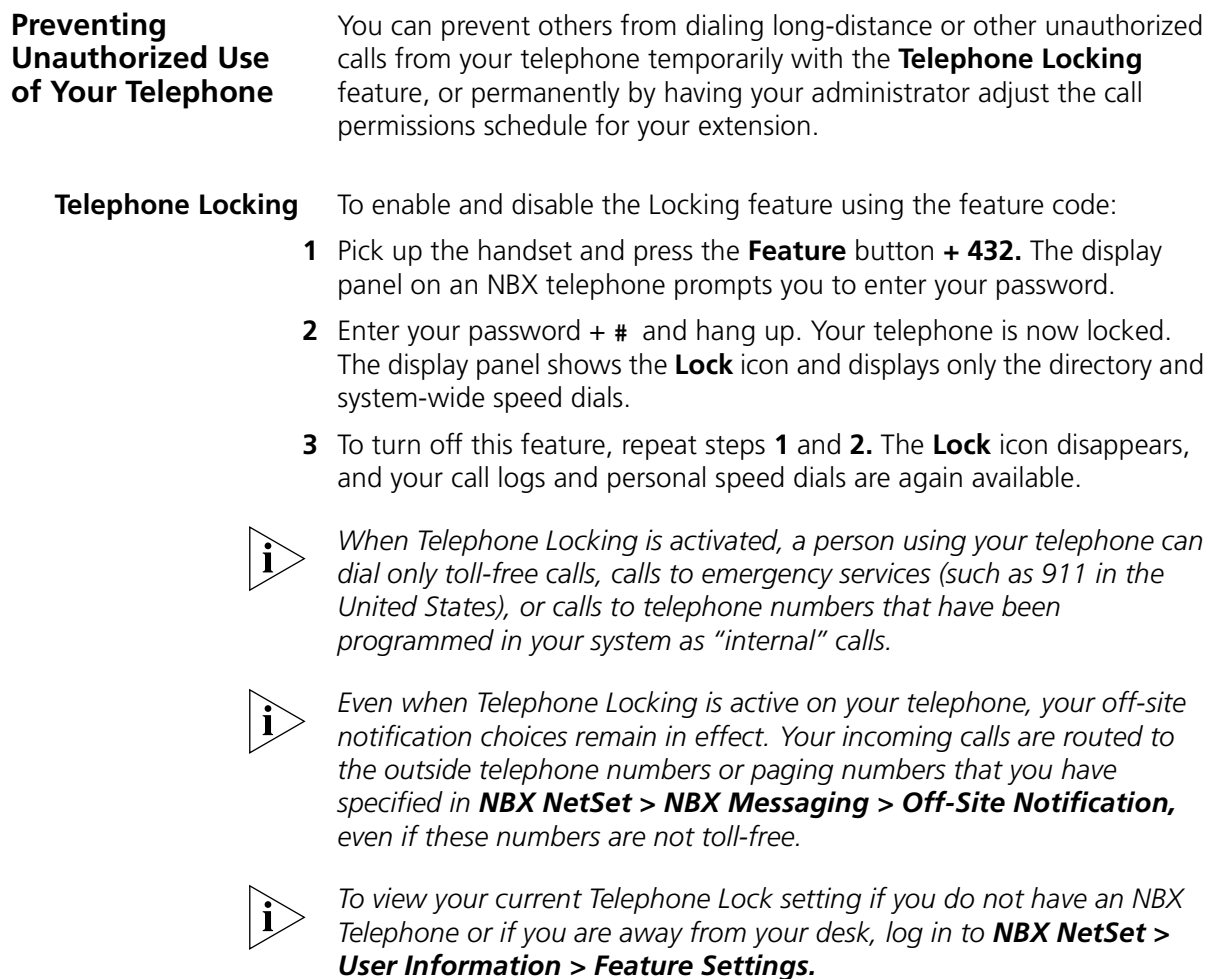

<span id="page-59-0"></span>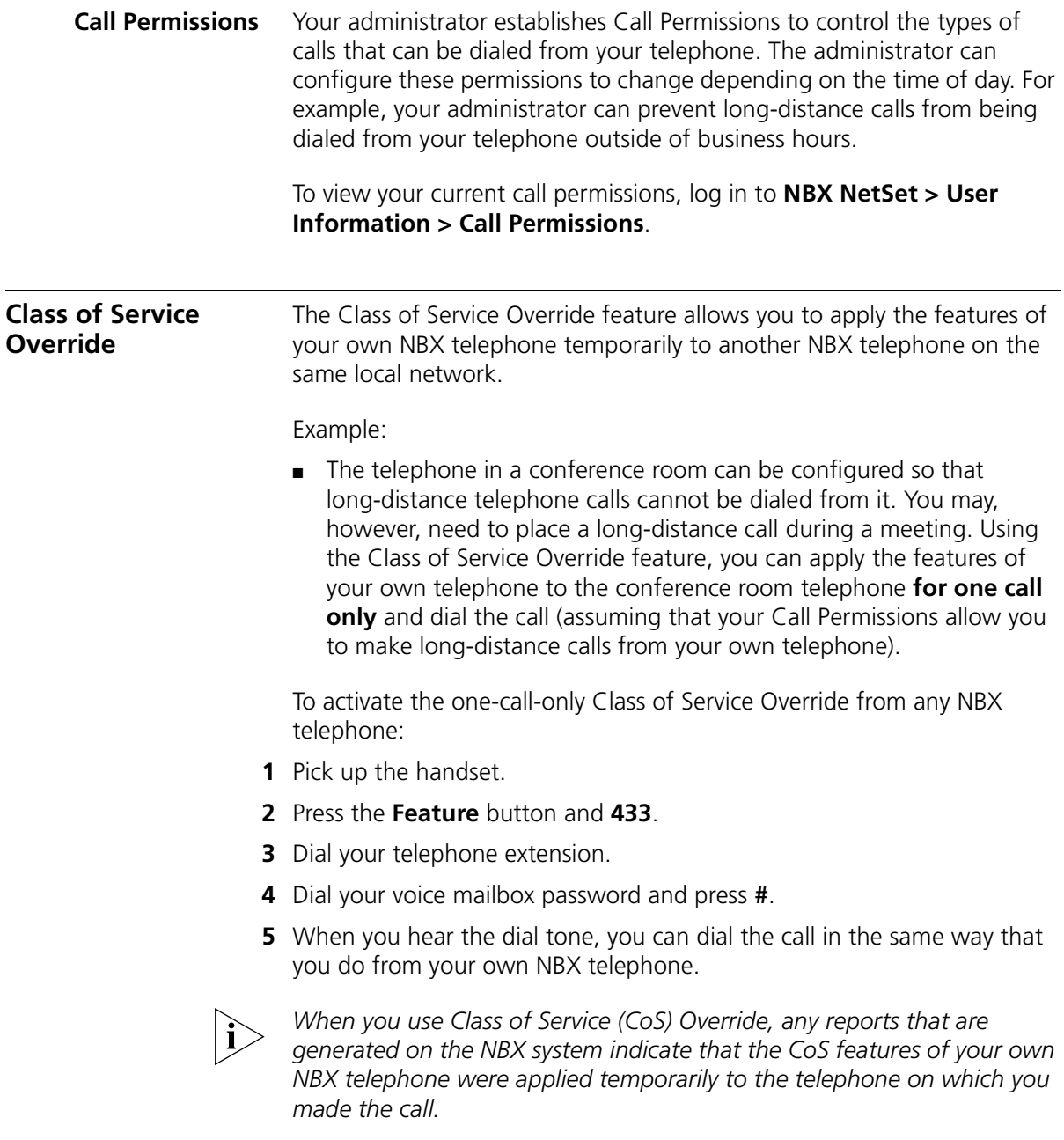

<span id="page-60-0"></span>**Palm Integration <b>(NBX 2102-IR Telephone only)** — The infrared port on the front edge of the NBX Model 2102-IR Business Telephone receives infrared signals from a hand-held device running the Palm operating system. You can use your hand-held device to call numbers in its directory and to perform standard NBX Business Telephone operations, such as Forward, Redial, and Transfer.

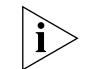

*Install the Palm Dialer software (available on the* NBX Resource Pack CD*) on your hand-held device. See your administrator for details.*

<span id="page-60-1"></span>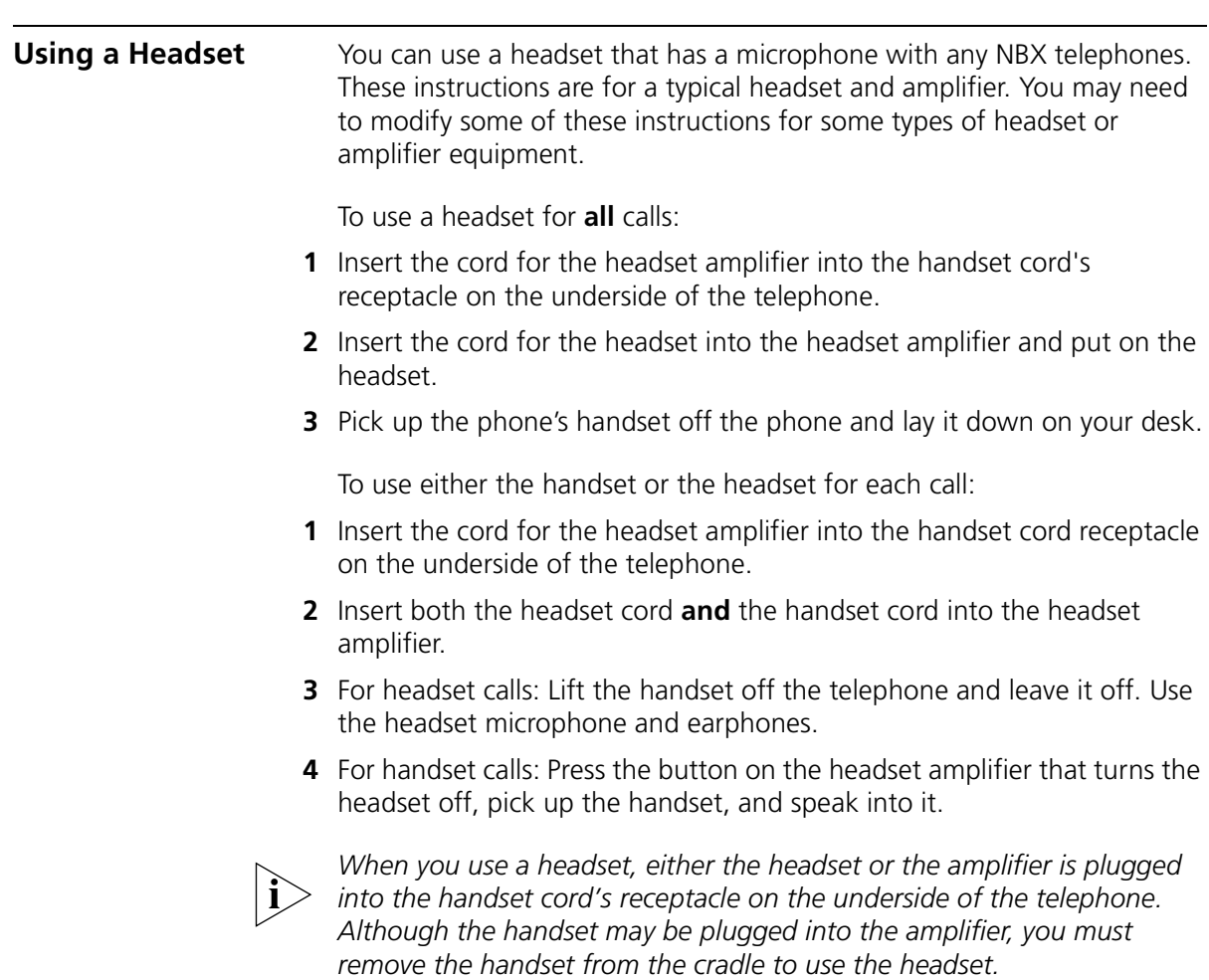

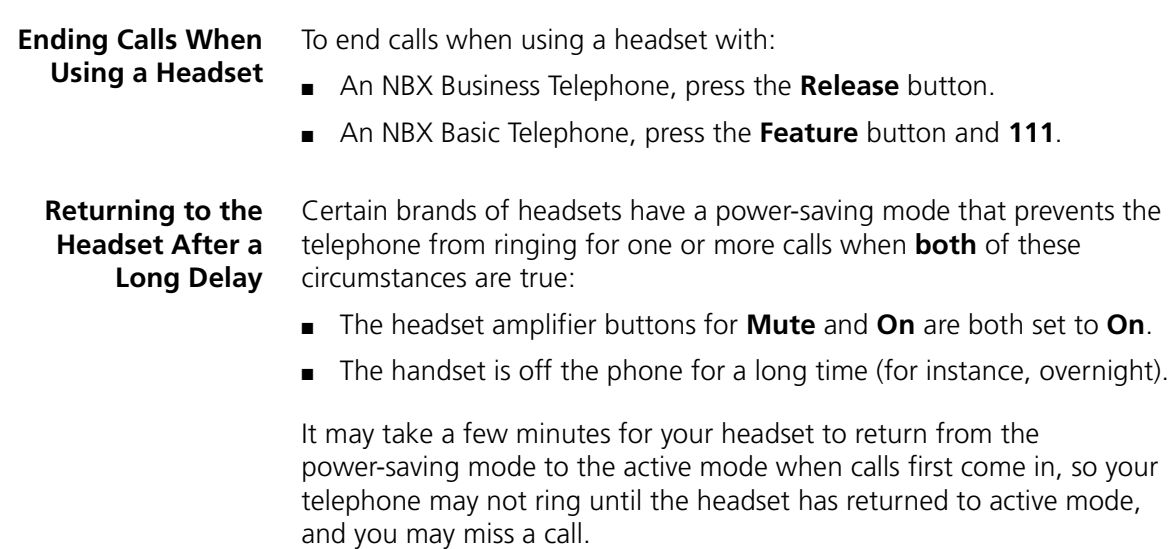

If you plan to not use the headset for a long time (for instance, overnight), 3Com recommends that you set the mute and headset buttons on the amplifier to **Off** and hang up the handset on your telephone. When you are ready to receive calls again, set up the headset for receiving calls:

- **1** Pick up the handset on your telephone and lay it down on your desk.
- **2** Put on the headset. On the amplifier, set headset button to **On**.

# <span id="page-62-0"></span>**7 GETTING MORE FROM YOUR TELEPHONE SYSTEM**

This chapter covers these topics:

- [Listening to Your Messages in Your E-mail or Browser](#page-63-1)
- [Account \(Billing\) Codes](#page-63-2)
- [Caller ID](#page-64-0)
- [Call Pickup](#page-65-0)
- **[Hunt Groups and Calling Groups](#page-67-1)**
- **[Call Park](#page-71-0)**
- **[Paging](#page-72-0)**
- [Dialing a Call to a Remote Office](#page-73-1)
- [Bridged Extensions](#page-74-0)
- [Delayed Ringing](#page-75-0)
- [Pulse Dialing](#page-75-1)
- [Additional Applications](#page-76-0)

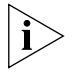

*Several of the features described in this chapter include having a telephone line appear on more than one NBX Business Telephone. For any of these features, if one person is using a telephone line, no one else can listen in on that same line from a different telephone.*

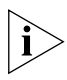

*If your system uses a messaging application other than NBX Messaging, such as 3Com® NBX® Unified Communications or a third-party messaging application, use the documentation for your messaging application instead of the instructions in this chapter.*

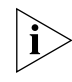

*For help on accessing NBX features from an analog telephone, see the*  NBX Feature Codes Guide *in the NBX NetSet utility. For how to set up your NBX NetSet password the first time, see [Chapter 1](#page-10-0).* 

<span id="page-63-2"></span><span id="page-63-1"></span><span id="page-63-0"></span>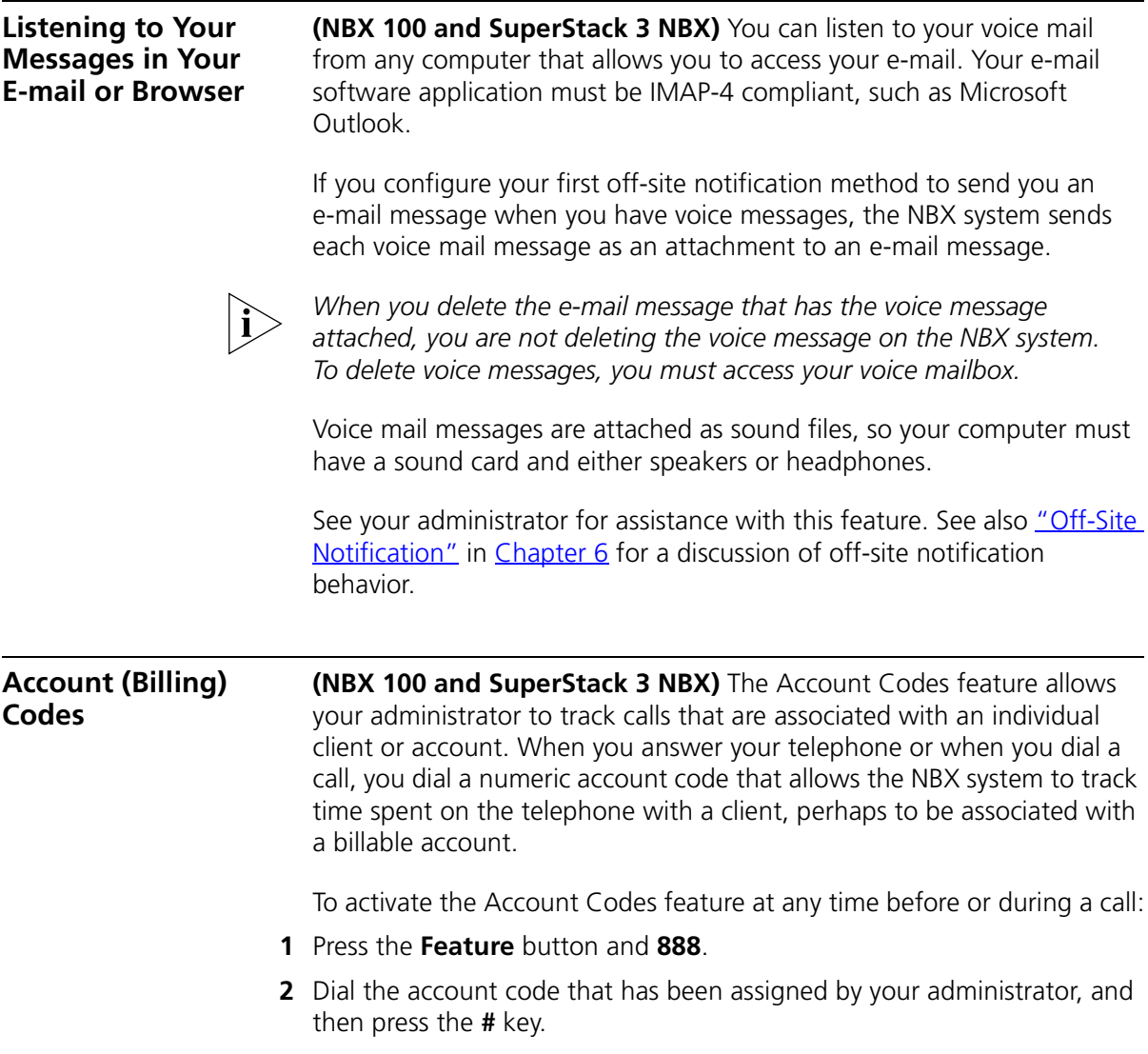

<span id="page-64-0"></span>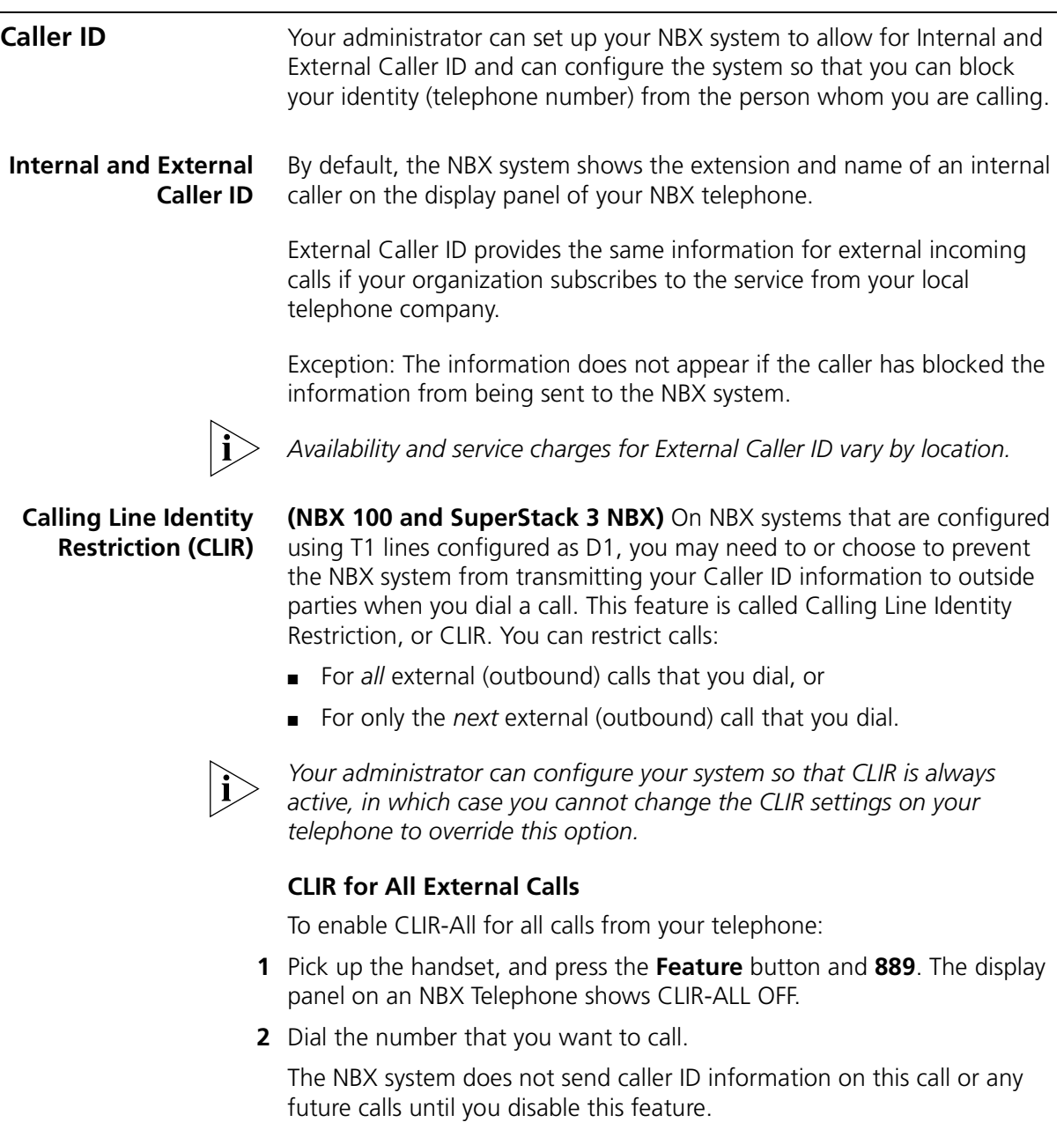

٠

To disable CLIR-All:

- **1** Pick up the handset.
- **2** Press the **Feature** button and **889** again. **CLIR-ALL ON** appears briefly in the display panel, and then disappears when you hang up the handset.

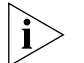

*To view your current CLIR-All setting, log in to NBX NetSet > User Information > Feature Settings.*

# **CLIR for Next External Call Only**

To enable CLIR for the next call from your telephone:

- **1** Pick up the handset.
- **2** Press the **Feature** button and **890**. The telephone display panel shows **CLIR-NEXT On.**
- **3** Dial the number that you want to call.
- **4** When you disconnect the call (or hang up the handset without making a call), the CLIR feature is no longer in effect. **CLIR-NEXT On** disappears from the display panel.

<span id="page-65-0"></span>**Call Pickup Light** Use the Call Pickup feature to answer a call that is ringing on another telephone. This feature is best arranged in advance when you and another user know that it would be convenient or necessary to answer calls ringing on that user's telephone.

> You can answer a call that is ringing on another telephone only if you and that user both are members of the same Call Pickup group or if that user is a member of a Call Pickup group that allows "nonmember pickup."

To view the list of Call Pickup groups of which you are a member:

- **1** Log in to **NBX NetSet > User Information > Call Pickup**.
- **2** Select the group number that you want to view from the **Group List**, and click **Details** to display the list of members of that group.

There are two types of Call Pickup, explained next:

- **Directed Call Pickup** Retrieves a call that is ringing on a specific telephone.
- **Group Call Pickup** Retrieves a call that is ringing on any one of a group of telephones.

### **Directed Call Pickup** To answer a call that is ringing on another user's telephone **using the feature code:**

- **1** Pick up the handset.
- **2** Press the **Feature** button followed by **455** and the user's extension. The call is directed to your telephone.

To answer a call ringing on another user's telephone **using One-Touch Pickup:**

- **1** Pick up the handset.
- **2** Press the Access button that your administrator has assigned to **Directed Pickup.**
- **3** Dial the extension number of the telephone that is ringing.

## **Group Call Pickup** To answer a call that is ringing on a group member's telephone **using the feature code:**

- **1** Pick up the handset.
- **2** Press the **Feature** button followed by **456** and the group number. The call is directed to your telephone.

To answer a call that is ringing on a group member's telephone **using One-Touch Pickup:**

- **1** Pick up the handset.
- **2** Press the Access button that your administrator has assigned to **Call Pickup**.
- **3** Dial the group number.

<span id="page-67-1"></span><span id="page-67-0"></span>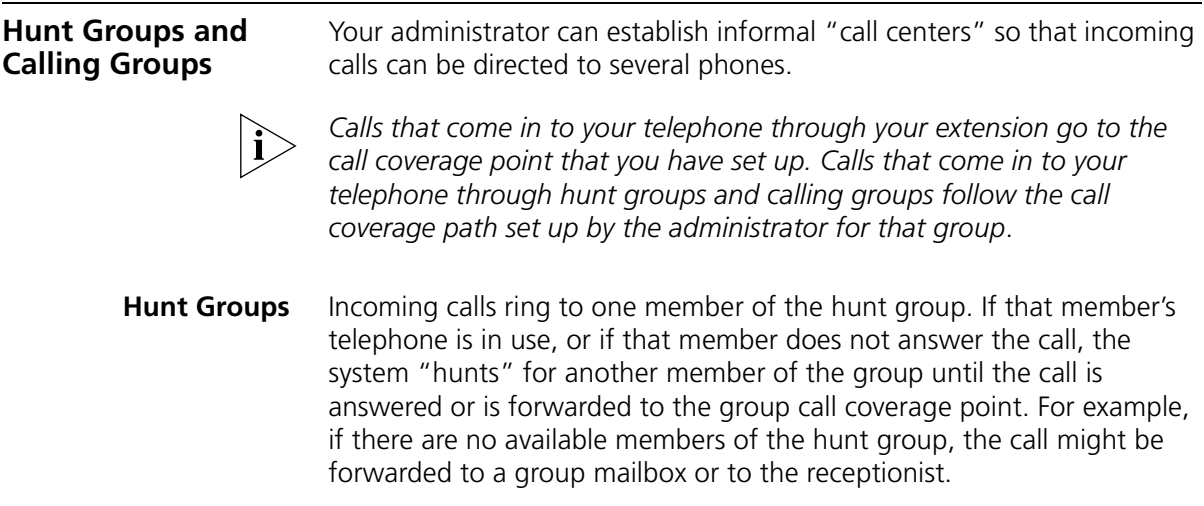

[Figure 4](#page-67-2) shows an example of a hunt group configuration.

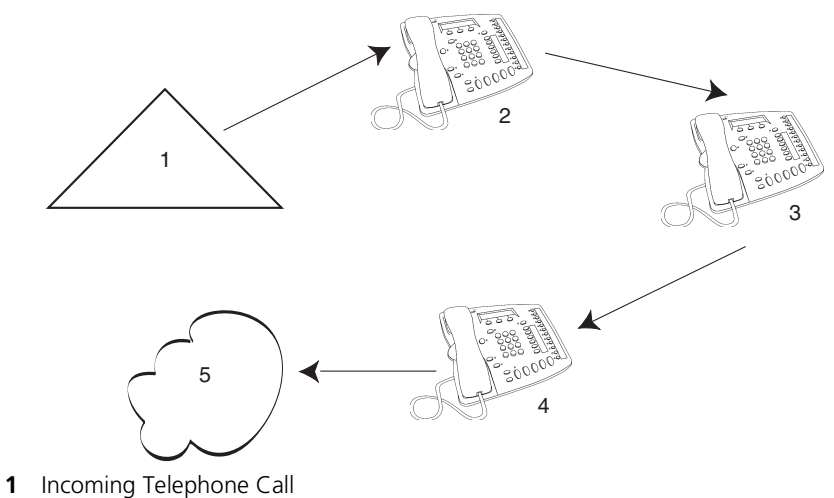

<span id="page-67-2"></span>**Figure 4** Sample Hunt Group Configuration

- **2** Telephone #1
- **3** Telephone #2
- **4** Telephone #3
- **5** Group Voice Mailbox

Hunt groups can be static or dynamic:

- If you are in a *static* hunt group, you are always part of that group along with the other group members.
- If you are in a *dynamic* hunt group, you must log in to the group to be part of it.

To log in to a dynamic hunt group using your NBX Telephone:

- **1** Pick up the handset.
- **2** Press the **Feature** button followed by the hunt group number that is assigned by your administrator. The ranges of possible hunt group numbers are shown in [Table 11](#page-68-0).

**3** Dial the hunt group password, which is assigned by your administrator.

**4** Press **#**.

To log out of a dynamic hunt group using your NBX Telephone:

- **1** Pick up the handset.
- **2** Press the **Feature** button followed by the hunt group number.
- **3** Hang up the telephone.

<span id="page-68-0"></span>**Table 11** Hunt Group Numbers (Assigned by the Administrator)

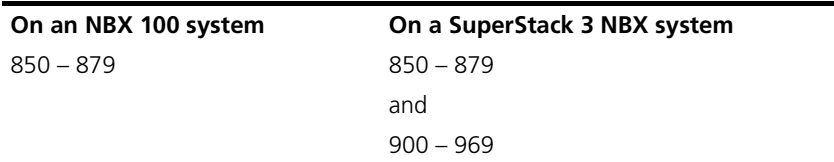

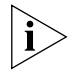

Your administrator can configure a hunt group to an Access button on an *NBX Business Telephone. To log in to or to log out of the hunt group, press the specified Access button. The indicator next to the button lights to show that you are logged in. On the NBX Basic Telephone, the display panel shows the message IN.*

To log in to a dynamic hunt group using the NBX NetSet utility:

- Log in to **NBX NetSet > User Information > Hunt Groups**.
- Select the number of the hunt group that you want to log in to.
- In the **Password** text box, type the hunt group password.
- Click **Log In**, and then click **Close**.

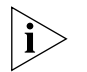

*If you log in to a dynamic hunt group and do not answer a call when it rings on your telephone, the system logs you out of the group.* 

To log out of a dynamic hunt group using the NBX NetSet utility:

- Log in to **NBX NetSet > User Information > Hunt Groups**.
- Select the number of the hunt group that you want to log out of.
- In the **Password** text box, type the hunt group password.
- Click **Log Out**, and then click **Close**.

To log in to all hunt groups of which you are a member:

- Log in to **NBX NetSet > User Information > Hunt Groups**.
- Click the **Login all** button.

To log out of all hunt groups of which you are a member:

- Log in to **NBX NetSet > User Information > Hunt Groups**.
- Click the **Logout all** button.

**Calling Groups** One type of hunt group is the **Calling Group***.* Calling groups allow an incoming call to ring simultaneously on all telephones in a group, for example, a customer service group. To log in to or out of a calling group follow the steps in ["Hunt Groups and Calling Groups"](#page-67-1) earlier in this chapter.

[Figure 5](#page-70-0) shows an example of a calling group configuration.

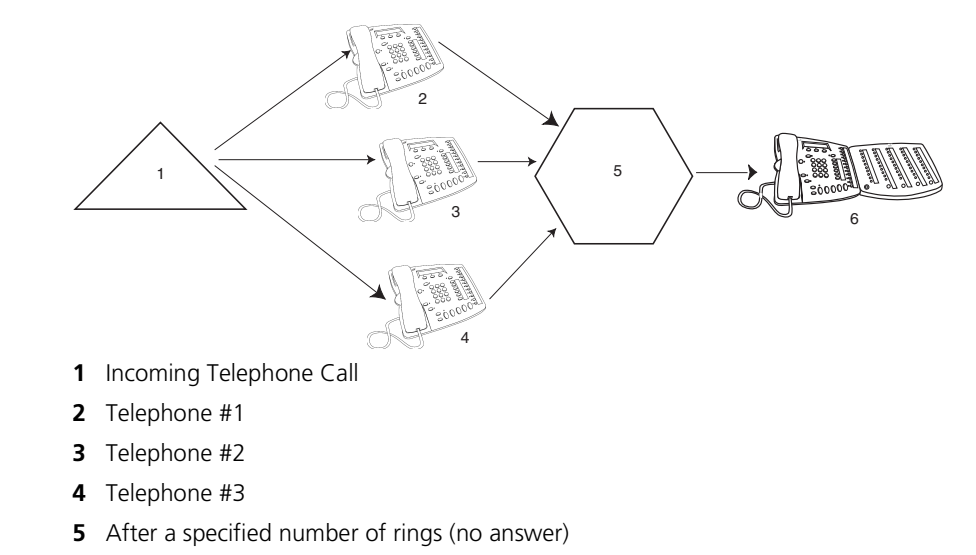

<span id="page-70-0"></span>**Figure 5** Sample Calling Group Configuration

Receptionist

# **Group Membership** To view the list of users that belong to a group:

- In **NBX NetSet > User Information > Hunt Group**, select a group.
- Click **Details***.*

<span id="page-71-0"></span>**Call Park** Use Call Park to place a call in a "holding pattern" and make it available for another person to pick up from any telephone on the system. Use the internal paging feature, the external paging feature, or both, to announce the call. The recipient can retrieve the call from any NBX Telephone by dialing the Call Park extension that you give during your announcement.

This feature is useful when:

- The recipient is elsewhere in the building.
- You want to continue a call on another telephone (for instance, in a conference room for privacy), and transferring the call does not give you enough time to retrieve it.

When you park a call, you assign it a Call Park extension, which anyone can use to retrieve it. **Table 12** lists the factory default Call Park extension numbers. Ask your administrator to verify the Call Park extensions for your location.

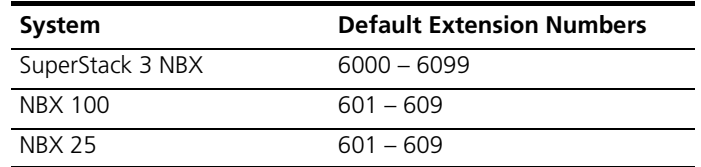

<span id="page-71-1"></span>**Table 12** Factory Default Call Park Extension Numbers

If the call is not answered within 5 minutes after it is parked, it rings again at the original telephone. Your administrator can modify the length of this waiting period.

To park a call:

- **1** While you are on a call, press the **Feature** button and **444**, or press the Access button assigned to **Call Park**.
- **2** Use the telephone key pad to dial a Call Park extension from the list shown in [Table 12](#page-71-1) or the list of extensions at your location.

If you select a Call Park extension that is already in use, the display panel displays **Park Cancelled**, and the call rings back to your telephone. Try another Call Park extension.
- <span id="page-72-6"></span>**3** To notify another user about the parked call:
	- **a** From an NBX Business Telephone, select an Access button that is assigned for placing telephone calls, and dial the user's extension, or use the paging feature. See ["Paging"](#page-72-0) next for details.
	- **b** From an NBX Basic Telephone, press the hook switch. When you hear the dial tone, dial the user's extension, or use the paging feature. See ["Paging"](#page-72-0) next for details.

<span id="page-72-3"></span>To retrieve a parked call:

- **1** Pick up the handset of any telephone on the system.
- **2** Dial the Call Park extension that was assigned to the call.

<span id="page-72-2"></span><span id="page-72-0"></span>**Paging** Depending on your location and equipment, you can broadcast a message in one of three ways, as described in [Table 13](#page-72-1).

- **1** Pick up the handset.
- **2** Dial the paging extension as shown in **Table 13**).
- **3** Speak into the NBX Telephone handset and then hang up.

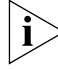

*Do not press the Feature button before you dial the Paging extension.*

<span id="page-72-1"></span>**Table 13** Paging Extension

<span id="page-72-7"></span><span id="page-72-5"></span><span id="page-72-4"></span>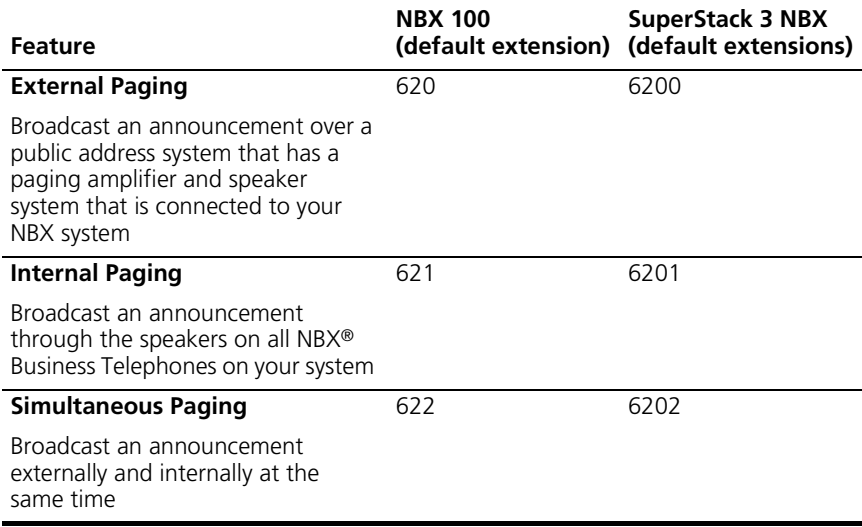

<span id="page-73-2"></span><span id="page-73-1"></span>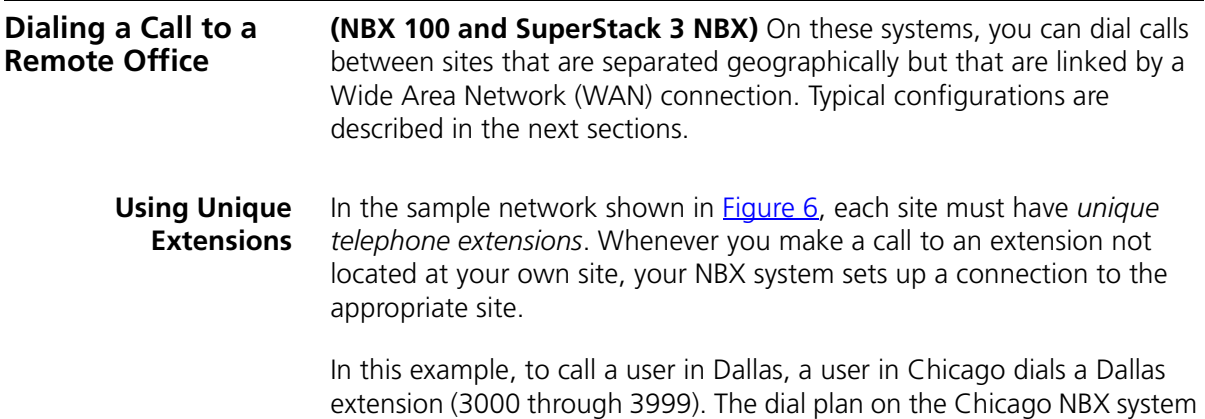

sets up the necessary connection to the Dallas NBX system and then to the extension at that site.

<span id="page-73-0"></span>**Figure 6** Using Unique Extensions to Dial Remote Offices

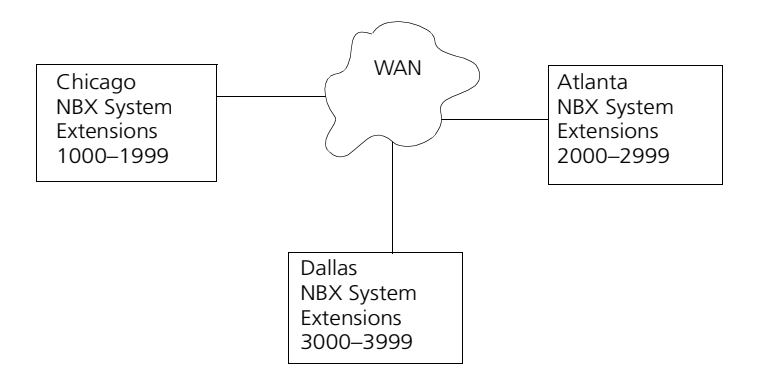

<span id="page-73-3"></span>**Using Site Codes** Your administrator also can configure your telephone system to use *site codes* for dialing remote offices. Each site may have overlapping telephone extensions. In this example, you dial a site code first, followed by the extension at the site. Your administrator chooses the site codes for your system.

> For example, as shown in  $Figure 7$ , to call someone in Atlanta, a user in Chicago dials the site code 62 and then the appropriate extension (1000 through 3999). To reach a user in Dallas, a user in Chicago dials 63 and then the appropriate extension (1000 through 3999). The site code prevents conflicts between the remote extension number and a duplicated extension number at the local site (Chicago).

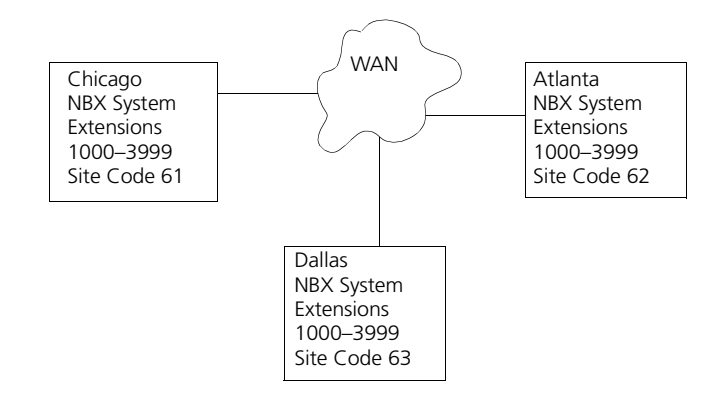

<span id="page-74-0"></span>**Figure 7** Using Site Codes to Dial Remote Offices

<span id="page-74-2"></span><span id="page-74-1"></span>**Bridged Extensions** With a bridged extension, buttons and status lights on one telephone are associated with buttons and status lights on another telephone. On the primary telephone, you can perform all operations (such as dialing telephone calls, placing calls on hold, forwarding calls, and so on). On the secondary telephone, you can answer calls made to the primary telephone's extension but cannot make calls using the buttons that are associated with the primary telephone.

The administrator can create bridged extensions on:

- NBX Business Telephones
- NBX Basic Telephones If an 1105 Attendant Console is associated with an NBX Basic Telephone, you can create bridged extensions on the Attendant Console.

# **Example:**

If an assistant's job is to answer a manager's telephone calls, your administrator can map the manager's extension on the assistant's telephone. The manager's telephone is the primary telephone, and the assistant's telephone is the secondary telephone.

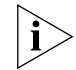

*Your administrator can map a primary telephone's extension to one or more secondary telephones.*

<span id="page-75-0"></span>**Delayed Ringing (NBX Business Telephone and Attendant Console only)** The Delayed Ringing feature prevents a telephone on a shared line from ringing on a specific telephone until the incoming call rings on another telephone a specified number of times.

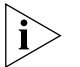

*A shared line can be a bridged extension or an incoming analog telephone line that is mapped to more than one telephone.*

# **Example:**

A telephone extension is programmed to appear on a manager's telephone and on the assistant's telephone. When a call comes in to the manager on that extension, the assistant's telephone rings a specified number of times (typically, 4 rings) before the call audibly rings on the manager's telephone. Even during the first silent rings, the line's status light on the manager's telephone flashes, allowing the manager to answer the calls if required.

<span id="page-75-1"></span>**Pulse Dialing** In some locations, analog telephone users must dial telephone calls using *pulse* dialing instead of *tone* dialing (also called *Dual Tone Multi Frequency,* or *DTMF*, dialing).

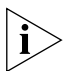

<span id="page-75-2"></span>*Your administrator must configure the Analog Line Card ports for pulse dialing.*

# **Examples:**

- Some of your telephone lines are provided by a telephone company that supports only pulse dialing while other lines are provided by a different telephone company that support DTMF dialing.
- Your organization's telephone service provider offers low-cost, pulse-dialing-only service.
- In some situations, you must switch to DTMF dialing during a call. For example, if your call is answered by an automated attendant that requires that you enter information from your telephone keypad, you must typically enter the information using DTMF dialing.

**Using a Feature Code** To change from pulse dialing to DTMF during a call:

- **1** Press the **Feature** button and **891**.
- **2** Your connection is switched from pulse to tone (DTMF) for the remainder of the call. When you hang up, the port you were using on the Analog Line Card reverts to pulse dialing mode.

**Using a Mapped Button** Your administrator can map a button on your telephone so that you can press the button to change from pulse dialing to DTMF during a call. When you hang up, the port you were using on the Analog Line Card reverts to pulse dialing mode.

**Using a Personal Speed Dial** You can configure a personal speed dial in the NBX NetSet utility to dial a number in pulse dial mode and then to switch to DTMF. Use the left carat character (<) as the command to switch to DTMF mode. You can also include the digits that you want the system to dial after switching to DTMF. The system dials any digits after the < using DTMF tones. When you hang up, the port you were using on the Analog Line Card reverts to pulse dialing mode.

> For additional information about programming speed dials, see ["Personal](#page-50-0)  [Speed Dials"](#page-50-0) in [Chapter 6](#page-50-0).

**Additional Applications** These software applications are available on the *NBX Resource Pack CD*:

- NBX Call Reports \*
- NBX TAPI Service Provider (NBXTSP)
- Windows 95 Prerequisites (for NBXTSP only)
- NBX TAPI Dialer \*
- Complement Attendant Software \*
- Palm Dialer
- pcXset soft telephone \*
- **NBX Media Driver**
- Microsoft Internet Explorer R5.5\*

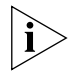

*\* Tested with Window XP Home Edition and Windows XP Professional Edition.*

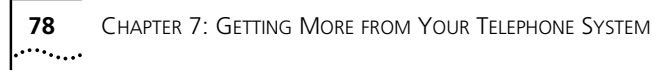

# **8 ATTENDANT CONSOLES**

The NBX 1105 Attendant Console and the NBX Complement Attendant Software (CAS) application enable a receptionist to handle high call volumes efficiently. Although receptionists are the primary users of the Attendant Console and CAS, the two can be used by busy sales representatives and others who receive a high volume of telephone calls or who make frequent calls to the same telephone numbers.

<span id="page-78-0"></span>This chapter covers these features:

- [NBX 1105 Attendant Console](#page-79-0) A device that works along with NBX Telephones to increase call handling capability. In most offices, the Attendant Console is used by a receptionist or switchboard operator, referred to in this guide as "the receptionist."
- <span id="page-78-1"></span>■ [Complement Attendant Software](#page-82-0) (CAS) — A software application that allows a receptionist to answer and route calls using a personal computer. Your administrator installs the Complement Attendant Software on your computer from the *NBX Resource Pack CD*.

The Attendant Console and Complement Attendant Software can be used at the same time. However:

- When incoming calls appear on the Attendant Console, you must handle them using the buttons of the console.
- When calls appear on the computer screen, you must handle them using the computer mouse and the CAS software features.

<span id="page-79-2"></span><span id="page-79-1"></span><span id="page-79-0"></span>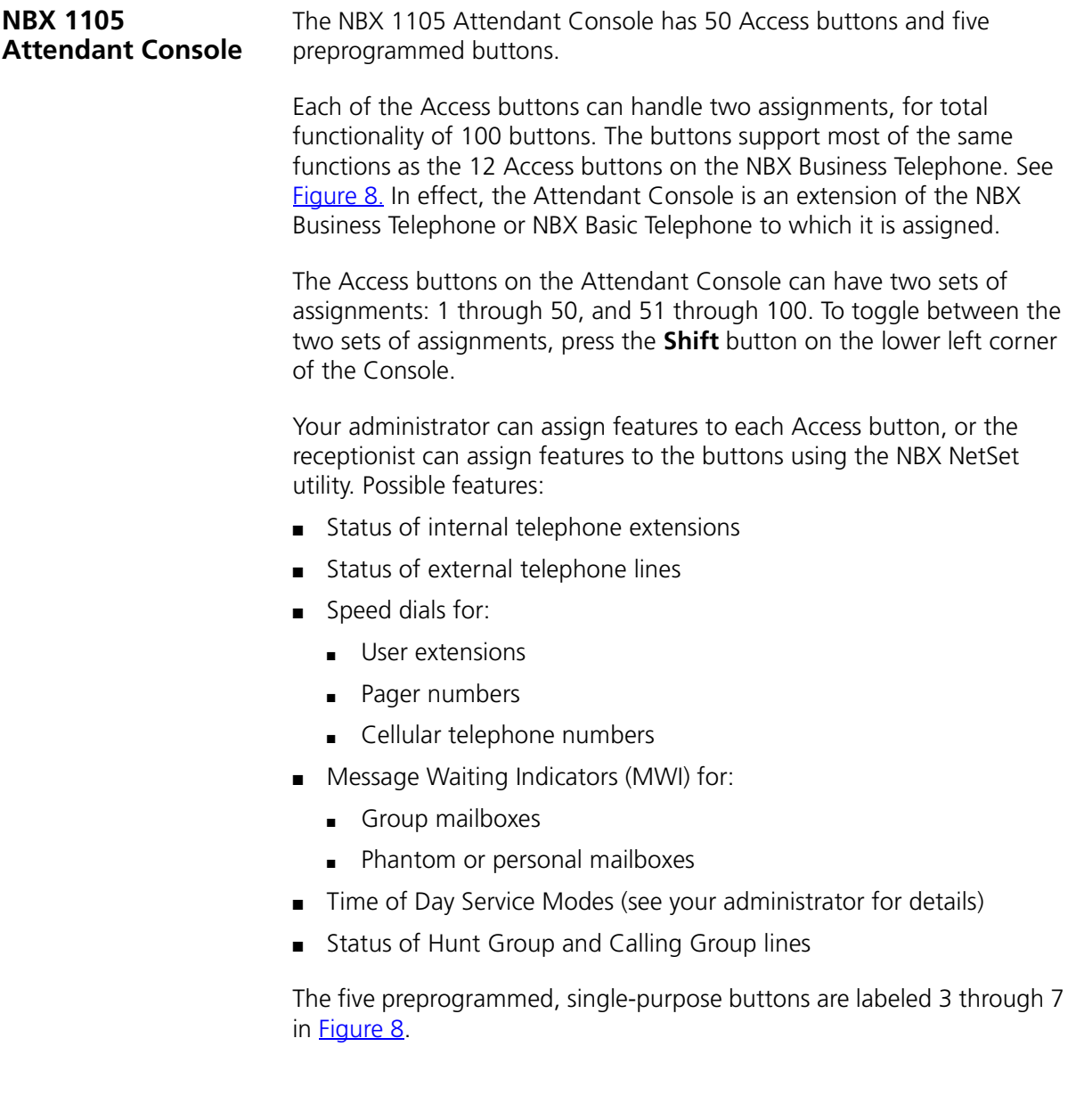

<span id="page-80-0"></span>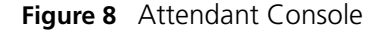

<span id="page-80-3"></span>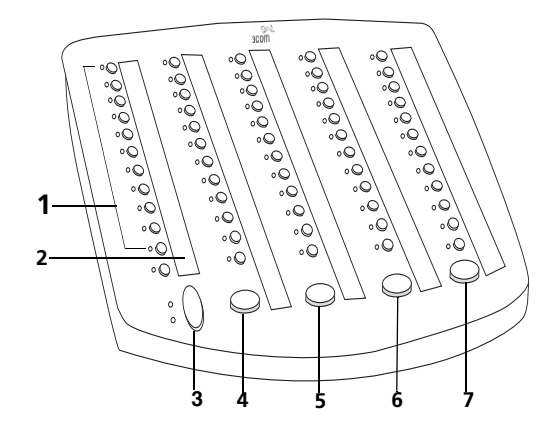

- <span id="page-80-1"></span>**1 Access buttons with LEDs** — An indicator light next to each button shows whether the line is available or in use and which assigned features are enabled. For details of button status, see [Table 6](#page-19-0) in [Chapter 2.](#page-19-0)
- <span id="page-80-7"></span><span id="page-80-2"></span>**2 Labels** — You can print labels for your Attendant Console using the LabelMaker forms in the NBX NetSet utility or on the *NBX Resource Pack CD*. You need *Adobe Acrobat Reader 4.0 or 5.0* to open and edit the LabelMakers. Acrobat Reader is available on the *NBX Resource Pack CD or* from www.adobe.com.

<span id="page-80-8"></span>See ["Attendant Console Labels"](#page-81-0) next.

- **3 Shift button** Enables you to toggle between the two sets of Access buttons on the console. Press the **Shift** button for Access buttons 1 through 50. Press the **Shift** button again for Access buttons 51 through 100.
- <span id="page-80-9"></span>**4 Transfer button** — Enables you to send a call to another telephone. See ["Transferring a Call"](#page-44-0) in [Chapter 5.](#page-44-0)
- <span id="page-80-5"></span>**5 Direct Mail Transfer button** — Allows you to send a caller directly to another user's voice mailbox or phantom mailbox. See "Direct Mail [Transfer"](#page-45-0) in [Chapter 5](#page-45-0).
- <span id="page-80-4"></span>**6 Call Park button** — Places a call in a "holding pattern" so that it can be retrieved from any other telephone on the system. See ["Call Park"](#page-71-0) in [Chapter 7](#page-71-0).
- <span id="page-80-6"></span>**7 Hold button** — Places a caller on hold. See ["Putting a Call on Hold"](#page-43-0) in [Chapter 5](#page-38-0).

<span id="page-81-0"></span>**Attendant Console Labels** To use the Attendant Console LabelMaker:

- **1** Log in to **NBX NetSet > Speed Dials**.
- **2** Right click Attendant Console Labels and save the file to your PC.
- **3** On your PC, open the file and edit the label template by clicking on the square that you want to edit. Type a description of the feature that you are assigning to the Access button.
- **4** Press **Tab** on your keyboard to move to the next text field in the label.
- **5** When you are finished, click anywhere outside of the labels to ensure that all of your changes take effect.
- **6** Select **Print**.
- **7** In your print dialog box, clear **Shrink to Fit**, **Fit to Page**, or any similar boxes so that the label size does not change.
- **8** Print the label template, cut the labels out, and place them in the label holders on the Attendant Console.

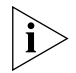

*The free Adobe Acrobat Reader allows you to print files but not to save changes. To save files, purchase the full Adobe Acrobat software.*

<span id="page-82-2"></span><span id="page-82-0"></span>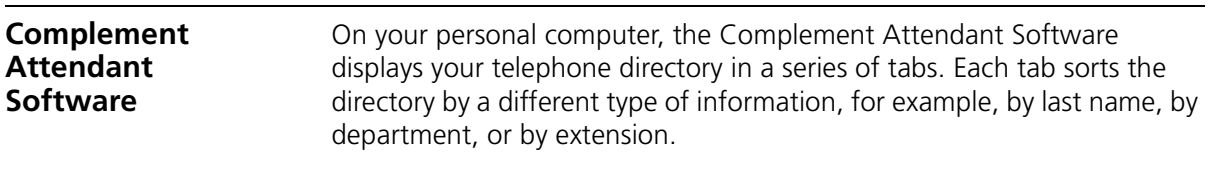

When you answer a call using the Complement Attendant Software, you can select a user from the directory and transfer the call to that user.

[Table 14](#page-82-1) describes the main elements of the Complement Attendant Software screens.

<span id="page-82-4"></span>

| <b>Field</b>         | <b>Purpose</b>                                                                                                    |
|----------------------|----------------------------------------------------------------------------------------------------|
| Display Panel        | Displays Caller ID information (name and extension number),<br>the status of a call, and the duration of the call. The number of<br>calls displayed depends on the number of access lines that you<br>have specified in your general settings. |
| Find/Phone# Display  | Provides the extension number and name of the person<br>selected in the directory.                                                                                                    |
| Clear Button         | Cancels previous criteria.                                                                                                    |
| <b>Extension Tab</b> | Sorts the data in the directory by listing the extension numbers<br>in ascending order.                                                                                                    |
| First Tab            | Sorts the list of users in alphabetical order by first name.                                                                                                    |
| Last Tab             | Sorts the list of users in alphabetical order by last name.                                                                                                    |
| Department Tab       | Sorts the directory by the user department.                                                                                                    |
| Hidden Tab           | Hides entries in the NBX directory that you do not want to<br>appear on other tabs, such as conference room phones.                                                                                                    |
| Quick Tab            | Provides quick access to the most frequently used entries in the<br>directory.                                                                                                    |

<span id="page-82-3"></span><span id="page-82-1"></span>**Table 14** Elements of the Complement Attendant Screens

[Table 15](#page-83-0) describes Complement Attendant Software buttons and the keyboard shortcuts to functions on the Action menu.

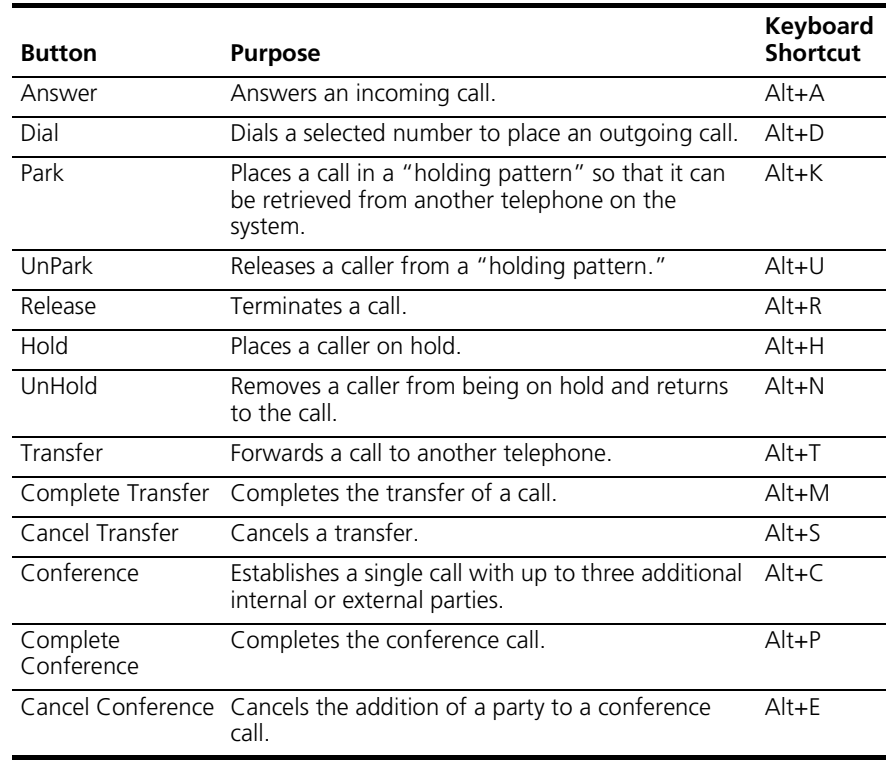

<span id="page-83-1"></span><span id="page-83-0"></span>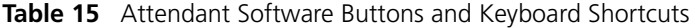

#### **Managing Calls** To manage incoming calls using the Complement Attendant Software, click the buttons at the bottom of the screen, as described here:

- **1** Select a sort method by clicking the appropriate tab. For example, to select a user by last name, click the **Last** tab.
- **2** Click the user's name. The user's extension number and name appear in the **Find/Phone #** field.
- **3** Click the button for the way that you want to handle the call. For example, to transfer a call, click **Transfer**. To park a call, click **Park**.

For additional information on using the Complement Attendant Software, see the Help system in the software.

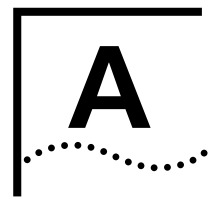

# <span id="page-84-3"></span>**A TELEPHONE INSTALLATION, MAINTENANCE, AND TROUBLESHOOTING**

This chapter covers these topics:

- [Connecting the Telephone](#page-84-0)
- [Attaching and Adjusting the Support Bracket](#page-85-0)
- [Moving Your Telephone](#page-87-0)
- **[Swapping Telephones](#page-87-1)**
- [Cleaning Your Telephone](#page-87-2)
- **[Troubleshooting Problems](#page-88-0)**

# <span id="page-84-4"></span><span id="page-84-2"></span><span id="page-84-0"></span>**Connecting the Telephone**

The underside of the NBX Telephone is shown in [Figure 9.](#page-84-1)

<span id="page-84-1"></span>**Figure 9** Underside of the NBX Telephone

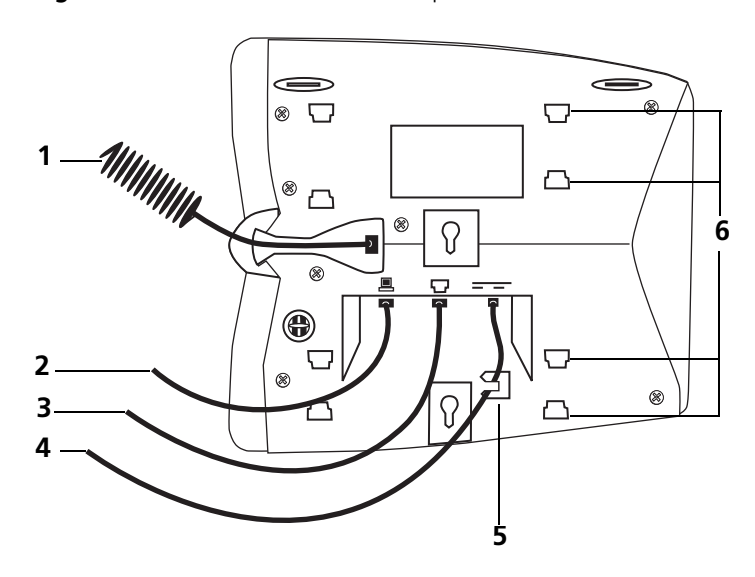

The underside of the NBX Business Telephone includes:

- **1** Handset cord (connects to the handset)
- **2** Computer cable (connects to your desktop computer)
- **3** Ethernet cable (to the LAN jack)
- **4** Power cord (to an electrical power source)
- **5** Strain relief tab that prevents the power cord from becoming disconnected
- **6** Tabs for the mounting bracket

<span id="page-85-2"></span><span id="page-85-0"></span>**Attaching and Adjusting the Support Bracket** Each NBX Telephone is shipped with a support bracket that you can attach to the telephone's underside in low profile, high profile, or wall mount positions.

Tabs on the underside of the telephone slip into slots on the bracket, and the opposite mounting points snap into place. See **Figure 9**, Item 6.

In [Figure 10](#page-85-1), the support bracket is outlined to show you how to install

# **Low-Profile and High-Profile Positions**

the NBX Telephone in the low-profile and high-profile desktop positions.

<span id="page-85-1"></span>**Figure 10** Low-Profile and High-Profile Desktop Positions

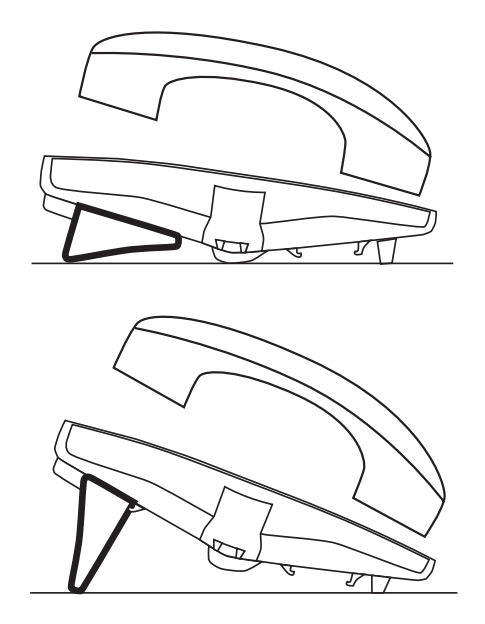

للمنادمين

<span id="page-86-4"></span><span id="page-86-3"></span>**Wall-Mount Position** To mount the NBX Telephone on a wall, put the bracket on the opposite end of the telephone in the low-profile position. Pull and twist the knob on the underside of the phone 90 degrees (**Figure 11**) so that the spring-loaded peg projects out on the top of the phone (Item 1 in [Figure 12](#page-86-1)).

<span id="page-86-0"></span>**Figure 11** Knob for the Handset Support Peg

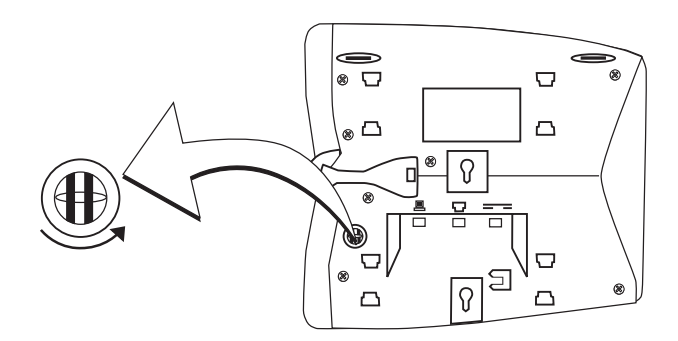

[Figure 12](#page-86-1) shows the NBX Telephone in the wall-mount position.

<span id="page-86-1"></span>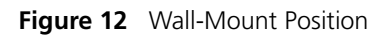

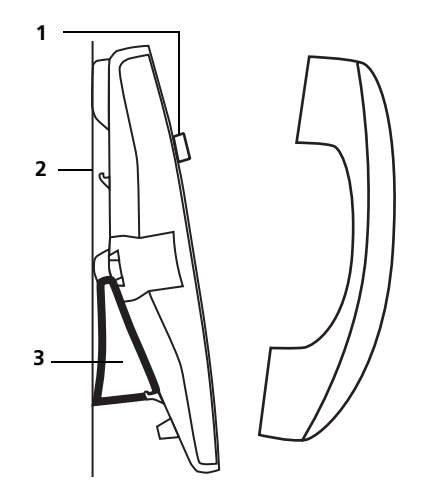

- **1** Handset support peg
- **2** Wall with a solid backing
- **3** Support bracket in the low-profile position on opposite end of telephone

#### **Security Wall-Mount Bracket**

<span id="page-86-2"></span>For how to order the optional security wall-mount bracket for NBX Telephones, consult your authorized NBX reseller. Read and follow the instructions that come with the bracket.

<span id="page-87-6"></span><span id="page-87-5"></span><span id="page-87-4"></span><span id="page-87-3"></span><span id="page-87-2"></span><span id="page-87-1"></span><span id="page-87-0"></span>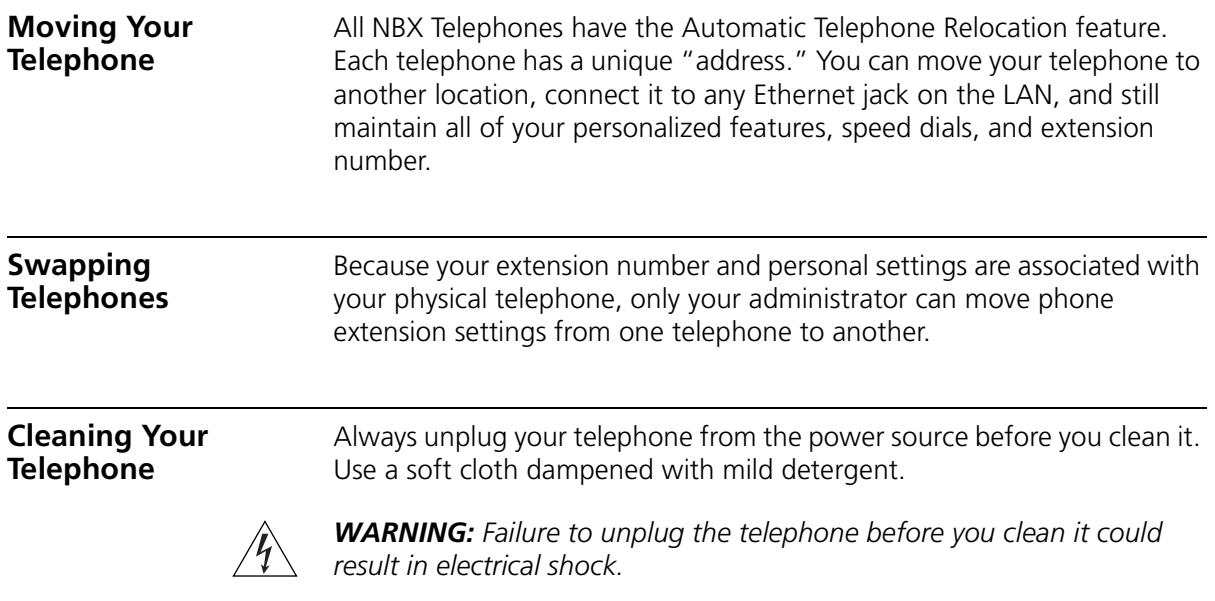

# <span id="page-88-6"></span><span id="page-88-0"></span>**Troubleshooting Problems**

<span id="page-88-3"></span>[Table 16](#page-88-1) lists possible problems that you may encounter and the most likely solutions. Where possible, each solution refers to the section in this guide where you can find detailed information.

<span id="page-88-7"></span><span id="page-88-5"></span><span id="page-88-4"></span><span id="page-88-2"></span>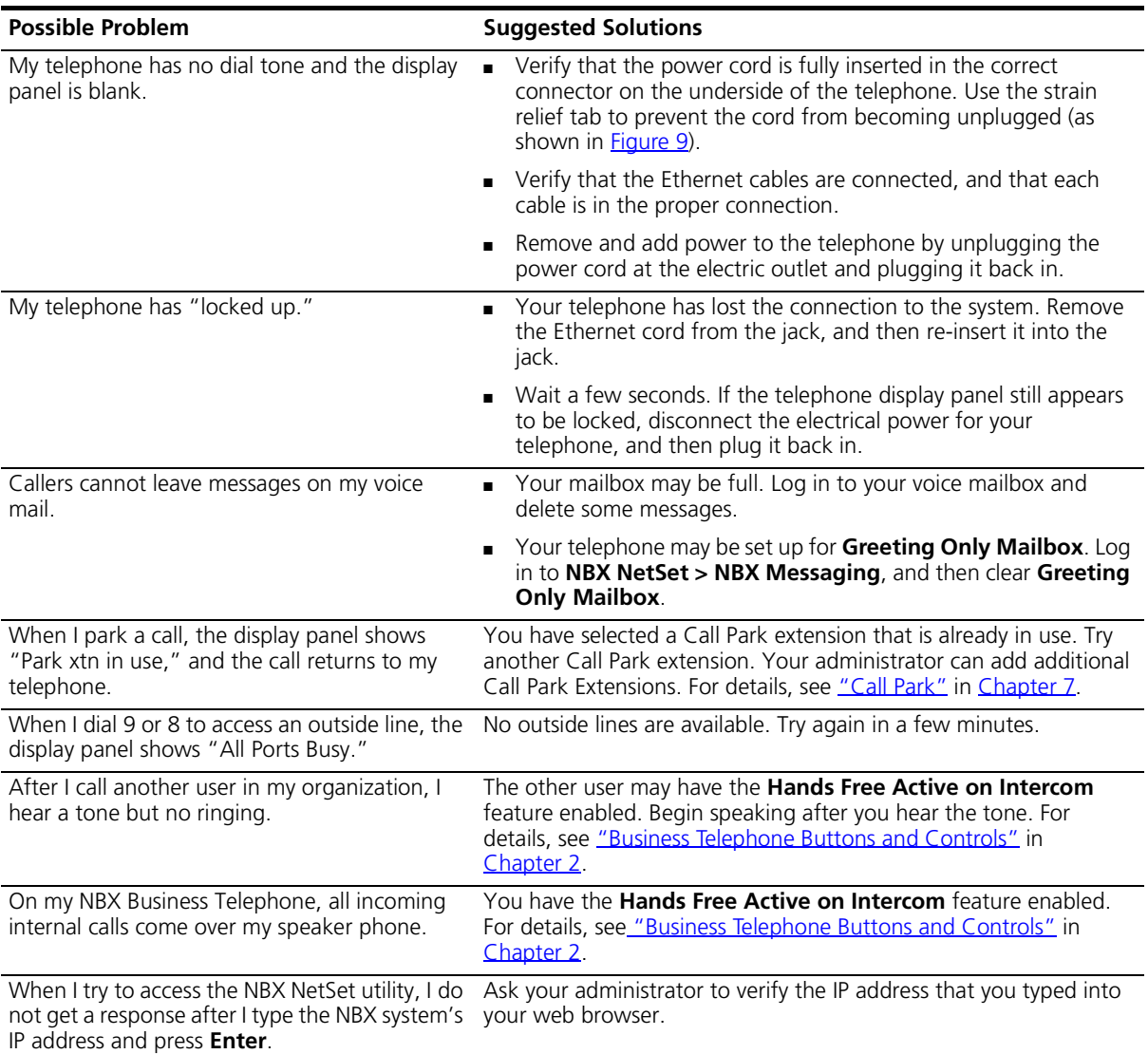

#### <span id="page-88-1"></span>**Table 16** Possible Problems

# **Table 16** Possible Problems (continued)

<span id="page-89-3"></span><span id="page-89-2"></span><span id="page-89-1"></span><span id="page-89-0"></span>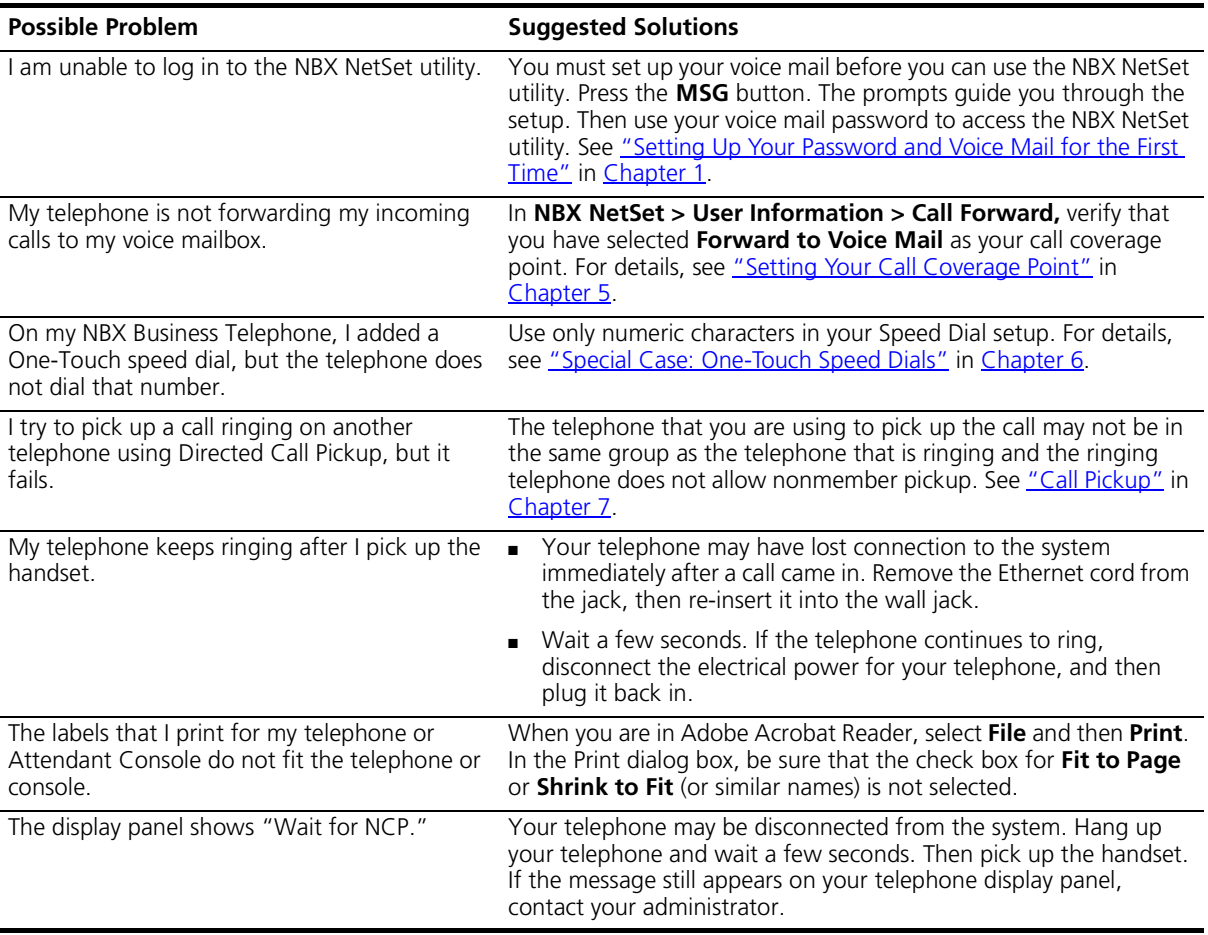

# **INDEX**

# **A**

Access buttons [Attendant Console 80,](#page-79-1) [81](#page-80-1) [Basic Telephone 23](#page-22-0) [Business Telephone 17](#page-16-0) [account codes and billing codes 64](#page-63-0) [Acrobat Reader 54,](#page-53-0) [81](#page-80-2) [administrator 8](#page-7-0) [Adobe software 54,](#page-53-0) [81](#page-80-2) [All Ports Busy message 89](#page-88-2) [analog telephones on an NBX system 11](#page-10-1) [announcements, broadcasting 73](#page-72-2) [answering calls 40](#page-39-0) [applying your call permissions to another](#page-59-0)  telephone 60 [Attendant Console 79,](#page-78-0) [80](#page-79-2) [Access buttons 81](#page-80-1) [Auto Attendant 8](#page-7-1) [automatic telephone relocation 50](#page-49-0)

# **B**

[billing and account codes 64](#page-63-0) blocking [internal and external ID 65](#page-64-0) [unauthorized outbound calls 59](#page-58-0) bracket [security wall-mount 87](#page-86-2) [telephone support 86](#page-85-2) [branch offices, calling 74](#page-73-1) [bridged extensions 75](#page-74-1) [broadcasting announcements 73](#page-72-2) buttons [Attendant Console 81](#page-80-3) [Basic Telephone 22](#page-21-0) [Business Telephone 16](#page-15-1)

# **C**

[call centers 68](#page-67-0) [call coverage point 43](#page-42-1) call forward [problems with 90](#page-89-0)

[call forward \(call coverage point\) 43](#page-42-1) call logs [on telephone display panel 41](#page-40-0) [call park 72](#page-71-1) [button on Attendant Console 81](#page-80-4) [button on Business Telephone 19](#page-18-0) [default extensions 72](#page-71-1) [retrieving a parked call 73](#page-72-3) [call permissions 60](#page-59-1) [call pickup 66](#page-65-1) [directed 66](#page-65-2) [group 66](#page-65-3) call toggle on Basic Telephone [button 23](#page-22-1) [managing incoming calls 40](#page-39-1) [Call Transfer service \(analog lines\) 19](#page-18-1) [Call Waiting service \(analog lines\) 19](#page-18-1) caller ID [identity restriction 65](#page-64-1) [restricting on outbound calls 65](#page-64-2) calling group [sample configuration 71](#page-70-0) [calling groups 68](#page-67-1) [Calling Line Identity Restriction \(CLIR\) 65](#page-64-1) [Class of Service \(CoS\) override 60](#page-59-2) [cleaning telephones 88](#page-87-3) [CLIR 65](#page-64-1) codes [account and billing 64](#page-63-0) [NBX Feature Codes Guide 7](#page-6-0) [Complement Attendant Software \(CAS\) 79,](#page-78-1) [83](#page-82-2) [computer screens and tabs 83](#page-82-3) [keyboard shortcuts 84](#page-83-1) [Conference button 17](#page-16-1) [conference calls 46](#page-45-1) [adding parties 46](#page-45-2) [dropping last party 48](#page-47-0) connecting telephones [electrical power 85](#page-84-2) [jacks \(RJ-45 and RJ-11\) 39](#page-38-1) [conventions, typographical 8](#page-7-2) [creating voice mail messages 33](#page-32-0)

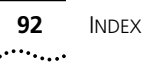

## **D**

[delayed ringing 76](#page-75-0) [dial tone 89](#page-88-3) [on analog telephones 7](#page-6-0) [dialing calls 42](#page-41-0) [redial 43](#page-42-2) [release with headset 61](#page-60-0) [switching from pulse to tone 76](#page-75-1) [direct mail transfer 46](#page-45-3) [button on Attendant Console 81](#page-80-5) [button on Business Telephone 19](#page-18-2) [directed call pickup 66](#page-65-2) display panel [call logs, user directory, and speed dial lists 41](#page-40-0) [on Basic Telephone 22,](#page-21-1) [24](#page-23-0) [on Business Telephone 16](#page-15-2) [Do Not Disturb feature 58](#page-57-0) [dual tone multi-frequency \(DTMF\) dialing 76](#page-75-2) [dynamic hunt groups 69,](#page-68-0) [70](#page-69-0)

# **E**

[electrical shock, avoiding 88](#page-87-4) e-mail [getting voice mail messages in 37](#page-36-0) [notification of voice mail messages 55](#page-54-0) [external paging 73](#page-72-4) [external telephone calls, dialing 43](#page-42-3)

# **F**

Feature button [Basic Telephone 23](#page-22-2) [Business Telephone 19](#page-18-3) [Feature Codes Guide in NBX NetSet utility 11](#page-10-2) feature settings [CLIR-All 66](#page-65-4) [Do Not Disturb 59](#page-58-1) [Forward Calls to Mail 36](#page-35-0) Find/Phone Tab [Complement Attendant Software \(CAS\) 83](#page-82-4) [Flash button 19](#page-18-4) [forgot my password 26,](#page-25-0) [28](#page-27-0) [forwarding callers directly to another user's](#page-45-3)  mailbox 46 forwarding calls to your voice mailbox [as your call coverage point 43](#page-42-1) [from an NBX Basic Telephone 36](#page-35-1) [from an NBX Business Telephone 16](#page-15-3) [forwarding unanswered calls 43](#page-42-1) [forwarding voice mail messages 31](#page-30-0) [Fwd Mail button 16,](#page-15-3) [36](#page-35-2)

# **G**

[Greeting-Only mailboxes 37](#page-36-1) [group call pickup 66](#page-65-3) group lists, personal voice mail [creating 34](#page-33-0) [modifying 35](#page-34-0) [group voice mailbox 38](#page-37-0)

### **H**

[Hands Free button 18](#page-17-0) [handset volume 48](#page-47-1) [headsets, using 61](#page-60-0) [hold 44](#page-43-1) [button 17,](#page-16-2) [23,](#page-22-3) [81](#page-80-6) [by parking calls on Basic Telephone 72](#page-71-1) [hunt groups 68](#page-67-2) [and the Do Not Disturb feature 58](#page-57-1) [calling groups 71](#page-70-0) [dynamic 69](#page-68-0) [logging in to or out of all 70](#page-69-1) [sample configuration 68](#page-67-3) [static 69](#page-68-1)

#### **I**

icons in the NBX NetSet utility [navigation 14](#page-13-0) [shortcuts 14](#page-13-0) icons, display panel [locked telephone 59](#page-58-0) [status on Basic Telephone 24](#page-23-0) incoming calls [answering 40](#page-39-2) [calling groups 68](#page-67-2) [forwarding directly to another user's mailbox 46](#page-45-3) [hunt groups 68](#page-67-2) [on a Basic Telephone 40](#page-39-1) [transferring 45](#page-44-1) [indicators, voice mail messages 28](#page-27-1) [off-site notification 55](#page-54-0) [infrared port 18](#page-17-1) [installing telephones 85](#page-84-3) intercom [Hands Free button 18](#page-17-0) [internal paging 73](#page-72-2) [internal caller ID 65](#page-64-2) [internal calls, dialing 42](#page-41-1) [internal paging 73](#page-72-5)

# **J**

[jack, Ethernet 50](#page-49-1)

#### **L**

LabelMakers [for NBX telephones 54](#page-53-1) [for the Attendant Console 81](#page-80-7) [problems with printing 90](#page-89-1) [length of voice messages 26](#page-25-1) [lights, status 20](#page-19-1) listening to messages [from an analog telephone 28](#page-27-2) [from an NBX telephone 28](#page-27-3) [from remote telephones 29](#page-28-0) lists [modifying personal voice mail group lists 35](#page-34-0) [personal voice mail group lists 34](#page-33-0) [locking your telephone 59](#page-58-0) [blocking unauthorized calls 59](#page-58-0) [off-site notification restriction 56](#page-55-0) logs on NBX telephone display panel [answered calls 41](#page-40-1) [dialed calls 41](#page-40-1) [missed calls 41](#page-40-1) [long-distance calls, preventing 59](#page-58-2)

# **M**

mailboxes [greeting-only 37](#page-36-1) [group 38](#page-37-1) [phantom 38](#page-37-2) [setting up personal 11](#page-10-3) [maintenance, telephone 85](#page-84-3) message (MSG) button [Basic Telephone 23](#page-22-4) [Business Telephone 16](#page-15-4) [message indicators 28](#page-27-1) messages [creating and sending 33](#page-32-0) [forwarding 31](#page-30-0) [listening to from a remote location 29](#page-28-0) [maximum length 26](#page-25-1) [Message Waiting Indicator Access button 38](#page-37-3) [private 36](#page-35-3) [replying to 31](#page-30-1) [sending 33](#page-32-0) [urgent 36](#page-35-4) [Messaging, NBX 25](#page-24-0) [microphone 17](#page-16-3) [moving telephones 50,](#page-49-2) [88](#page-87-5) [MSG button 16,](#page-15-4) [23](#page-22-4) [Mute button 18](#page-17-2)

#### **N**

name announcement [changing 27](#page-26-0) [setting the first time 12](#page-11-0) [NBX 100 8](#page-7-3) [NBX 25 8](#page-7-4) [NBX Basic Telephone 21](#page-20-0) [NBX Business Telephones 15](#page-14-0) [NBX Messaging 25](#page-24-0) [NBX NetSet password 26](#page-25-2) [changing 12](#page-11-1) [forgotten 12](#page-11-2) [initial 12,](#page-11-0) [13](#page-12-0) NBX NetSet utility [getting started 13](#page-12-1) [overview 13](#page-12-2) [problems with 89](#page-88-4) [NBX Unified Communications messaging](#page-24-1)  application 25 NetSet password [security tips 27](#page-26-1) [notification, off-site 55](#page-54-0)

#### **O**

[off-site notification 55](#page-54-0) outbound calls [dialing 42](#page-41-0) [speed dials 51](#page-50-1)

# **P**

[pager, off-site notification 55](#page-54-0) [paging 73](#page-72-6) [required equipment 73](#page-72-2) [restricted by Do Not Disturb 58](#page-57-2) [to announce a parked call 72](#page-71-2) [Palm integration 61](#page-60-1) [parking a call 72](#page-71-1) [retrieving the call 73](#page-72-3) passwords [changing in the NBX NetSet utility 13](#page-12-0) [changing on the telephone 26](#page-25-2) [forgotten 26,](#page-25-0) [28](#page-27-0) [security tips 27](#page-26-2) permissions [allowed calls 60](#page-59-1) [viewing your call permissions 60](#page-59-1)

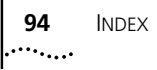

personal greeting [changing 27](#page-26-0) [setting the first time 12](#page-11-0) [personal speed dial numbers 51](#page-50-2) personal voice mail group lists [creating 34](#page-33-0) [modifying 35](#page-34-0) [phantom mailboxes 38](#page-37-2) [picking up calls 66](#page-65-1) [position, wall-mount bracket 87](#page-86-3) [printing speed dial lists 54](#page-53-2) [private messages 36](#page-35-3) [problems, solving 85](#page-84-3) [Program button, Business Telephone 17](#page-16-4) programmable Access buttons [Attendant Console 81](#page-80-1) [Basic Telephone 23](#page-22-0) [Business Telephone 17,](#page-16-0) [19](#page-18-5) [public address system 73](#page-72-2) [pulse dialing 76](#page-75-1)

### **Q**

[Quick Reference sheets 14](#page-13-1)

# **R**

[receptionist 8](#page-7-5) [and the Attendant Console 80](#page-79-2) [and the Complement Attendant Software](#page-82-2)  (CAS) 83 [Redial button, NBX Business Telephone 18](#page-17-3) [redialing calls 43](#page-42-2) [Release button 19](#page-18-6) [releasing calls with headset 61](#page-60-0) [relocating telephones 88](#page-87-6) [remote notification 55](#page-54-0) [remote offices, calling 74](#page-73-2) [replying to voice mail messages 31](#page-30-1) ringer [tone, choosing 50](#page-49-3) [volume 48](#page-47-2) ringing [delayed 76](#page-75-0) [Do Not Disturb 58](#page-57-0)

## **S**

[scroll buttons 17,](#page-16-5) [23](#page-22-5) security [passwords 26,](#page-25-2) [27](#page-26-2) [preventing unauthorized outbound calls 59](#page-58-2) [wall-mount bracket 87](#page-86-2) [sending messages 33](#page-32-1) shared telephone lines [bridged extensions 75](#page-74-2) [delayed ringing 76](#page-75-0) [hunt groups 68](#page-67-4) [Shift button, Attendant Console 81](#page-80-8) [simultaneous paging 73](#page-72-7) [site codes 74](#page-73-3) [soft buttons, NBX Telephones 17,](#page-16-6) [22](#page-21-2) [software, Complement Attendant \(CAS\) 83](#page-82-2) sound volume [of handset, speaker phone, and ringer tone 50](#page-49-3) [Speaker button on Business Telephone 18](#page-17-4) [speaker phone 18](#page-17-4) [problems with 89](#page-88-5) [using 43](#page-42-4) [volume 48](#page-47-3) [speed dials 51](#page-50-3) [One-Touch 53](#page-52-1) [personal speed dial numbers 51](#page-50-2) [printing lists of 54](#page-53-2) [problems with 90](#page-89-2) [system-wide speed dial numbers 52](#page-51-0) [status icons, Basic Telephone display panel 24](#page-23-0) [SuperStack 3 NBX 8](#page-7-6) support bracket [security wall-mount 87](#page-86-2) [support brackets 86](#page-85-2)

# **T**

[tabs, Complement Attendant Software \(CAS\)](#page-82-4)  screens 83 [telephone icons, Basic Telephone display panel 40](#page-39-1) [telephone maintenance 85](#page-84-3) [telephone number, for Off-site notification 55](#page-54-1) [telephone support brackets 86](#page-85-2) telephones [cleaning 88](#page-87-3) [connecting 85](#page-84-4) [mounting 86](#page-85-2) [moving and swapping 88](#page-87-6)

[third-party messaging applications 25](#page-24-1) [time-of-day calling restrictions 59](#page-58-2) [toll calls, preventing others from dialing 60](#page-59-1) [tone dialing 76](#page-75-1) [tones, ringer selection 50](#page-49-3) Transfer button [Attendant Console 81](#page-80-9) [Business Telephone 17](#page-16-7) [transferring calls 45](#page-44-2) [troubleshooting 85](#page-84-3) [list of possible problems 89](#page-88-6)

# **U**

[unauthorized use of telephone, preventing 59](#page-58-2) [Unified Communications, NBX 25](#page-24-1) [urgent messages 36](#page-35-4) [user 8](#page-7-7)

# **V**

voice mail [accessing through e-mail 37](#page-36-0) [changing your password 26](#page-25-2) [components 25](#page-24-0) [creating messages 33](#page-32-0) [forwarding 31](#page-30-0) [group mailboxes 38](#page-37-1) [indicators 28](#page-27-1) [initializing 11](#page-10-3) [listening remotely 29](#page-28-0) [listening to messages 28](#page-27-3) [maximum message length 26](#page-25-1) [message indicators 28](#page-27-4) [Message Waiting Indicator Access button 38](#page-37-3) [NBX Unified Communications 25](#page-24-1) [password security tips 27](#page-26-3) [personal group lists, creating and modifying 35](#page-34-0) [private messages 36](#page-35-3) [problems with 89](#page-88-7) [replying to 31](#page-30-1) [retrieving from a remote location 29](#page-28-0) [sending 33](#page-32-1) [setting up 11](#page-10-3) [third-party 25](#page-24-1) [urgent messages 36](#page-35-4) [voice mailboxes, greeting-only 37](#page-36-1) [volume buttons on NBX Telephones 18,](#page-17-5) [23](#page-22-6) volume setting [for the handset 48](#page-47-1) [volume settings for ringer tone 48](#page-47-2) [volume settings for speaker 48](#page-47-3)

#### **W**

[Wait for NCP message 90](#page-89-3) [wall-mount bracket 87](#page-86-4)

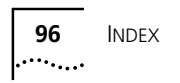